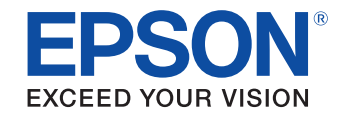

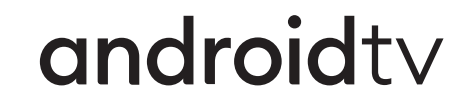

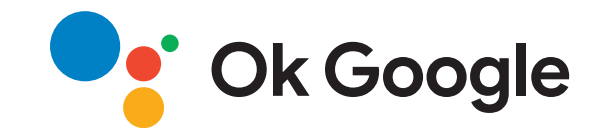

# **Ghidul utilizatorului**

**Home Projector** 

**EH-TW6250** 

# **[Notaţii utilizate în acest ghid](#page-4-0) [5](#page-4-0)**

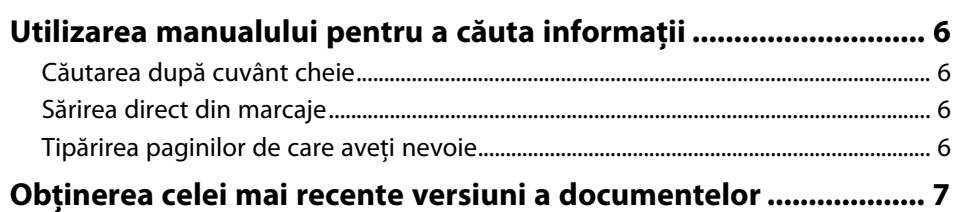

# **[Prezentare generală a proiectorului](#page-7-0) [8](#page-7-0)**

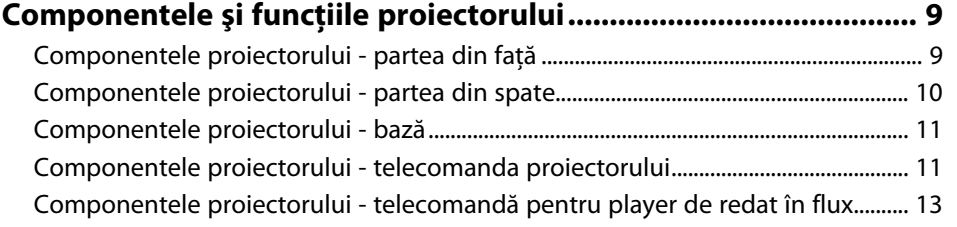

# **[Configurarea proiectorului](#page-14-0) [15](#page-14-0)**

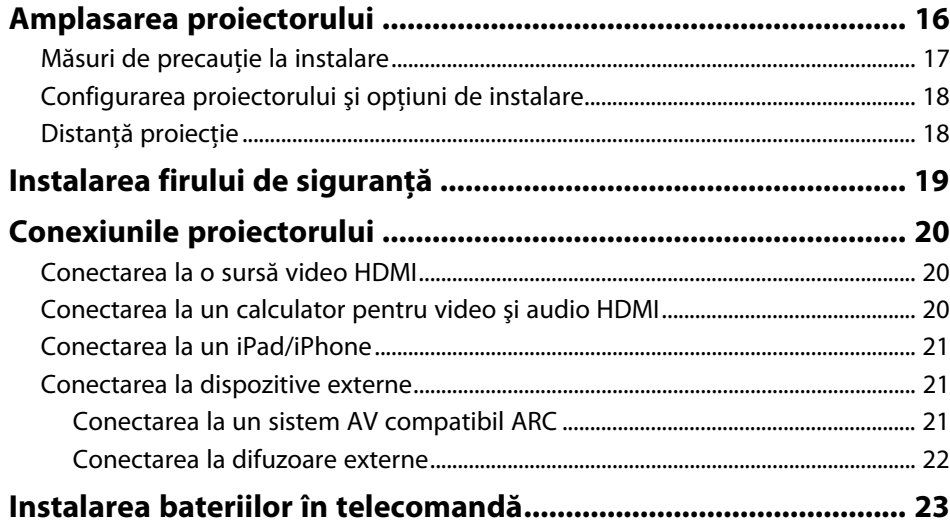

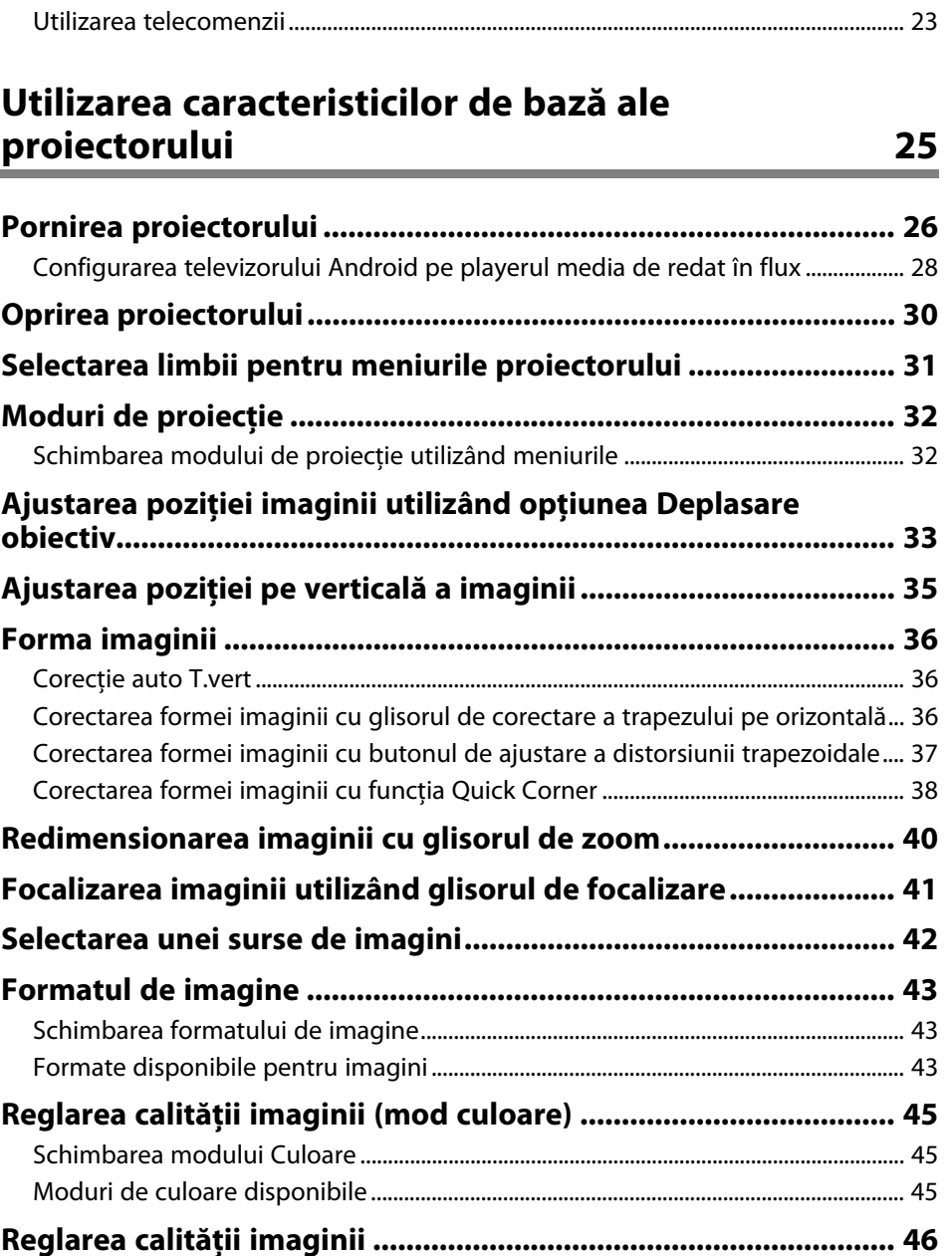

[Reglarea clarităţii ........................................................................................................................... 46](#page-45-1)

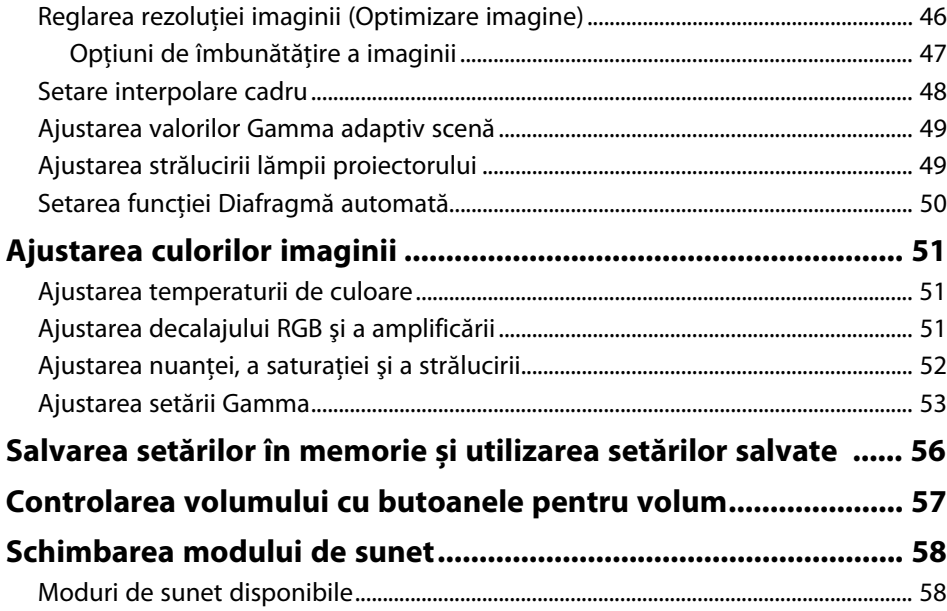

# **[Utilizarea caracteristicilor proiectorului 59](#page-58-0)**

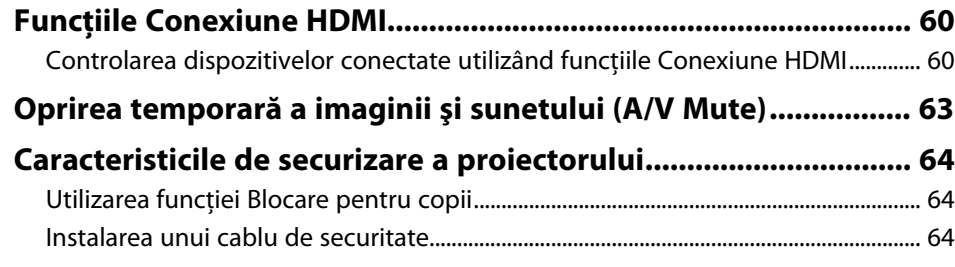

# **[Ajustarea setărilor din meniuri](#page-64-0) [65](#page-64-0)**

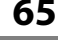

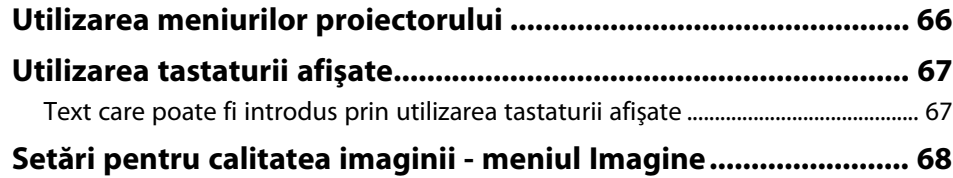

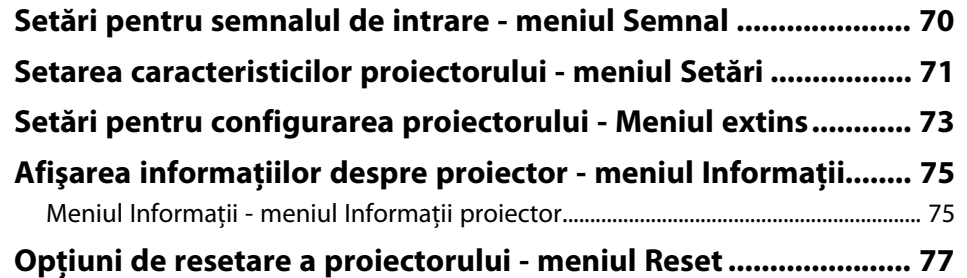

# **[Întreţinerea proiectorului](#page-77-0) [78](#page-77-0)**

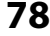

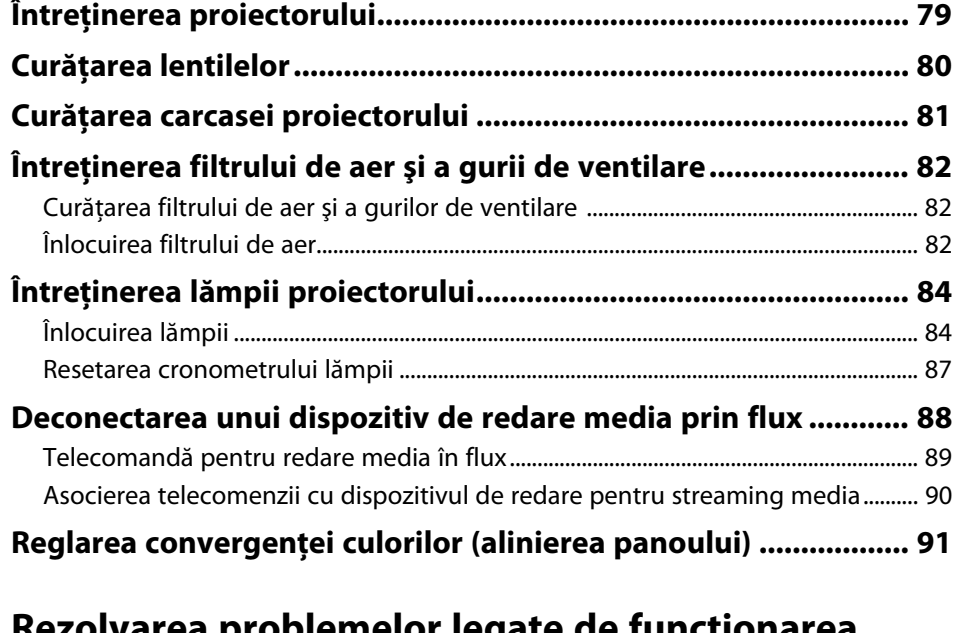

#### **[Rezolvarea problemelor legate de funcţionarea](#page-92-0) [proiectorului](#page-92-0) [93](#page-92-0)**

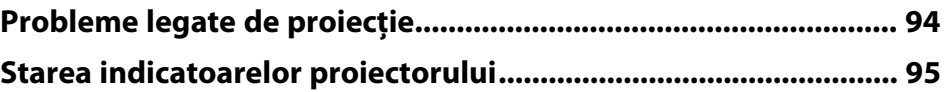

#### **[Rezolvarea problemelor de pornire sau oprire a alimentării](#page-96-0)**

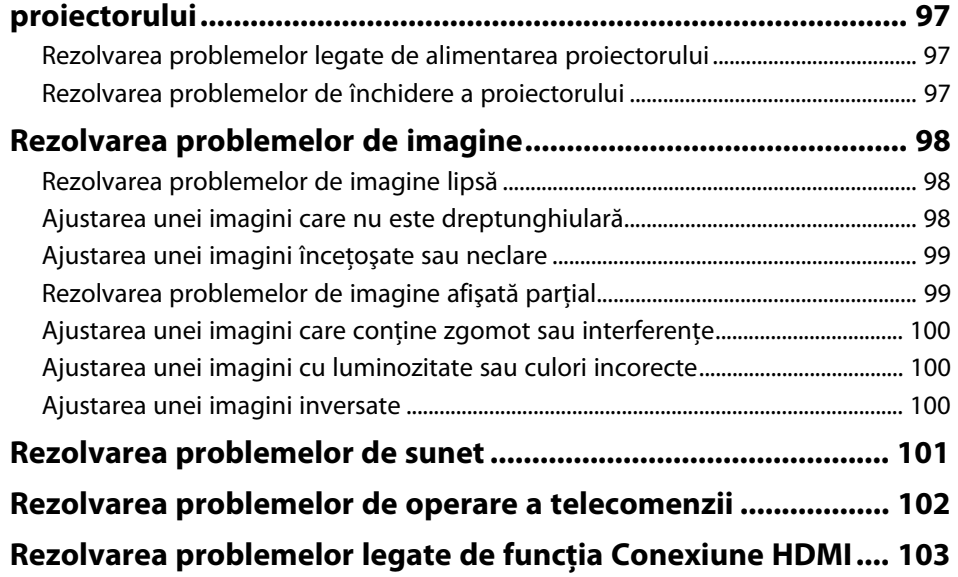

# **[Anexă](#page-103-0) [104](#page-103-0)**

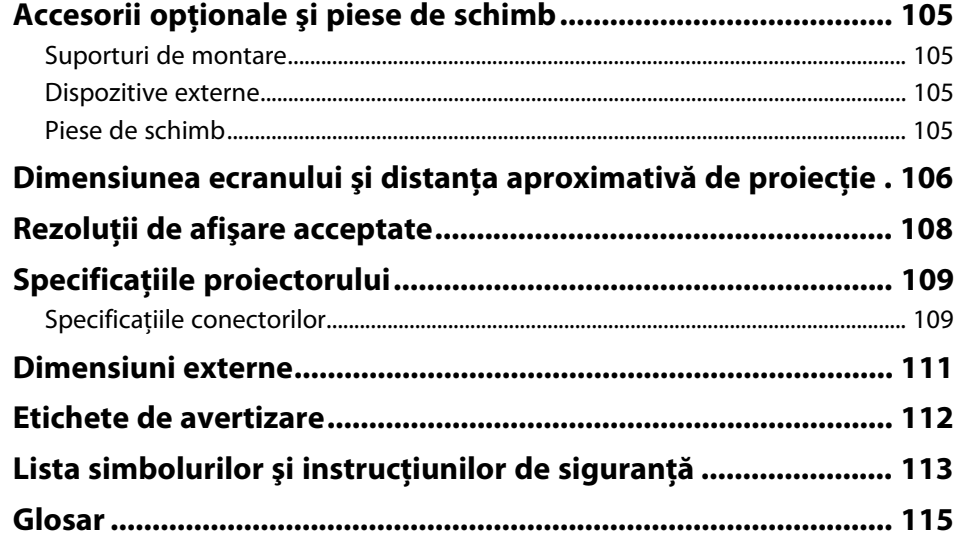

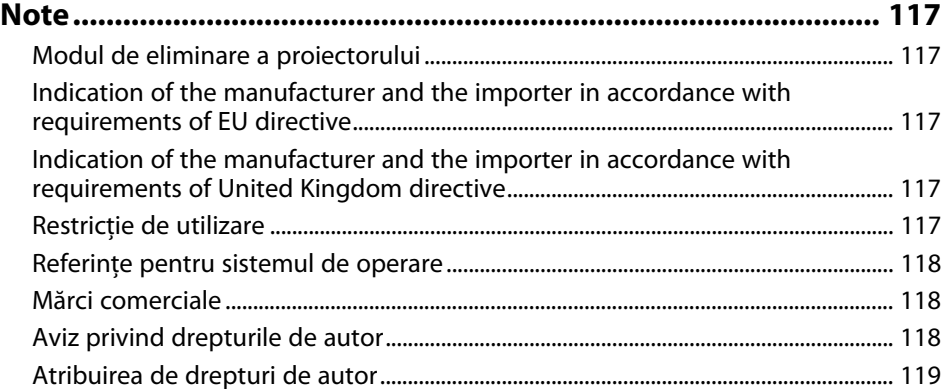

# <span id="page-4-0"></span>**Notaţii utilizate în acest ghid**

#### **Simboluri privind lucrul în siguranţă**

Proiectorul şi manualele aferente folosesc simboluri grafice şi etichete pentru a indica text care prezintă cum se utilizează proiectorul în condiţii de siguranţă. Citiţi şi respectaţi întocmai instrucţiunile marcate cu aceste simboluri şi etichete pentru a evita accidentarea persoanelor sau prejudicierea proprietăţii.

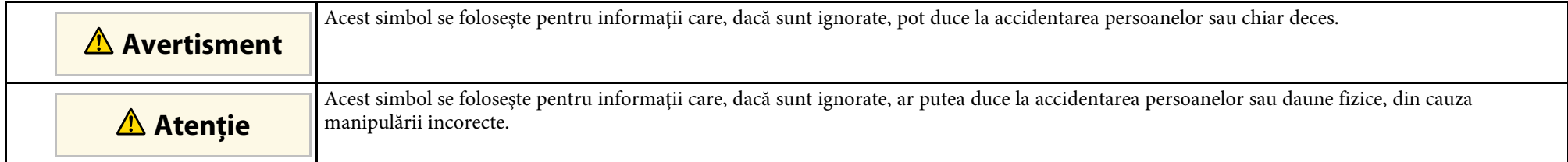

#### **Notaţii referitoare la informaţiile generale**

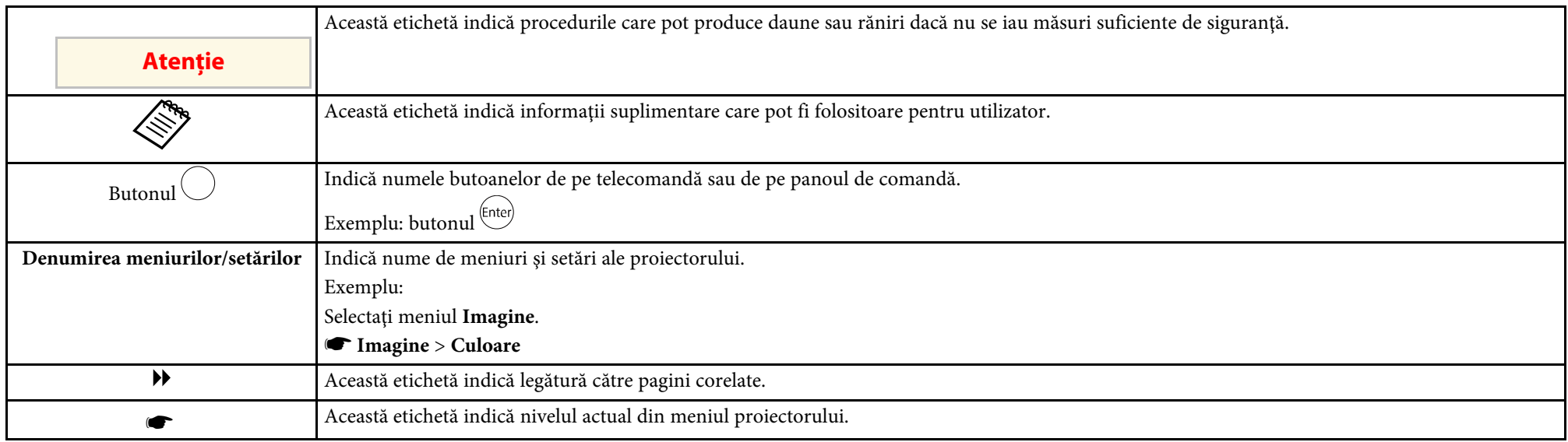

#### g **Linkuri corelate**

- • ["Utilizarea manualului pentru a căuta informaţii"](#page-5-0) p.6
- • ["Obţinerea celei mai recente versiuni a documentelor"](#page-6-0) p.7

<span id="page-5-0"></span>Manualul PDF vă permite să căutaţi informaţiile dorite prin cuvinte cheie sau să săriti direct la anumite secțiuni, utilizând marcajele. De asemenea, puteți imprima doar paginile de care aveți nevoie. Această secțiune explică modul de utilizare a unui manual PDF care a fost deschis în Adobe Reader X de pe computer.

#### g **Linkuri corelate**

- • ["Căutarea după cuvânt cheie"](#page-5-4) p.6
- • ["Sărirea direct din marcaje"](#page-5-5) p.6
- "Tipărirea paginilor de care aveti nevoie" p.6

### <span id="page-5-4"></span><span id="page-5-3"></span><span id="page-5-1"></span>**Căutarea după cuvânt cheie**

Faceti clic pe **Editare** > **Căutare Avansată**. Introduceți cuvântul cheie (text) pentru informațiile pe care doriți să le găsiți în fereastra de căutare, apoi faceți clic pe **Căutare**. Rezultatele sunt afisate ca o listă. Faceti clic pe unul dintre rezultatele afişate pentru a trece la pagina respectivă.

<span id="page-5-6"></span>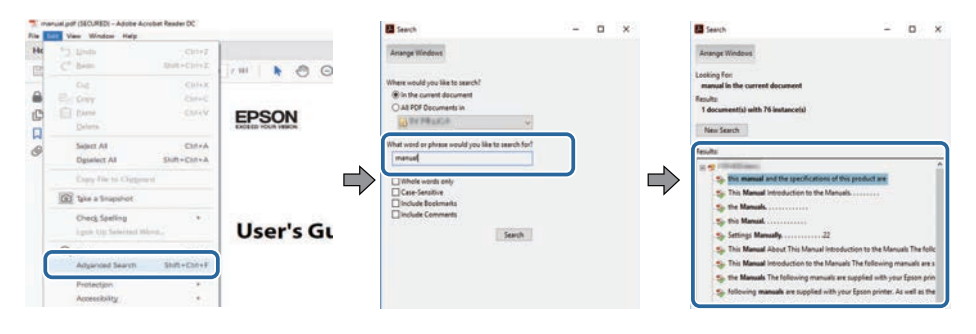

### <span id="page-5-5"></span><span id="page-5-2"></span>**Sărirea direct din marcaje**

Faceţi clic pe un titlu pentru a trece la pagina respectivă. Faceţi clic pe **+** sau **>** pentru a vedea titlurile de nivel inferior din acea secţiune. Pentru a reveni la pagina anterioară, efectuaţi următoarea operaţie pe tastatură.

• Windows: ţineţi apăsat **Alt**, apoi apăsaţi **←**.

• Mac OS: ţineţi apăsată tasta de comandă, apoi apăsaţi **←**.

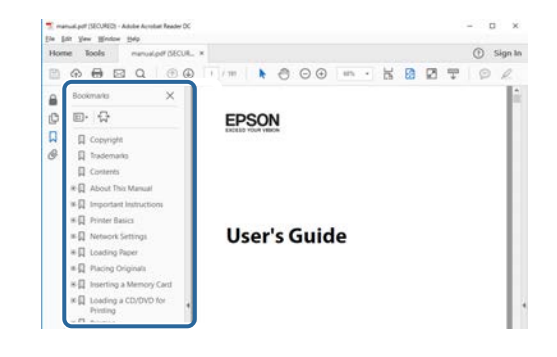

# **Tipărirea paginilor de care aveţi nevoie**

Puteti extrage și imprima numai paginile de care aveți nevoie. Faceți clic pe **Imprimare** din meniul **Fisier**, apoi specificati paginile pe care doriti să le imprimaţi în meniul **Pagini** din **Pagini de imprimat**.

- Pentru a specifica o serie de pagini, introduceti o cratimă între pagina de pornire şi pagina finală. Exemplu: 20-25
- Pentru a specifica paginile care nu sunt în serie, împărţiţi paginile cu virgule.

Exemplu: 5, 10, 15

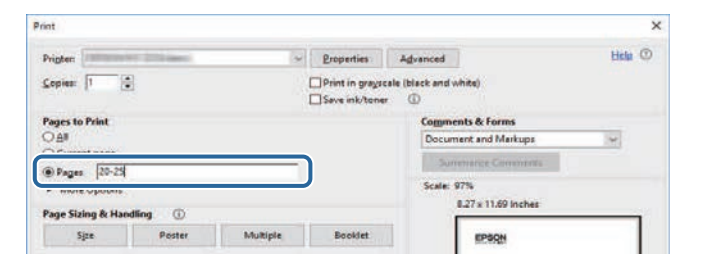

# **Obţinerea celei mai recente versiuni a documentelor <sup>7</sup>**

<span id="page-6-0"></span>Puteţi obţine cele mai recente versiuni ale manualelor și specificaţiilor de pe site-ul web Epson.

Vizitați [epson.sn](http://epson.sn) și introduceţi numele modelului.

# <span id="page-7-0"></span>**Prezentare generală a proiectorului**

Consultaţi aceste secţiuni pentru a afla mai multe despre caracteristicile proiectorului şi denumirile componentelor.

#### g **Linkuri corelate**

• ["Componentele şi funcţiile proiectorului"](#page-8-0) p.9

<span id="page-8-0"></span>În următoarele secțiuni sunt explicate componentele proiectorului și funcțiile acestora.

#### g **Linkuri corelate**

- • ["Componentele proiectorului partea din faţă"](#page-8-2) p.9
- • ["Componentele proiectorului partea din spate"](#page-9-1) p.10
- • ["Componentele proiectorului bază"](#page-10-2) p.11
- • ["Componentele proiectorului telecomanda proiectorului"](#page-10-3) p.11
- • ["Componentele proiectorului telecomandă pentru player de redat în flux"](#page-12-1) [p.13](#page-12-1)

# <span id="page-8-2"></span><span id="page-8-1"></span>**Componentele proiectorului - partea din faţă**

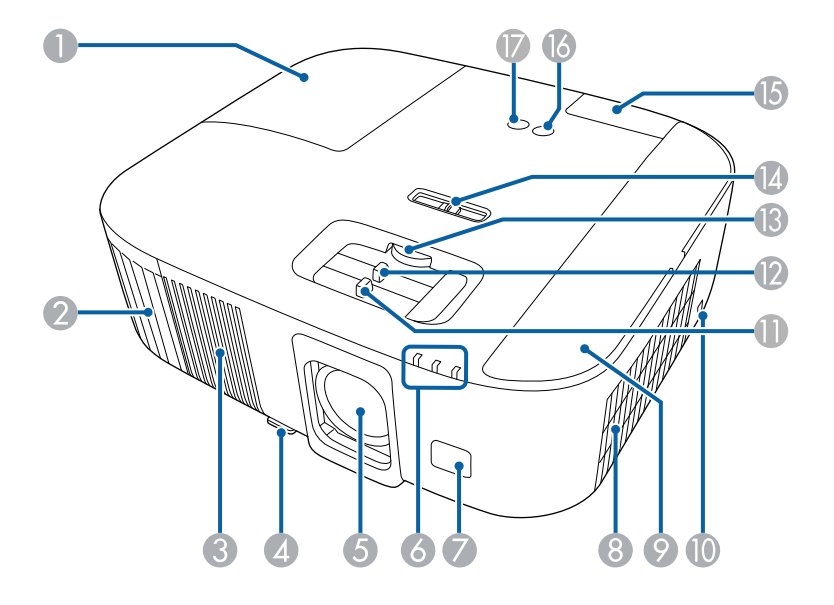

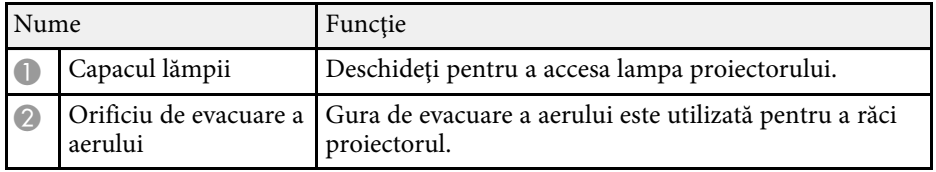

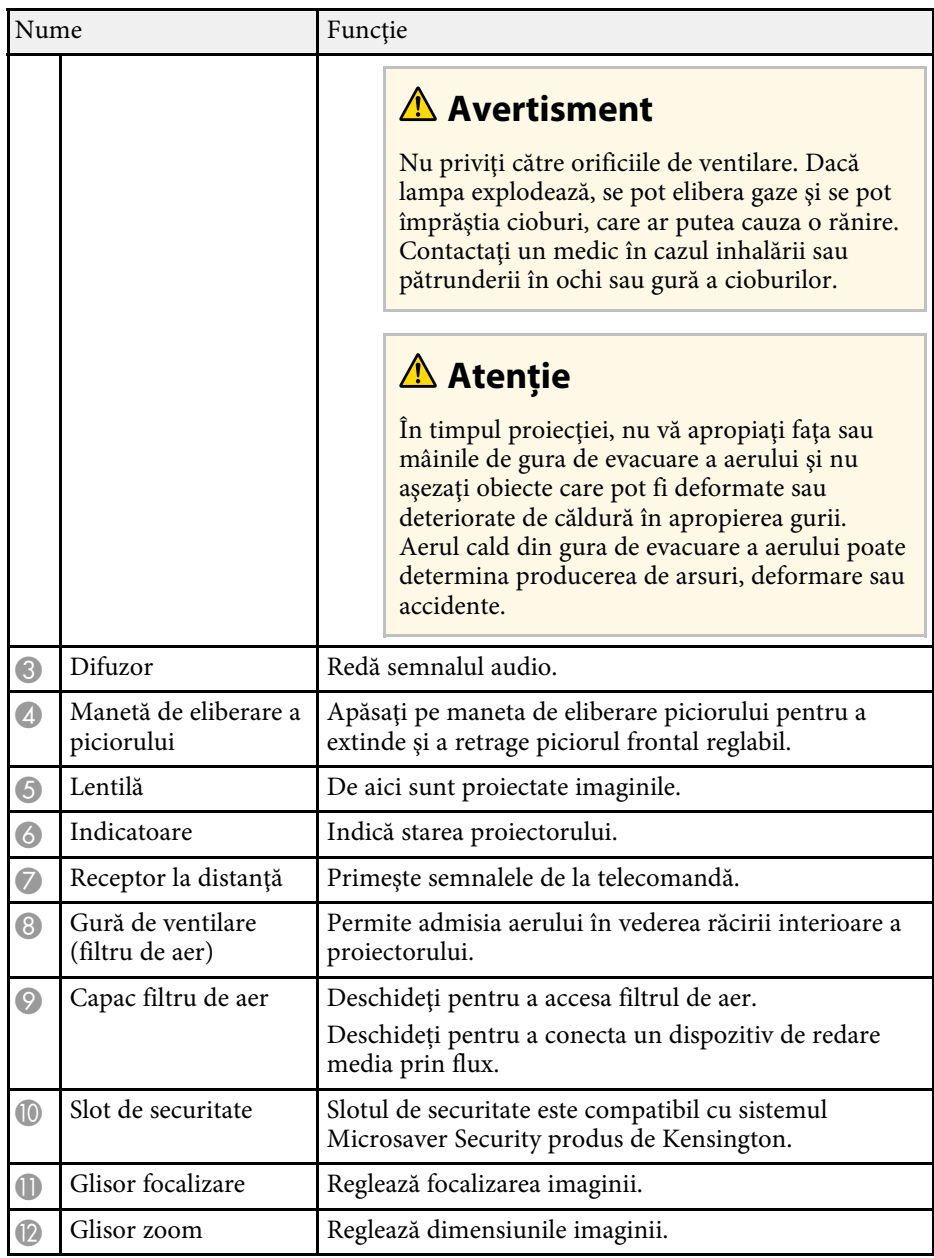

<span id="page-9-1"></span><span id="page-9-0"></span>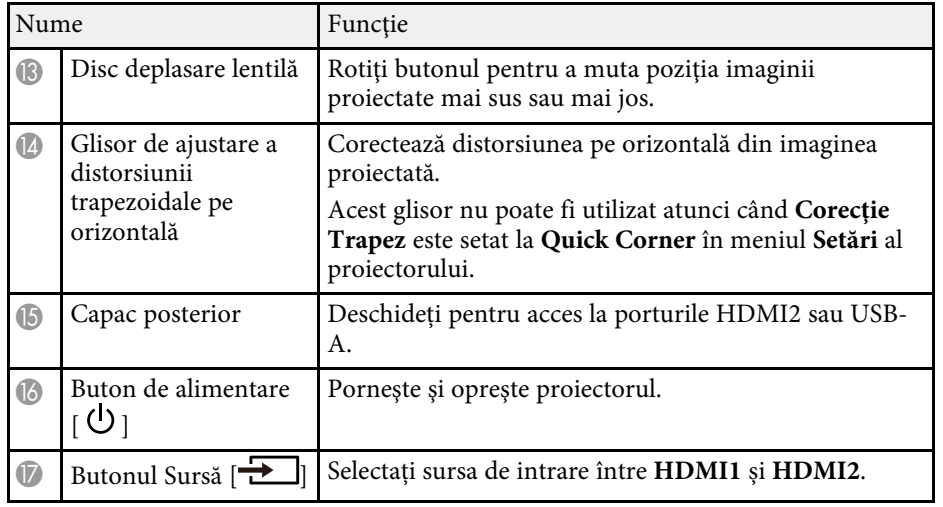

#### g **Linkuri corelate**

- • ["Întreţinerea filtrului de aer şi a gurii de ventilare"](#page-81-0) p.82
- • ["Starea indicatoarelor proiectorului"](#page-94-0) p.95
- • ["Utilizarea telecomenzii"](#page-22-2) p.23
- • ["Redimensionarea imaginii cu glisorul de zoom"](#page-39-0) p.40
- • ["Focalizarea imaginii utilizând glisorul de focalizare"](#page-40-0) p.41
- • ["Corectarea formei imaginii cu glisorul de corectare a trapezului pe](#page-35-3) [orizontală"](#page-35-3) p.36
- • ["Ajustarea poziţiei imaginii utilizând opţiunea Deplasare obiectiv"](#page-32-0) p.33
- • ["Ajustarea poziţiei pe verticală a imaginii"](#page-34-0) p.35

# **Componentele proiectorului - partea din spate**

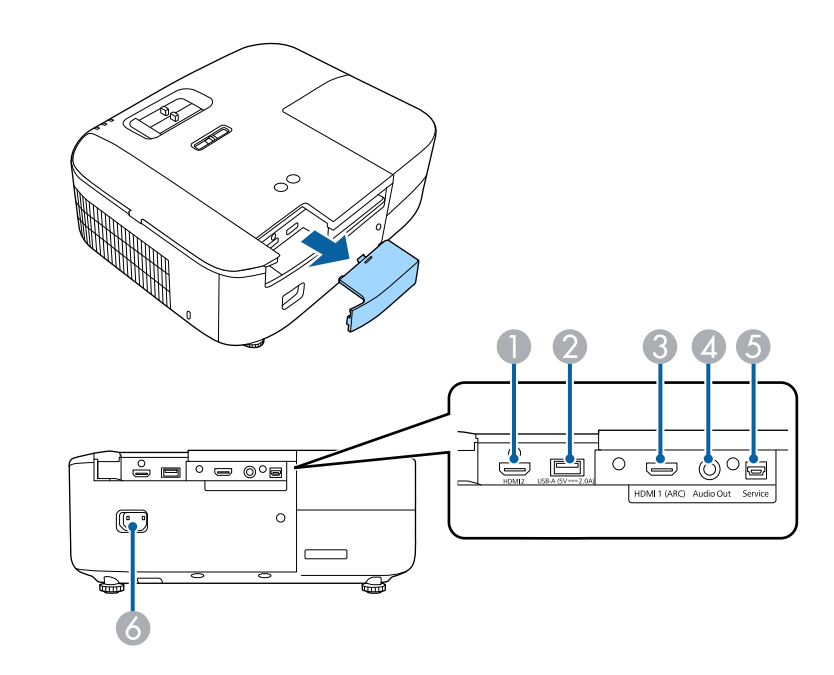

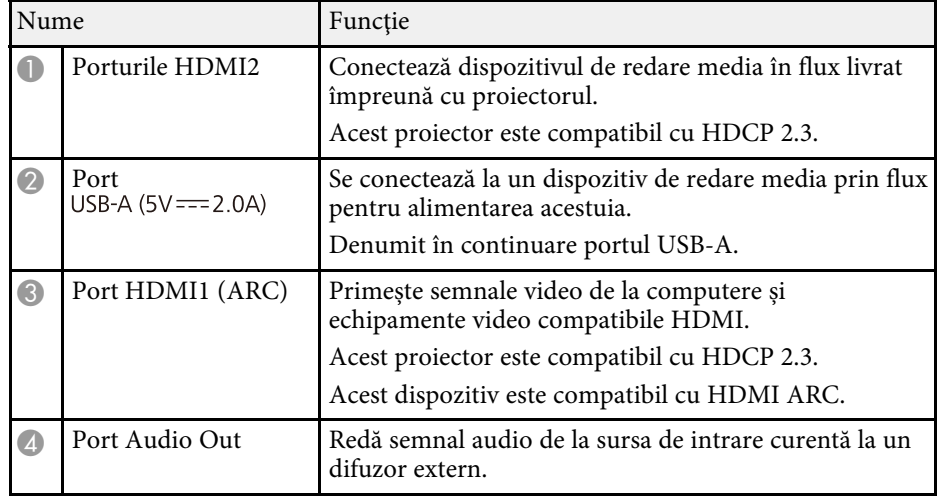

# **Componentele şi funcţiile proiectorului <sup>11</sup>**

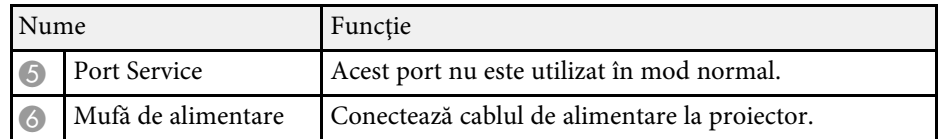

#### g **Linkuri corelate**

• ["Conexiunile proiectorului"](#page-19-0) p.20

# <span id="page-10-2"></span><span id="page-10-0"></span>**Componentele proiectorului - bază**

<span id="page-10-3"></span><span id="page-10-1"></span>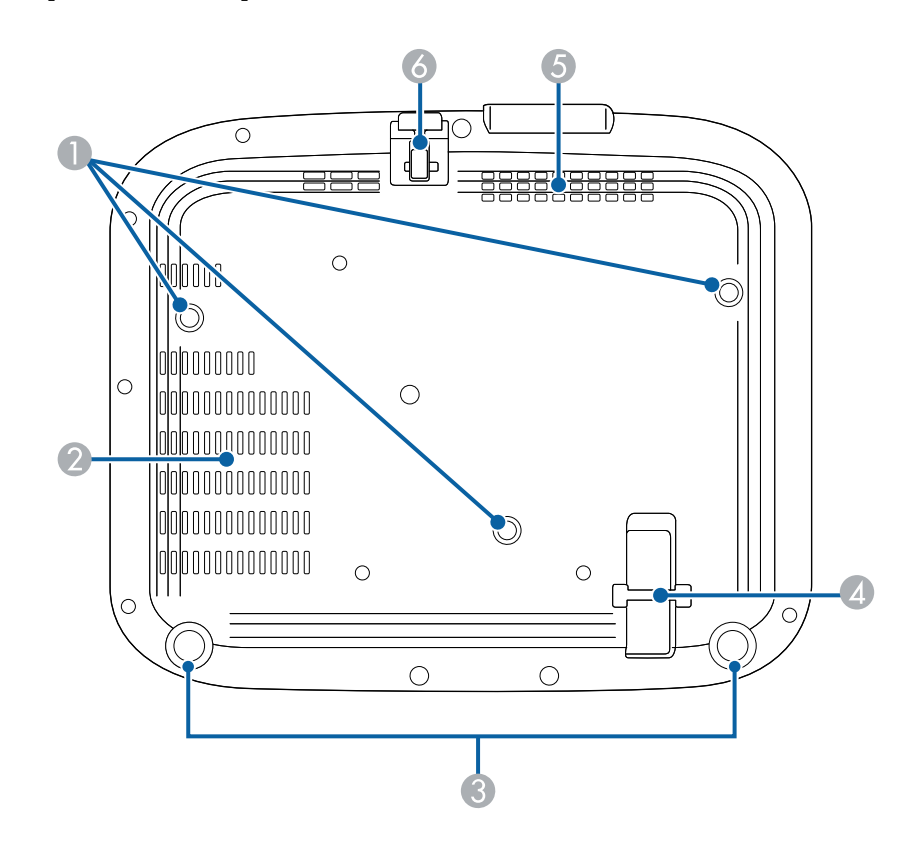

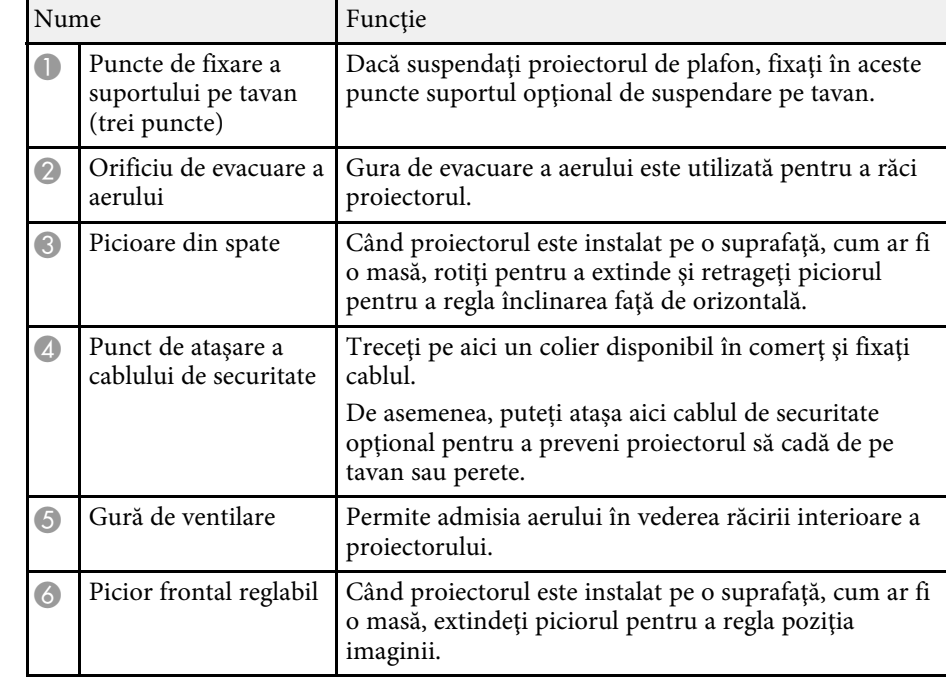

#### g **Linkuri corelate**

- • ["Ajustarea poziţiei pe verticală a imaginii"](#page-34-0) p.35
- • ["Instalarea unui cablu de securitate"](#page-63-3) p.64

# **Componentele proiectorului - telecomanda proiectorului**

Puteţi să controlaţi proiectorul şi dispozitivul de redare pentru streaming media Epson (ELPAP12) folosind telecomanda.

Dacă nu se precizează altfel, toate operaţiunile din acest ghid care implică folosirea unei telecomenzi sunt explicate având ca referinţă această telecomandă.

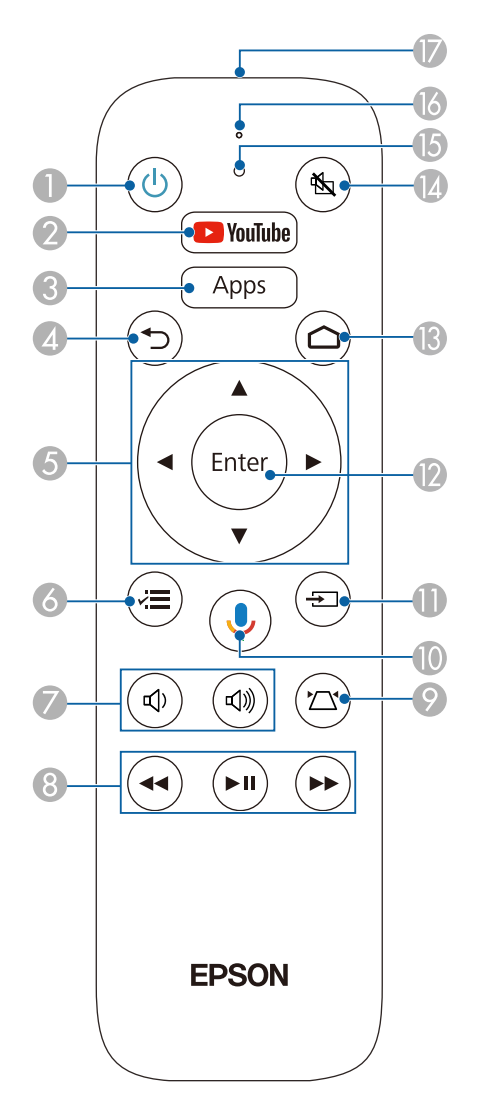

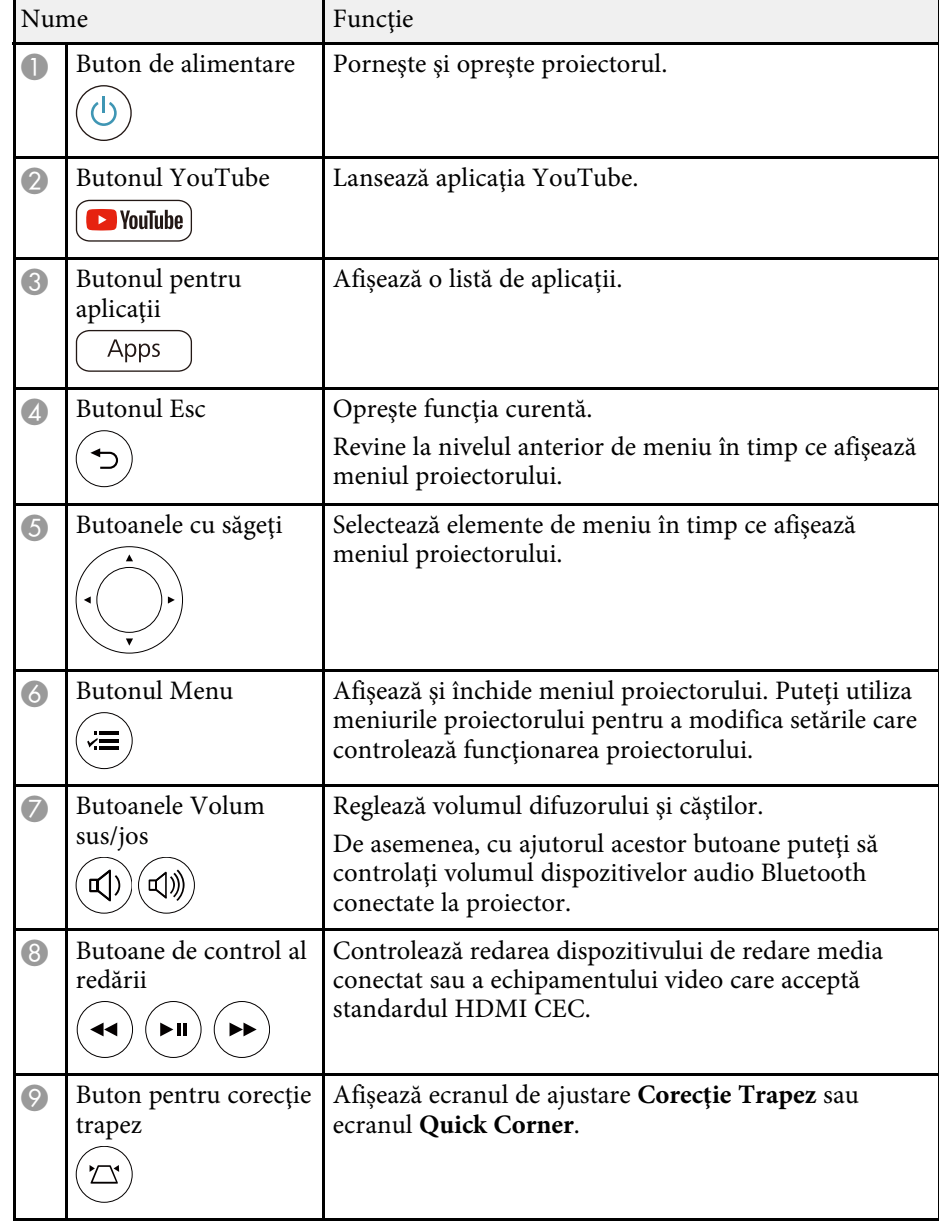

<span id="page-12-1"></span><span id="page-12-0"></span>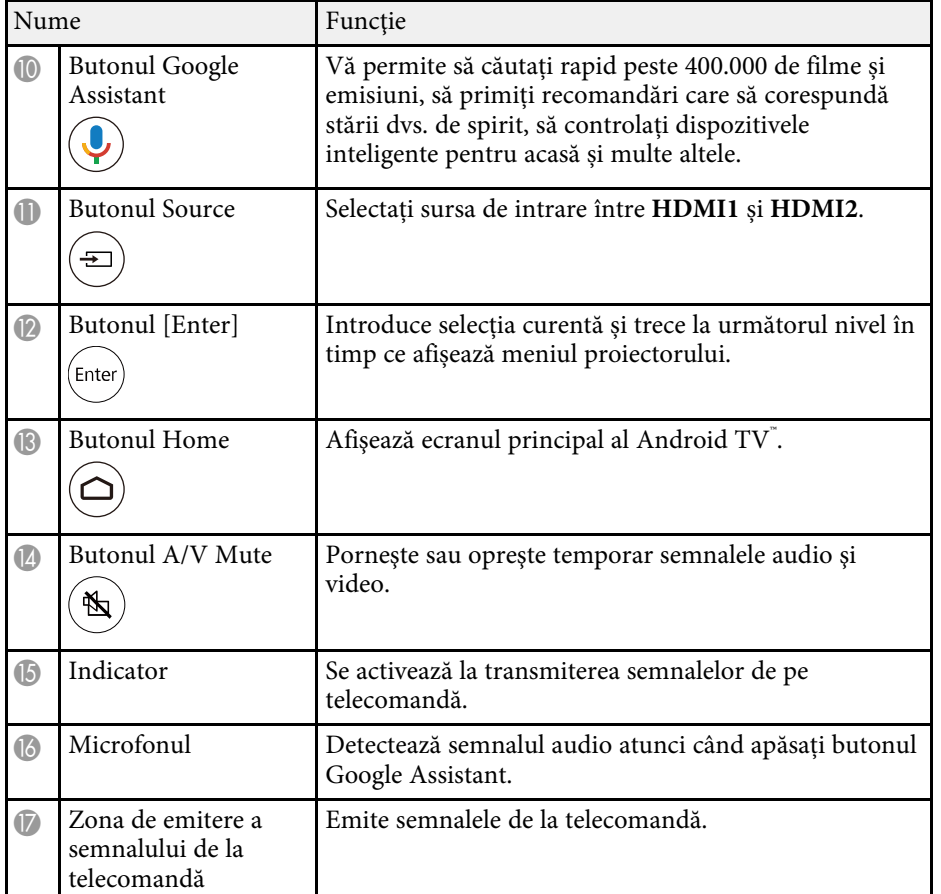

#### g **Linkuri corelate**

- • ["Reglarea calităţii imaginii \(mod culoare\)"](#page-44-0) p.45
- • ["Corectarea formei imaginii cu butonul de ajustare a distorsiunii](#page-36-1) [trapezoidale"](#page-36-1) p.37
- "Corectarea formei imaginii cu funcția Quick Corner" p.38
- • ["Pornirea proiectorului"](#page-25-0) p.26
- • ["Controlarea volumului cu butoanele pentru volum"](#page-56-0) p.57
- • ["Oprirea temporară a imaginii şi sunetului \(A/V Mute\)"](#page-62-0) p.63
- • ["Utilizarea meniurilor proiectorului"](#page-65-0) p.66

# **Componentele proiectorului - telecomandă pentru player de redat în flux**

Când instalați dispozitivul de redare media în flux Epson (ELPAP12) pe orice dispozitiv video, altul decât acest proiector, puteți utiliza ELPAP12 utilizând această telecomandă.

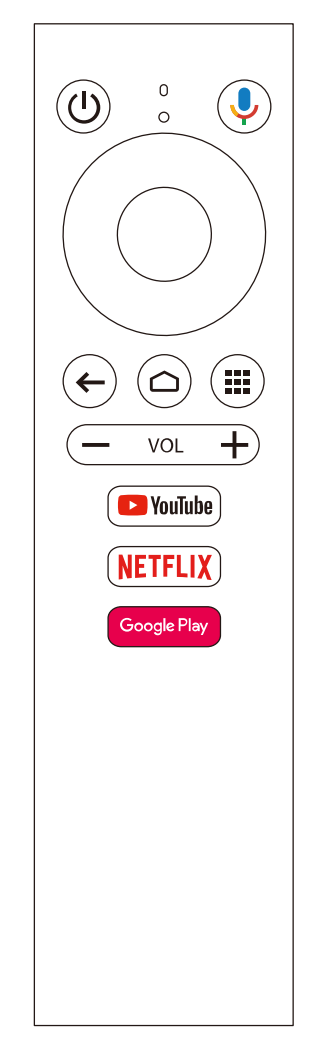

# **Componentele şi funcţiile proiectorului <sup>14</sup>**

#### g **Linkuri corelate**

• ["Deconectarea unui dispozitiv de redare media prin flux"](#page-87-0) p.88

# <span id="page-14-0"></span>**Configurarea proiectorului**

Urmaţi instrucţiunile din aceste secţiuni pentru a configura proiectorul.

#### g **Linkuri corelate**

- • ["Amplasarea proiectorului"](#page-15-0) p.16
- • ["Instalarea firului de siguranță"](#page-18-0) p.19
- • ["Conexiunile proiectorului"](#page-19-0) p.20
- • ["Instalarea bateriilor în telecomandă"](#page-22-0) p.23

# **Amplasarea proiectorului <sup>16</sup>**

<span id="page-15-0"></span>Puteţi amplasa proiectorul pe aproape orice fel de suprafaţă plană pentru a proiecta imagini.

De asemenea, puteţi instala proiectorul într-un suport de suspendare pe tavan dacă doriți să utilizați proiectorul într-o locație fixă. Pentru suspendarea proiectorului pe tavan este necesar un suport de suspendare optional.

Atunci când alegeți locul de amplasare a proiectorului, aveți în vedere următoarele aspecte:

• Plasati proiectorul pe o suprafață plană robustă sau instalați-l utilizând un suport compatibil.

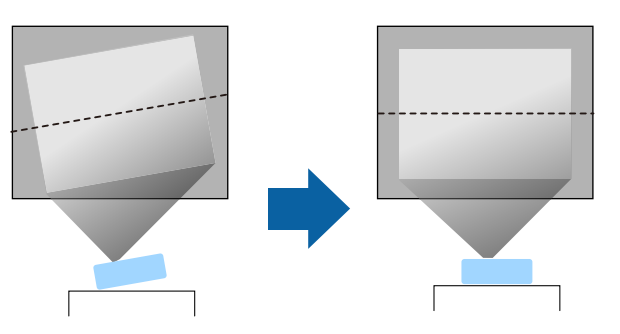

- Lăsaţi mult spaţiu în jurul şi dedesubtul proiectorului pentru ventilaţie şi nu îl plasaţi pe sau lângă ceva care poate bloca gurile de ventilare.
- Poziţionaţi proiectorul astfel încât să fie drept în faţa ecranului, nu în unghi.

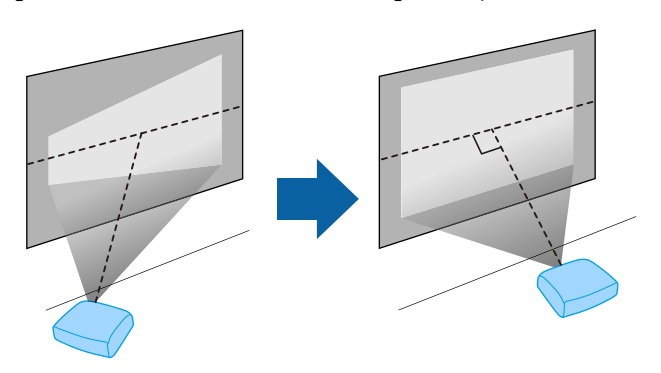

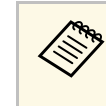

a Dacă nu puteţi instala proiectorul drept în faţa ecranului, corectaţi distorsiunea trapezoidală utilizând controalele proiectorului. Pentru imagini de cea mai înaltă calitate, recomandăm să ajustaţi poziţia instalării proiectorului pentru a obține dimensiunea și forma corecte ale imaginii.

# **Avertisment**

- Dacă doriti suspendarea proiectorului de tavan, trebuie să instalați un suport de suspendare de tavan. Dacă nu instalați corect proiectorul, acesta poate cădea și cauza daune sau răniri.
- Nu folositi adezivi în punctele de fixare a suportului pe tavan pentru a preveni slăbirea suruburilor și nici lubrifianți, uleiuri sau substanțe similare pe proiector, carcasa acestuia se poate fisura, cauzând căderea proiectorul din suport. În acest caz orice persoană aflată sub suport poate fi rănită şi proiectorul se poate strica.
- Instalarea necorespunzătoare a suportului de suspendare pe tavan şi a proiectorului poate duce la căderea proiectorului. După ce ați instalat suportul Epson compatibil cu proiectorul dvs., asiguraţi că îl prindeţi în toate punctele de fixare a suportului pe tavan. De asemenea, fixați proiectorul și suporturile de montare utilizând cabluri suficient de rezistente pentru a le susține greutatea.
- Nu instalați proiectorul într-o locație cu nivel ridicat de umiditate sau praf sau într-o locație expusă la fum sau aburi. În caz contrar, există risc de incendiu sau de electrocutare. De asemenea, carcasa proiectorului se poate deteriora şi strica, provocând căderea proiectorului de pe suport.

#### **Exemple de medii care ar putea duce la căderea proiectorului din cauza deteriorării carcasei**

- Locaţii expuse la exces de fum sau particule de ulei aflate în suspensie în aer, cum ar fi fabrici sau bucătării
- Locatii în care se află solvenți sau chimicale volatile, cum ar fi fabrici sau laboratoare
- Locaţii în care proiectorul ar putea fi expus la detergenţi sau chimicale, cum ar fi fabrici sau bucătării
- Locaţii în care sunt deseori utilizate uleiuri aromatice, cum ar fi camere de relaxare
- În apropierea dispozitivelor care produc fum, particule de ulei în suspensie sau spumă în exces, cu ocazia unor evenimente
- Locații în apropierea umidificatoarelor

# **Avertisment**

- Nu acoperiti gura de ventilare sau gura de evacuare a aerului de pe proiector. Dacă oricare dintre guri este acoperită, este posibil ca temperatura internă să crească şi să provoace un incendiu.
- <span id="page-16-0"></span>• Nu folositi și nu depozitați proiectorul în locații în care este expus la praf sau murdărie. În caz contrar, calitatea imaginii proiectate poate fi afectată sau filtrul de aer se poate înfunda, cauzând defecțiuni sau incendii.
- <span id="page-16-1"></span>• Nu montați proiectorul pe o suprafață instabilă sau într-un loc în care s-ar depăşi sarcina permisă. În caz contrar, acesta poate să cadă sau să se răstoarne, provocând accidente şi vătămări.
- Dacă montați proiectorul în locuri înalte, luați măsuri de prevenire a căderii și a accidentelor cu cabluri care să asigure siguranța în caz de urgență precum cutremure. Dacă nu este montat corect, acesta poate cădea, provocând accidentarea și vătămarea persoanelor.
- Nu instalați proiectorul în locații în care ar putea apărea deteriorări din cauza sării sau în locații expuse gazelor corozive, cum ar fi gazul sulfuros de la izvoarele termale. În caz contrar, coroziunea ar putea duce la căderea proiectorului. De asemenea, acest lucru ar putea cauza funcționarea defectuoasă a proiectorului.

#### **Atenţie**

- Asigurați-vă că nu utilizați proiectorul în următoarele poziții. Procedând astfel, proiectorul poate funcționa defectuos.
- Nu folosiți proiectorul așezat pe una dintre părțile sale laterale.
- Nu proiectați imagini în sus sau în jos.
- Nu înclinați proiectorul spre dreapta sau spre stânga.
- Dacă utilizaţi proiectorul la altitudini mai mari de 1.500 m, setaţi opţiunea **Mod altitudine mare** la **Pornit** din meniul proiectorului pentru a asigura reglarea corectă a temperaturii interne a proiectorului.
- s **Extins** > **Funcţionare** > **Mod altitudine mare**
- Evitaţi instalarea proiectorului în încăperi în care umiditatea este foarte ridicată sau în care este foarte mult praf, sau în spații expuse la fum provenind de la un foc deschis sau de la fumat.

#### g **Linkuri corelate**

- "Măsuri de precautie la instalare" p.17
- "Configurarea proiectorului și opțiuni de instalare" p.18
- "Distanță proiecție" p.18
- • ["Forma imaginii"](#page-35-0) p.36
- • ["Setări pentru configurarea proiectorului Meniul extins"](#page-72-0) p.73

# **Măsuri de precauţie la instalare**

Retineti următoarele atenționări când instalați proiectorul.

#### **Spaţiu de instalare**

#### **Atenţie**

- Lăsați spațiul următor în jurul proiectorului pentru a nu bloca orificiul de evacuare a aerului și gura de ventilare.
- Nu instalați proiectorul într-o locație care nu permite aerului să circule, cum ar fi pe un raft sau într-o cutie.

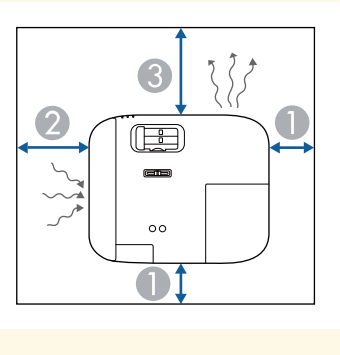

- 10 cm
- 20 cm
- **30 cm**

# **Amplasarea proiectorului <sup>18</sup>**

# <span id="page-17-2"></span><span id="page-17-0"></span>**Configurarea proiectorului şi opţiuni de instalare**

Puteți configura sau instala proiectorul în următoarele moduri: Faţă/Spate

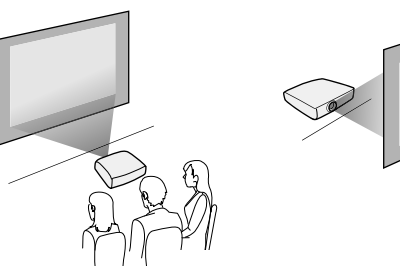

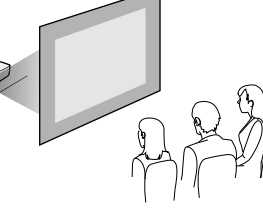

Faţă Plafon/Spate Plafon

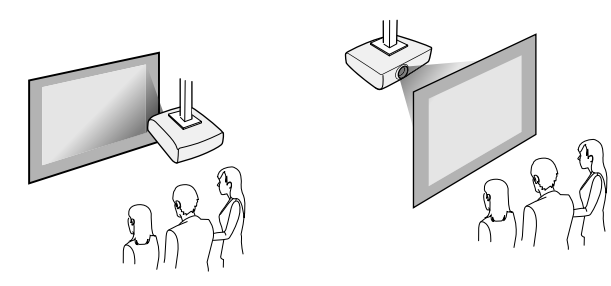

Asiguraţi-vă că selectaţi opţiunea **Proiecţie** corectă în meniul **Extins** al proiectorului conform metodei de montare utilizate.

- g **Linkuri corelate**
- • ["Moduri de proiecţie"](#page-31-0) p.32

# <span id="page-17-3"></span><span id="page-17-1"></span>**Distanţă proiecţie**

Distanta la care plasati proiectorul față de ecran determină dimensiunea aproximativă a imaginii. Dimensiunea imaginii se măreşte odată cu distanţa proiectorului față de ecran, însă poate varia în funcție de factorul de zoom, formatul de imagine şi alte setări.

Consultaţi anexa pentru a găsi detalii cu privire la distanţa la care trebuie să plasați proiectorul de ecran în funcție de dimensiunea imaginii proiectate.

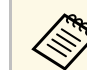

a Atunci când corectaţi distorsiunea trapezoidală, imaginea devine puţin mai mică.

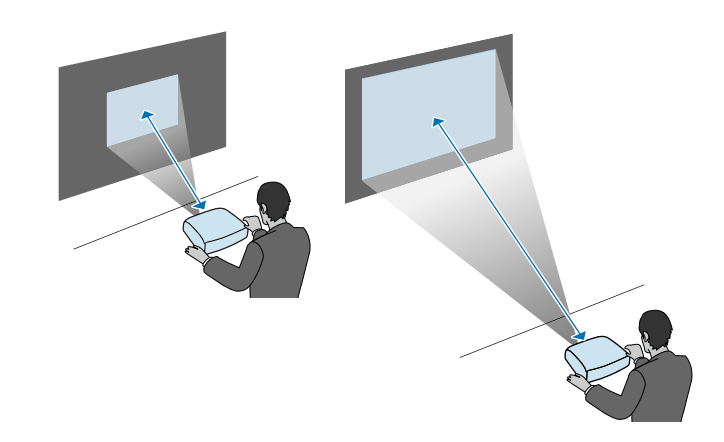

#### g **Linkuri corelate**

• ["Dimensiunea ecranului şi distanţa aproximativă de proiecţie"](#page-105-0) p.106

<span id="page-18-0"></span>Când instalați proiectorul într-o locație înaltă, cum ar fi pe tavan, perete sau pe un raft, folosiți un cablu suficient de puternic pentru a fixa proiectorul în locația de instalare și pentru a preveni căderea acestuia.

# **Avertisment**

Asigurați-vă că utilizați cablul de siguranță furnizat împreună cu suportul de suspendare pe tavan Epson. Cablul de siguranță este disponibil ca set opțional ELPWR01.

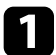

a Treceți cablul de siguranță prin punctul de atașare a cablului de securitate de pe proiector.

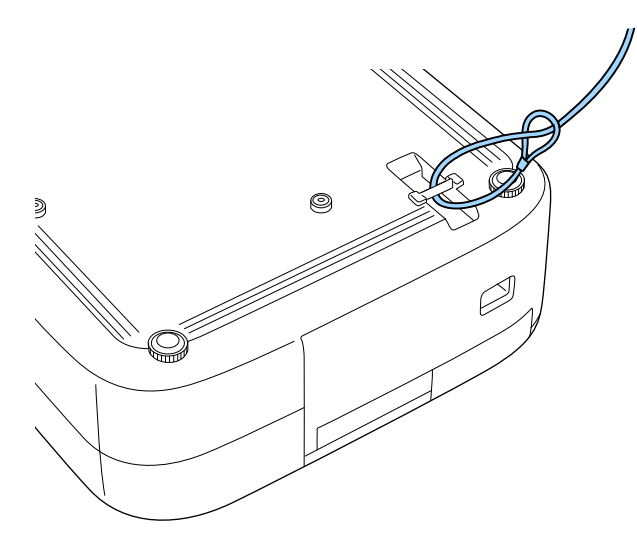

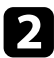

b Atașați celălalt capăt al firului de siguranță la o structură suficient de puternică pentru a suporta greutatea proiectorului, cum ar fi un dispozitiv de montare disponibil în comerț. În cazul în care firul este prea lung, înfășurați firul în jurul acestuia, astfel încât să fie cât mai tensionat posibil.

<span id="page-19-0"></span>Consultaţi aceste secţiuni pentru a afla cum puteţi conecta proiectorul la o varietate de surse de proiecție.

#### **Atenţie**

- Verificati forma si orientarea conectorilor de pe orice cablu pe care aveti de gând să îl conectați. Nu forțați un conector într-un port dacă nu se potrivește. Dispozitivul sau proiectorul se poate deteriora sau funcționa defectuos.
- Asigurați-vă că ați conectat mai întâi proiectorul și dispozitivele video, apoi cablul de alimentare la mufa de alimentare a proiectorului și apoi că l-ați conectat la o priză electrică.

#### g **Linkuri corelate**

- • ["Conectarea la o sursă video HDMI"](#page-19-3) p.20
- • ["Conectarea la un calculator pentru video şi audio HDMI"](#page-19-4) p.20
- • ["Conectarea la un iPad/iPhone"](#page-20-3) p.21
- • ["Conectarea la dispozitive externe"](#page-20-4) p.21

# <span id="page-19-4"></span><span id="page-19-3"></span><span id="page-19-2"></span><span id="page-19-1"></span>**Conectarea la o sursă video HDMI**

Dacă sursa video are un port HDMI, o puteţi conecta la proiector utilizând un cablu HDMI.

#### **Atenţie**

Nu porniți sursa video înainte de a o conecta la proiector. Acest lucru ar putea cauza deteriorarea proiectorului.

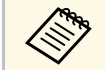

• Dacă portul dispozitivului pe care îl conectați are o formă<br>neobișnuită, utilizați cablul furnizat împreună cu dispozitivul sau un cablu opțional pentru a vă conecta la proiector.

- Cablul diferă în functie de semnalul de ieșire primit de la echipamentul video conectat.
- Anumite tipuri de echipamente video sunt capabile să redea diferite tipuri de semnale. Verificați ghidul utilizatorului primit la cumpărarea echipamentului video pentru a verifica tipurile de semnale care pot fi redate.

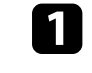

a Conectaţi cablul HDMI la portul de ieşire HDMI al sursei video.

b Conectaţi celălalt capăt la portul HDMI al proiectorului.

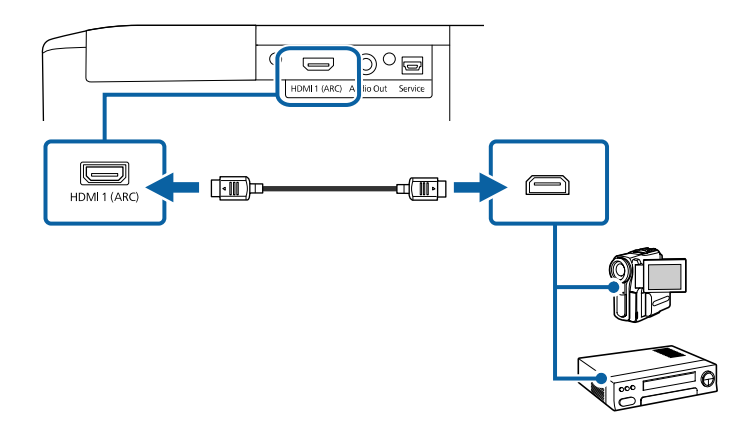

### **Conectarea la un calculator pentru video şi audio HDMI**

Dacă computerul dvs. are un port HDMI, îl puteți conecta la proiector folosind un cablu HDMI.

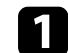

a Conectați cablul HDMI la portul de ieșire HDMI al calculatorului.

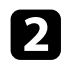

**b** Conectați celălalt capăt la portul HDMI al proiectorului.

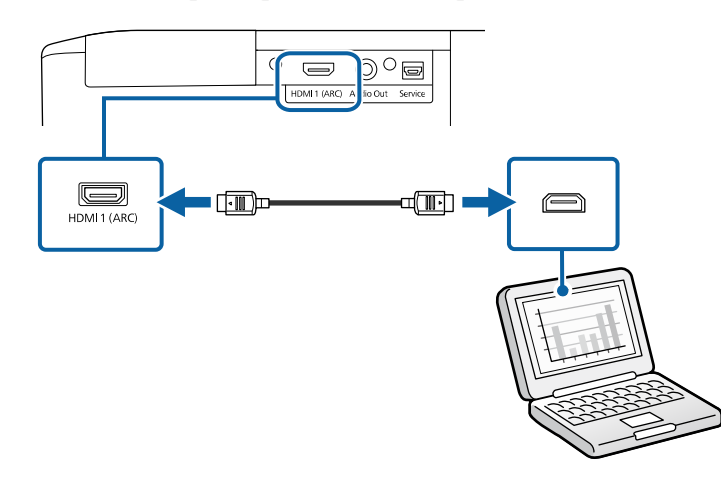

# <span id="page-20-3"></span><span id="page-20-0"></span>**Conectarea la un iPad/iPhone**

Puteți conecta dispozitivul iPad/iPhone pentru a proiecta videoclipuri. Pentru a conecta dispozitivul la portul HDMI al proiectorului, utilizați un cablu disponibil comercial, cum ar fi un adaptor de conversie HDMI.

### <span id="page-20-4"></span><span id="page-20-1"></span>**Conectarea la dispozitive externe**

Urmați instrucțiunile din aceste secțiuni pentru a conecta dispozitive externe la proiector.

#### g **Linkuri corelate**

- • ["Conectarea la un sistem AV compatibil ARC"](#page-20-2) p.21
- • ["Conectarea la difuzoare externe"](#page-21-0) p.22

#### <span id="page-20-2"></span>**Conectarea la un sistem AV compatibil ARC**

Dacă sistemul dvs. AV sau difuzoarele, cum ar fi o bară de sunet, au un port HDMI, le puteți conecta la proiector folosind un cablu HDMI (cu Ethernet) pentru a transmite audio la aceste dispozitive.

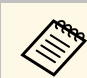

- a Când sistemul AV este conectat la proiector, setați **Conexiune HDMI** la **Pornit**.
	- s **Setări** > **Conexiune HDMI** > **Conexiune HDMI**
- Pentru a reda semnal audio de la portul HDMI1 (ARC) al proiectorului, setați **Disp. ieşire audio** la **Sistem AV**.
	- s **Setări** > **Conexiune HDMI** > **Disp. ieşire audio**
- Consultați *Supplemental A/V Support Specification* pentru formatele audio acceptate ARC.

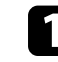

a Conectați cablul HDMI la portul de ieșire HDMI al sistemului AV sau al difuzoarelor (compatibil ARC).

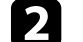

b Conectați celălalt capăt la portul HDMI1 (ARC) al proiectorului.

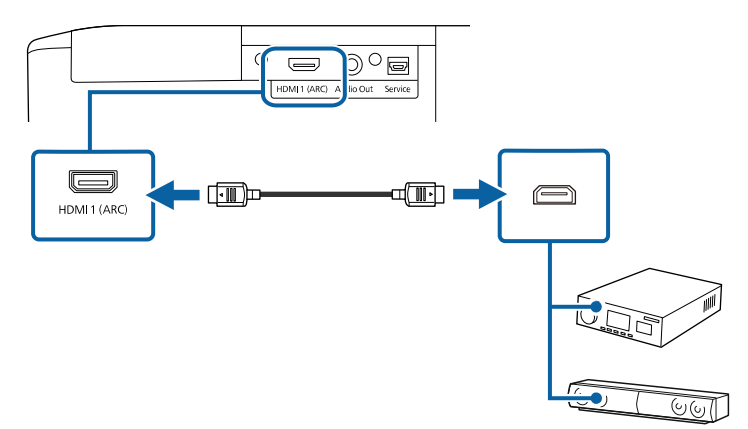

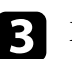

Efectuați toate setările necesare pe sistemul AV conectat. Consultați documentația dispozitivului pentru mai multe informații.

#### g **Linkuri corelate**

• ["Setarea caracteristicilor proiectorului - meniul Setări"](#page-70-0) p.71

#### <span id="page-21-0"></span>**Conectarea la difuzoare externe**

De asemenea, puteti conecta proiectorul la un amplificator cu difuzoare. Puteți controla volumul utilizând telecomanda proiectorului.

Pentru a reda semnal audio pe difuzoare externe, setați **Disp. ieşire audio** la **Proiector** în meniul **Setări** al proiectorului. Dacă nu este conectat un sistem audio/video la proiector, sunetul este redat de la difuzoarele externe, chiar dacă **Disp. ieşire audio** este setat la opţiunea **Sistem AV**.

- s **Setări** > **Conexiune HDMI** > **Disp. ieşire audio**
- De asemenea, puteți conecta proiectorul la un amplificator cu<br>difuzoare. difuzoare.
	- Sistemul încorporat de difuzoare al proiectorului este dezactivat atunci când conectați difuzoare externe.
- 

a Asigurați-vă că este conectat computerul sau sursa video la proiector cu cablurile de semnal audio şi video, după cum este necesar.

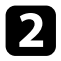

**b** Identificați cablul adecvat pentru a conecta difuzoarele externe, cum ar fi un cablu tip mini-mufă stereo la mufă cu pini sau un alt tip de cablu ori adaptor.

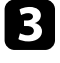

conectați un capăt al cablului la difuzoarele externe, după cum este necesar.

Conectați capătul tip mini-mufă stereo al cablului la portul Audio Out al proiectorului.

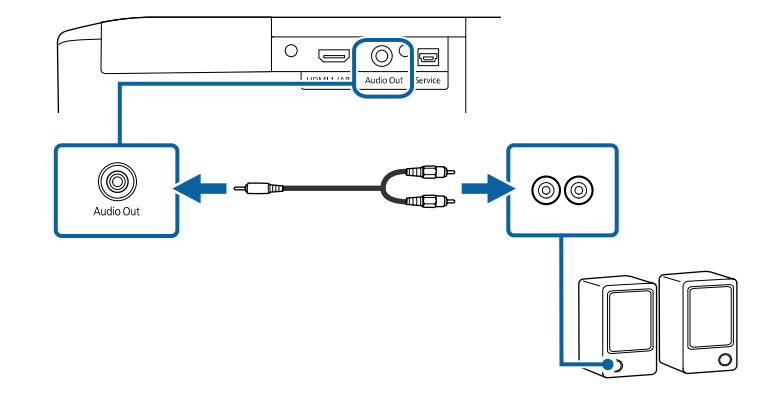

#### g **Linkuri corelate**

• ["Setarea caracteristicilor proiectorului - meniul Setări"](#page-70-0) p.71

<span id="page-22-0"></span>Telecomanda utilizează două baterii AAA livrate împreună cu proiectorul.

#### **Atenţie**

Asiguraţi-vă că aţi citit *Instrucţiuni pentru lucrul în siguranţă* înainte de a manipula bateriile.

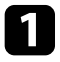

Scoateți capacul compartimentului pentru baterii precum în ilustrația de mai jos.

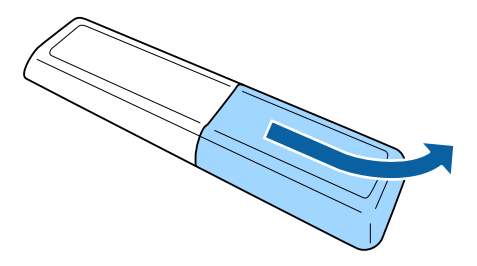

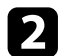

Scoateți bateriile vechi, dacă este necesar.

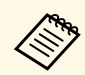

Scoateți din uz bateriile în conformitate cu reglementările locale.

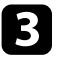

<span id="page-22-2"></span><span id="page-22-1"></span>c Introduceţi bateriile cu capetele **<sup>+</sup>** şi **–** orientate ca în ilustraţia de mai jos.

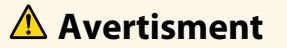

Verificaţi poziţia marcajelor (+) şi (–) din interiorul compartimentului pentru baterii pentru a vă asigura că bateriile sunt introduse corect. Dacă bateriile nu sunt utilizate corect, acestea pot să explodeze sau să provoace scurgeri, incendii, accidente sau deteriorarea produsului.

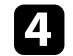

Reamplasați capacul compartimentului pentru baterii și apăsați-l în jos, până când se fixează cu un declic.

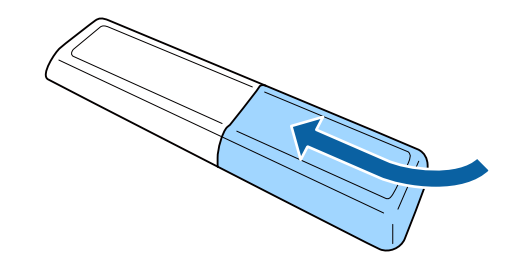

g **Linkuri corelate**

• ["Utilizarea telecomenzii"](#page-22-2) p.23

### **Utilizarea telecomenzii**

Telecomanda vă permite să comandaţi proiectorul din aproape orice locaţie a încăperii.

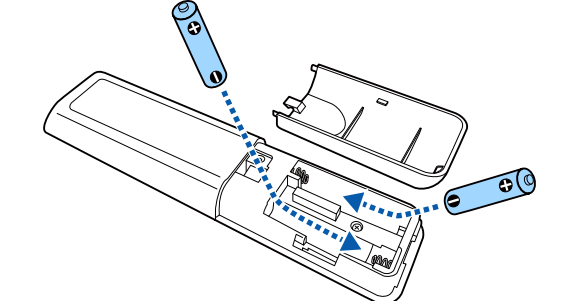

Asiguraţi-vă că îndreptaţi telecomanda către receptoarele proiectorului la distanţele şi unghiurile indicate mai jos.

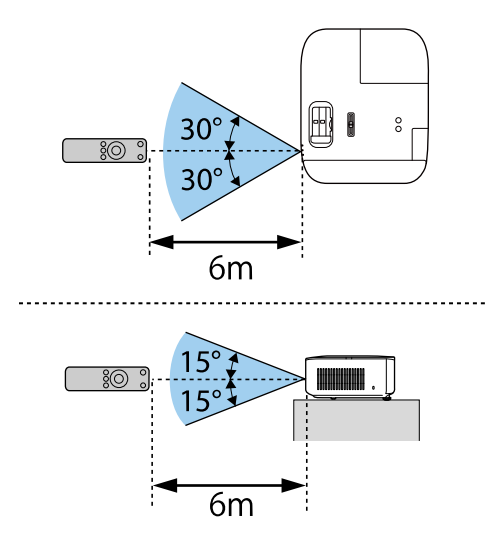

a • Evitaţi să utilizaţi telecomanda în spaţii cu lumină fluorescentă puternică sau expuse la radiaţie solară directă, deoarece este posibil ca proiectorul să nu răspundă la comenzi. Dacă nu veţi mai folosi telecomanda o perioadă îndelungată, scoateți bateriile.

# <span id="page-24-0"></span>**Utilizarea caracteristicilor de bază ale proiectorului**

Urmaţi instrucţiunile din aceste secţiuni pentru a utiliza caracteristicile de bază ale proiectorului.

#### g **Linkuri corelate**

- • ["Pornirea proiectorului"](#page-25-0) p.26
- • ["Oprirea proiectorului"](#page-29-0) p.30
- • ["Selectarea limbii pentru meniurile proiectorului"](#page-30-0) p.31
- • ["Moduri de proiecţie"](#page-31-0) p.32
- • ["Ajustarea poziţiei imaginii utilizând opţiunea Deplasare obiectiv"](#page-32-0) p.33
- • ["Ajustarea poziţiei pe verticală a imaginii"](#page-34-0) p.35
- • ["Forma imaginii"](#page-35-0) p.36
- • ["Redimensionarea imaginii cu glisorul de zoom"](#page-39-0) p.40
- • ["Focalizarea imaginii utilizând glisorul de focalizare"](#page-40-0) p.41
- • ["Selectarea unei surse de imagini"](#page-41-0) p.42
- • ["Formatul de imagine"](#page-42-0) p.43
- • ["Reglarea calităţii imaginii \(mod culoare\)"](#page-44-0) p.45
- • ["Reglarea calității imaginii"](#page-45-0) p.46
- • ["Ajustarea culorilor imaginii"](#page-50-0) p.51
- • ["Salvarea setărilor în memorie și utilizarea setărilor salvate"](#page-55-0) p.56
- • ["Controlarea volumului cu butoanele pentru volum"](#page-56-0) p.57
- • ["Schimbarea modului de sunet"](#page-57-0) p.58

<span id="page-25-0"></span>Porniți calculatorul sau echipamentul video pe care doriți să îl utilizați după ce porniți proiectorul.

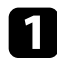

<sup>8</sup> Scoateți capacul obiectivului.

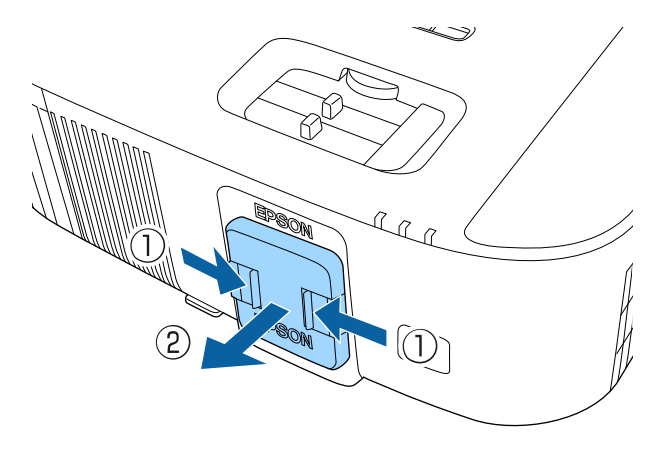

b Conectați cablul de alimentare la mufa de alimentare a proiectorului și apoi la o priză electrică.

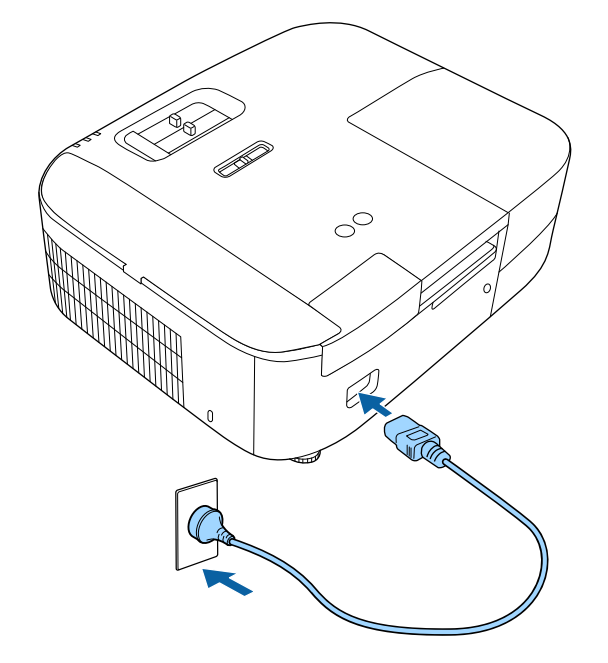

Se aprinde indicatorul de alimentare a proiectorului (albastru). Acest lucru arată că proiectorul este alimentat, însă nu este încă pornit (este în modul Standby).

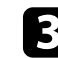

c Apăsați butonul de alimentare de pe proiector sau de pe telecomandă pentru a porni proiectorul.

Indicatorul de stare se aprinde intermitent (albastru) în timp ce proiectorul se încălzeşte. După ce proiectorul s-a încălzit, indicatorul de stare nu se mai aprinde intermitent și luminează continuu (albastru).

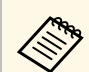

Când conectați un computer sau un dispozitiv video, porniți mai<br>întâi proiectorul și apoi porniți computerul sau dispozitivul video conectat pe care doriți să îl utilizați.

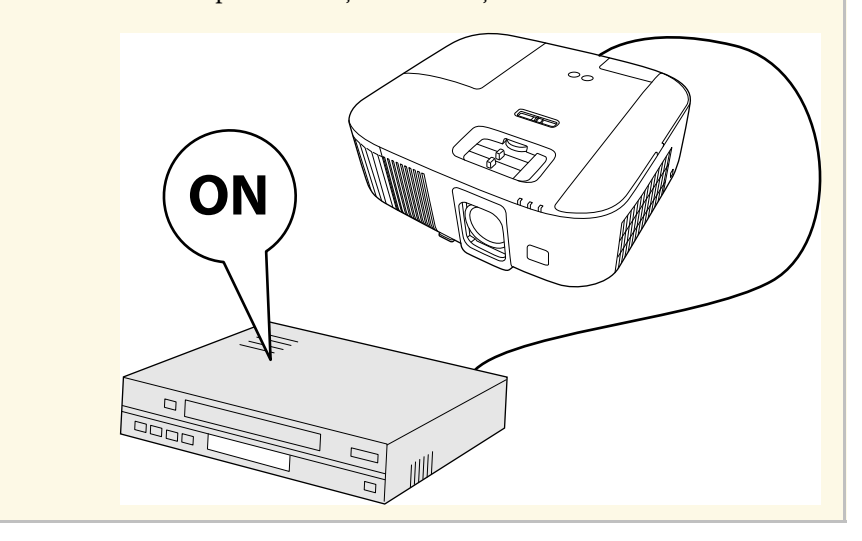

Dacă nu vedeți imaginea proiectată, încercați următoarele.

- Porniţi calculatorul sau dispozitivul video conectat.
- Schimbaţi ieşirea ecranului de la calculator atunci când utilizaţi un laptop.
- Introduceți un DVD sau al suport video și apăsați pe Redare (dacă este necesar).
- Apăsați pe butonul  $\bigoplus$  de pe proiector sau de pe telecomandă pentru a detecta sursa.

# **Avertisment**

- Nu priviti niciodată spre lentila proiectorului când lampa este aprinsă. Acest lucru este vătămător pentru ochi şi este periculos în special pentru copii.
- Atunci când proiectorul se pornește de la distanță, prin folosirea telecomenzii, asigurați-vă că nu există persoane care privesc în lentilă.
- Nu proiectați imagini când capacul lentilei este atașat. Capacul lentilei se poate încălzi, provocând arsuri sau vătămări.
- În timpul proiecției, nu blocați lumina de la proiector cu o carte sau cu alte obiecte. Dacă se blochează lumina de la proiector, suprafaţa pe care se reflectă lumina se va înfierbânta, ceea ce ar putea face ca aceasta să se topească, să ia foc sau să producă un incendiu. De asemenea, lentila ar putea să se înfierbânte ca urmare a reflectării luminii iar acest lucru ar putea duce la defectarea proiectorului. Pentru a opri proiecția, folosiți funcția A/V Mute sau opriți functionarea proiectorului.
- Sursa de lumină a proiectorului este reprezentată de o lampă cu mercur în interiorul căreia există presiuni ridicate. Dacă lampa este supusă vibraţiilor sau şocurilor, sau dacă este utilizată pentru o perioadă de timp excesivă, este posibil ca lampa să se defecteze sau să nu mai pornească. Dacă lampa explodează, se pot elibera gaze şi se pot împrăştia cioburi, care ar putea cauza o rănire. Respectaţi instructiunile de mai jos.
- Nu dezasamblați lampa, nu o deteriorați și nu o supuneți impacturilor de orice fel.
- Nu apropiati fata de proiector cât timp acesta este în utilizare.
- Trebuie avută grijă în mod special atunci când proiectorul este instalat pe un plafon, deoarece cioburi mici de sticlă pot cădea atunci când este demontat capacul lămpii. Atunci când curățați proiectorul sau înlocuiți lampa, aveți grija ca aceste cioburi să nu vă pătrundă în ochi sau în gură.
- Dacă lampa se sparge, ventilaţi imediat zona şi contactaţi un medic în cazul inhalării sau pătrunderii în ochi sau gură a cioburilor.

# **Pornirea proiectorului <sup>28</sup>**

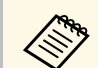

- a Atunci când opţiunea **Pornire directă** este setată la **Pornit** în meniul **Extins** al proiectorului, proiectorul porneşte imediat după ce îl conectaţi la alimentare. Rețineți faptul că proiectorul pornește în mod automat și în cazuri precum cele de recuperare în urma unei pene de curent.
	- s **Extins** > **Funcţionare** > **Pornire directă**
	- Acest proiector oferă o funcție de **Blocare pt. copii** pentru a împiedica copiii să pornească accidental alimentarea.
		- s **Setări** > **Blocare pt. copii**
	- Dacă utilizați proiectorul la altitudini mai mari de 1.500 m, setați opțiunea **Mod altitudine mare** la **Pornit** din meniul **Extins** al proiectorului pentru a asigura reglarea corectă a temperaturii interne a proiectorului.
		- s **Extins** > **Mod altitudine mare**

#### g **Linkuri corelate**

- • ["Configurarea televizorului Android pe playerul media de redat în flux"](#page-27-1) p.28
- • ["Setări pentru configurarea proiectorului Meniul extins"](#page-72-0) p.73

### <span id="page-27-0"></span>**Configurarea televizorului Android pe playerul media de redat în flux**

<span id="page-27-1"></span>Când porniți proiectorul pentru prima dată, trebuie să setați Android TV.

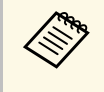

a Puteți schimba fiecare dintre setări chiar și după finalizarea configurației inițiale. Modificați setările din meniul afișat când apăsați din partea dreaptă sus a ecranului principal al Android TV.

Porniți proiectorul.

b Când este afișat ecranul de asociere, țineți apăsat butonul [Enter] și butonul  $\bigodot$  de pe telecomanda proiectorului în același timp pentru a asocia telecomanda și proiectorul.

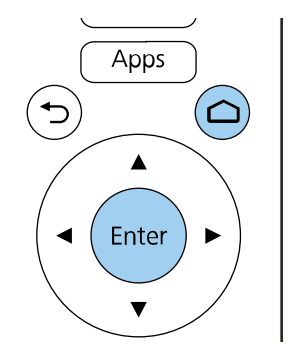

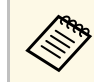

Când începe asocierea, indicatorul de pe telecomandă clipește.<br>Când asocierea este finalizată, indicatorul se stinge.

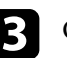

Când se afișează ecranul de selectare a limbii, selectați limba pe care doriți să o utilizați.

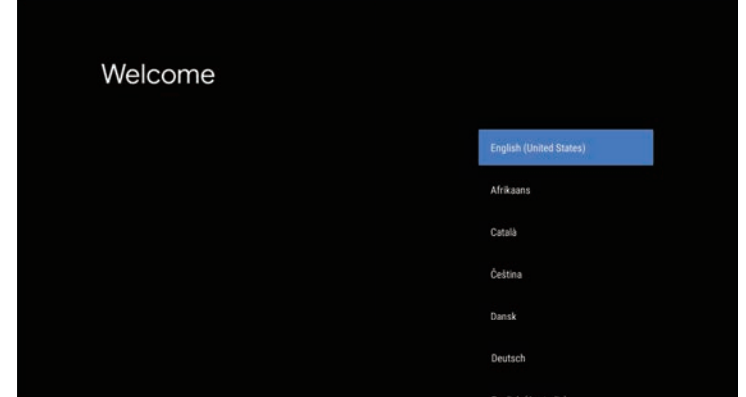

# **Pornirea proiectorului <sup>29</sup>**

- 
- d Când este afișat ecranul de setare Wi-Fi, selectați rețeaua wireless pe care doriți să o utilizați, apoi urmați instrucțiunile de pe ecran pentru a face setările necesare.
	- O conexiune la internet este necesară pentru a vizualiza conținut online. Asigurați-vă că puteți utiliza serviciul Wi-Fi.
	- Clientul este responsabil pentru toate tarifele de comunicare suportate la descărcarea aplicației sau vizionarea conținutului online.
- 
- e Când este afișat ecranul de conectare, conectați-vă utilizând contul Google.
	- Puteți descărca diverse aplicații și jocuri populare de pe Google Play, conectându-vă la contul Google.
	- De asemenea, puteți crea un cont Google pe computer sau pe dispozitivul inteligent.

După ce ați finalizat configurarea inițială, este afișat ecranul de pornire.

<span id="page-29-0"></span>Opriţi proiectorul după utilizarea acestuia.

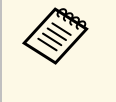

a • Opriţi proiectorul atunci când nu este utilizat pentru a îi prelungi durata de funcţionare. Durata de funcţionare a lămpii depinde de modul selectat, condițiile ambiante și gradul de utilizare. În timp, luminozitatea lămpii se reduce.

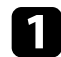

Apăsați butonul de alimentare de pe proiector sau de pe telecomandă. Proiectorul afişează ecranul de confirmare a închiderii.

### Power Off?

Yes: Press (0) button No: Press any other button

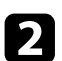

b Apăsaţi din nou pe butonul de alimentare. (Pentru a lăsa proiectorul deschis, apăsaţi pe oricare alt buton.)

Imaginea proiectată dispare și indicatorul luminos de stare se stinge.

c Pentru a transporta sau a depozita proiectorul, asigurați-vă că indicatorul de stare de pe proiector este stins și apoi deconectați cablul de alimentare.

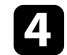

d Atașați capacul obiectivului.

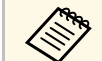

a Aveți posibilitatea să păstrați alimentarea dispozitivului de redare media, chiar dacă proiectorul este în modul de așteptare, selectând **Întotdeauna** pentru setarea **Alimentare USB**. Acest lucru permite ca dispozitivul să pornească mai devreme sau să efectueze automat actualizări prin intermediul unei reţele, dacă este necesar.

s **Extins** > **Funcţionare** > **Alimentare USB**

#### g **Linkuri corelate**

• ["Setări pentru configurarea proiectorului - Meniul extins"](#page-72-0) p.73

# **Selectarea limbii pentru meniurile proiectorului <sup>31</sup>**

<span id="page-30-0"></span>Dacă doriţi să vizualizaţi meniurile şi mesajele proiectorului în altă limbă, puteţi schimba setarea **Limbă**.

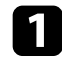

**a** Porniți proiectorul.

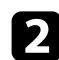

Apăsați pe butonul  $\textcircled{\texttt{F}}$  de pe telecomandă.

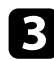

Selectați meniul Extins și apăsați pe [Enter].

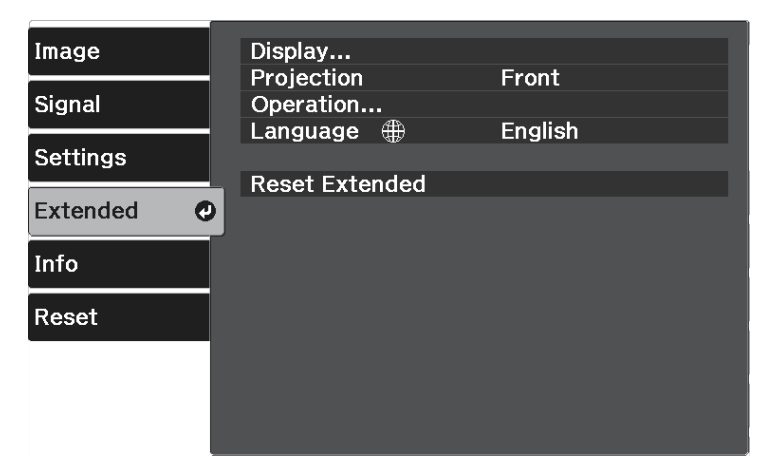

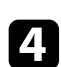

d Selectaţi setarea **Limbă** şi apăsaţi [Enter].

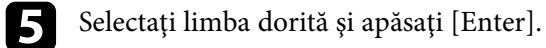

 $\bigodot$  Apăsați $\bigcirc$  sau  $\bigcirc$  pentru a ieși din meniuri.

# **Moduri de proiecţie <sup>32</sup>**

<span id="page-31-0"></span>În funcție de cum ați poziționat proiectorul, este posibil să trebuiască să schimbați modul de proiecție pentru ca imaginile să fie proiectate corect.

- **Faţă** permite proiecţia de pe o masă aflată în faţa ecranului.
- **Faţă/Plafon** inversează imaginea pe verticală pentru proiecţie de pe un suport de suspendare pe plafon sau perete.
- **Spate** inversează imaginea pe orizontală pentru proiectie din spatele unui ecran translucid.
- Opţiunea **Spate/Plafon** întoarce imaginea cu capul în jos şi pe orizontală pentru a proiecta de pe un suport de suspendare pe plafon sau pe perete şi din spatele unui ecran translucid.

#### g **Linkuri corelate**

- • ["Schimbarea modului de proiecţie utilizând meniurile"](#page-31-2) p.32
- • ["Configurarea proiectorului şi opţiuni de instalare"](#page-17-2) p.18

# <span id="page-31-2"></span><span id="page-31-1"></span>**Schimbarea modului de proiecţie utilizând meniurile**

Puteți schimba modul de proiecție pentru inversarea imaginii pe verticală şi/sau pe orizontală utilizând meniurile proiectorului.

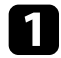

**a Porniți proiectorul și afișați o imagine.** 

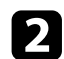

Apăsați pe butonul de pe telecomandă.

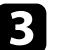

c Selectați meniul **Extins** și apăsați pe [Enter].

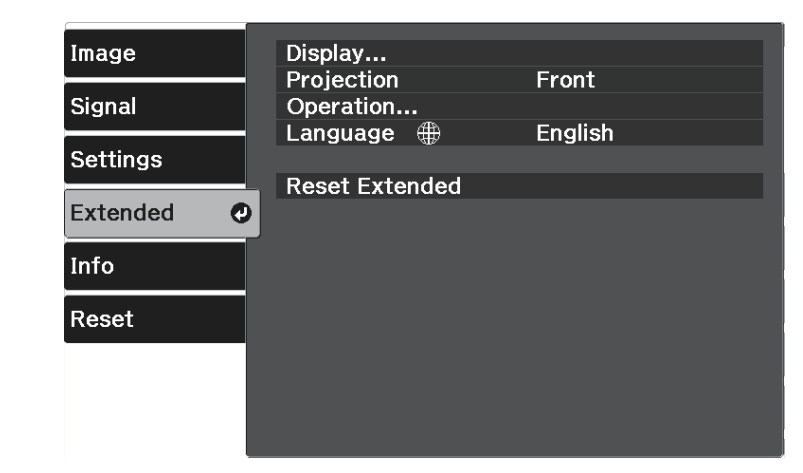

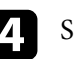

Selectați **Proiecție** și apăsați pe [Enter].

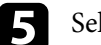

Selectați un mod de proiecție și apăsați [Enter].

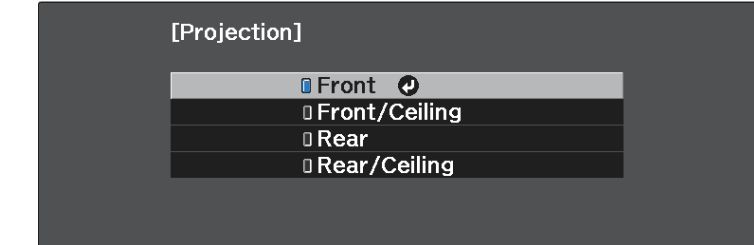

<span id="page-32-0"></span>Dacă nu puteți instala proiectorul direct în fața ecranului, puteți ajusta poziția verticală a imaginii proiectate utilizând funcția de deplasare a obiectivului.

#### **Atenţie**

Când reglați poziția imaginii cu deplasarea verticală a obiectivului, reglați-o mișcând imaginea de jos în sus. Dacă reglați de sus în jos, poziția imaginii se poate deplasa ușor în jos după reglare.

Porniți proiectorul și afișați o imagine.

**b** Rotiți butoanele rotative de deplasare a obiectivului pe verticală și orizontală de pe proiector pentru a regla poziția imaginii proiectate după cum este necesar.

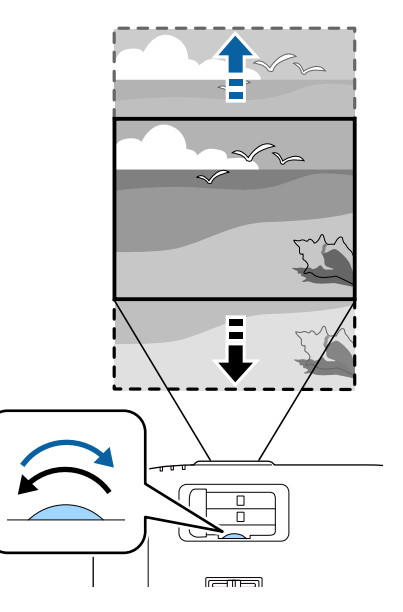

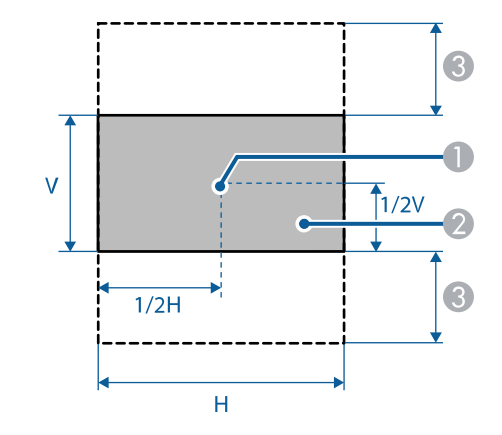

**A** Centrul lentilei

# **Ajustarea poziţiei imaginii utilizând opţiunea Deplasare obiectiv <sup>34</sup>**

B Imagine proiectată când nu se utilizează deplasarea obiectivului

 $\bullet$  Interval maxim:  $V \times 60\%$ 

# **Ajustarea poziţiei pe verticală a imaginii <sup>35</sup>**

<span id="page-34-0"></span>Dacă efectuaţi proiecţia de pe o masă sau altă suprafaţă plană şi imaginea este prea sus sau prea jos, puteţi ajusta poziţia imaginii utilizând piciorul reglabil al proiectorului.

Cu cât unghiul de înclinare este mai mare, cu atât este mai dificil de focalizat. Amplasaţi proiectorul în aşa fel încât să necesită numai o înclinare la un unghi mic.

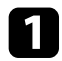

Porniți proiectorul și afișați o imagine.

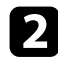

b Pentru a regla piciorul frontal, trageţi în sus maneta de eliberare piciorului şi ridicaţi partea frontală a proiectorului.

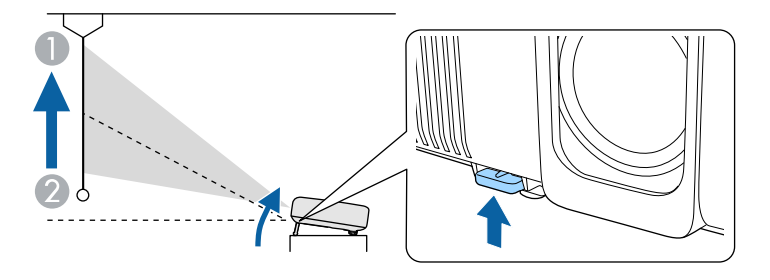

Piciorul se extinde.

Puteţi ajusta poziţia cu până la aproximativ 10 grade.

c Dacă imaginea este înclinată, rotiți picioarele din spate pentru a le regla înălțimea.

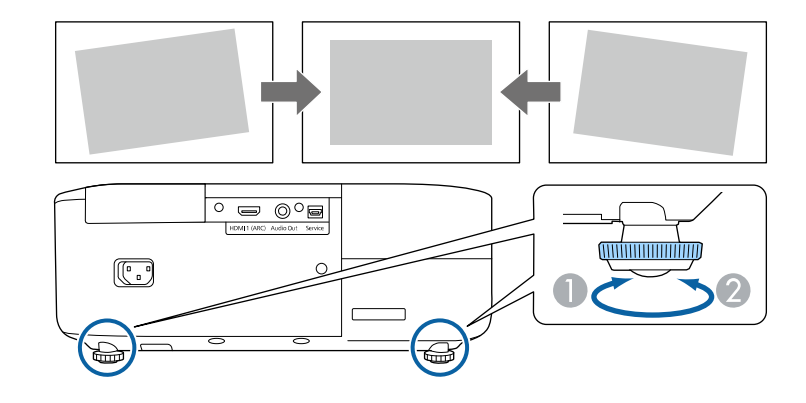

- A Extindere a piciorului din spate
- <sup>2</sup> Retragere a piciorului din spate

Dacă imaginea proiectată nu este dreptunghiulară, trebuie să ajustaţi forma imaginii.

- g **Linkuri corelate**
- • ["Forma imaginii"](#page-35-0) p.36

<span id="page-35-2"></span><span id="page-35-0"></span>Puteţi proiecta o imagine perfect dreptunghiulară plasând proiectorul direct în faţa centrului ecranului şi menţinându-l orizontal. Dacă plasaţi proiectorul la un anumit unghi faţă de ecran, pe orizontală sau pe verticală, trebuie să corectaţi forma imaginii.

<span id="page-35-3"></span>După corectare, imaginea este puțin mai mică.

Pentru imagini de cea mai înaltă calitate, recomandăm să ajustați poziția instalării proiectorului pentru a obţine dimensiunea şi forma corecte ale imaginii.

#### g **Linkuri corelate**

- "Corecție auto T.vert" p.36
- • ["Corectarea formei imaginii cu glisorul de corectare a trapezului pe](#page-35-3) [orizontală"](#page-35-3) p.36
- • ["Corectarea formei imaginii cu butonul de ajustare a distorsiunii](#page-36-1) [trapezoidale"](#page-36-1) p.37
- "Corectarea formei imaginii cu funcția Quick Corner" p.38

# <span id="page-35-4"></span><span id="page-35-1"></span>**Corecţie auto T.vert**

Atunci când proiectorul este deplasat sau înclinat, funcţia **Corecţie auto T.vert** corectează automat distorsiunile trapezoidale pe verticală.

Funcţia **Corecţie auto T.vert** poate corecta distorsiunile imaginii proiectate în următoarele conditii:

- Unghiul de proiectie este de aproximativ 30<sup>°</sup> în sus sau în jos
- Opţiunea **Proiecţie** este setată la **Faţă** în meniul **Extins** al proiectorului

**a • Dacă nu doriți să utilizați funcția Corecție auto T.vert**, setați opțiunea **Corecție auto T.vert** la **Oprit** în meniul proiectorului. s **Setări** > **Corecţie Trapez** > **Corecţie T-H/V** > **Corecţie auto T.vert**

#### g **Linkuri corelate**

- "Moduri de proiecție" p.32
- • ["Setări pentru configurarea proiectorului Meniul extins"](#page-72-0) p.73
- • ["Setarea caracteristicilor proiectorului meniul Setări"](#page-70-0) p.71

# **Corectarea formei imaginii cu glisorul de corectare a trapezului pe orizontală**

Puteţi utiliza glisorul de corectare a trapezului pe orizontală pentru a corecta forma de dreptunghi neregulat pe orizontală a unei imagini (de exemplu, atunci când proiectorul este amplasat într-o parte laterală a zonei de proiecție).

Corectarea este eficientă atunci când unghiul de proiecţie nu depăşeşte 30º spre dreapta sau stânga.

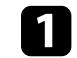

Porniți proiectorul și afișați o imagine.

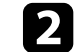

b Ajustaţi glisorul până când imaginea devine un dreptunghi regulat.

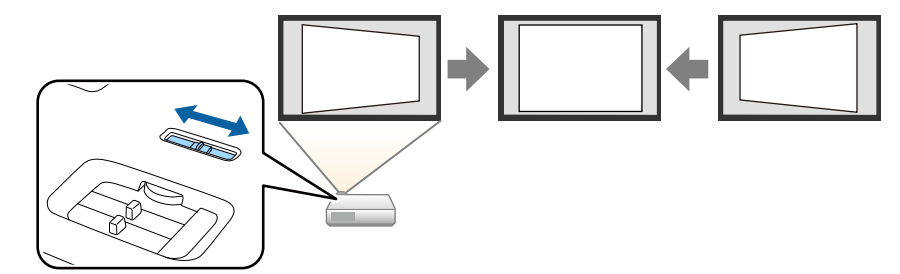

După corectare, imaginea este puțin mai mică.

• Dacă proiectorul este instalat într-un loc care nu vă este<br>accesibil, puteți corecta forma imaginii cu ajutorul butonului  $\left(\sum\right)$  $^\prime$  de pe telecomandă.

- De asemenea, puteți corecta forma imaginii în meniul proiectorului.
	- s **Setări** > **Corecţie Trapez** > **Corecţie T-H/V**

#### g **Linkuri corelate**

• ["Setarea caracteristicilor proiectorului - meniul Setări"](#page-70-0) p.71
# **Forma imaginii <sup>37</sup>**

## **Corectarea formei imaginii cu butonul de ajustare a distorsiunii trapezoidale**

Puteți corecta forma unei imagini dreptunghiulare neuniforme.

Pentru a corecta independent distorsiunea în direcțiile orizontale și verticale, utilizați butonul  $\bigcirc$  de pe telecomandă.

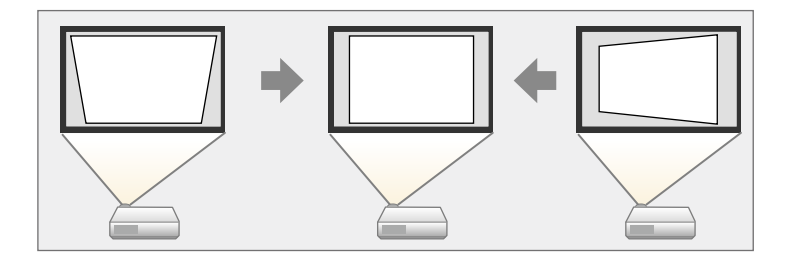

- Nu puteți combina Corecție T-H/V cu alte metode de corectare a formei imaginilor. formei imaginilor.
	- Puteți corecta distorsiunea imaginii până la 30º la dreapta, stânga, în sus sau jos.

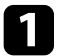

**a Porniți proiectorul și afișați o imagine.** 

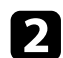

Apăsați pe butonul  $\bigcirc$  de pe telecomandă.

Se afișează ecranul de ajustare **Corecţie Trapez**:

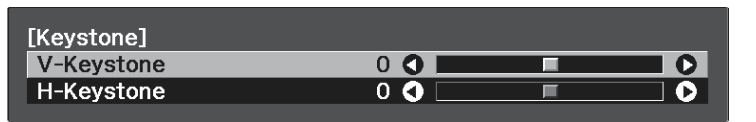

- c Folosiţi butoanele cu săgeţi de pe telecomandă pentru a selecta între corecţia trapez pe verticală şi cea pe orizontală şi pentru a ajusta forma imaginii după cum este necesar.
	- **Corecţie T. vert**

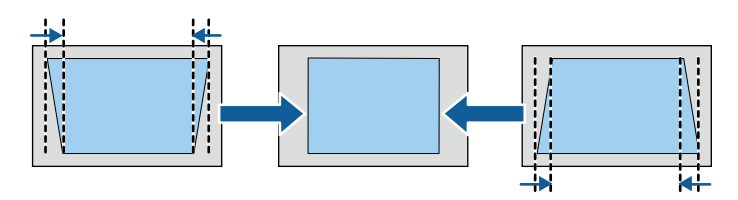

• **Corecţie T. oriz**

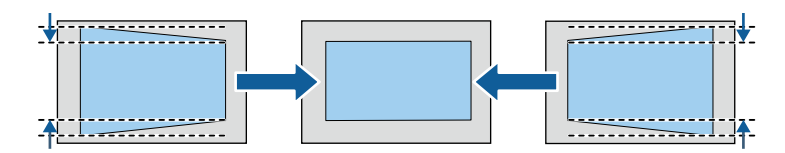

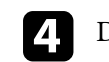

 $\Box$  După ce terminați, apăsați $\bigcirc$ .

După corectare, imaginea este puţin mai mică.

# **Forma imaginii <sup>38</sup>**

## **Corectarea formei imaginii cu funcţia Quick Corner**

Puteţi utiliza setarea **Quick Corner** pentru a corecta forma şi dimensiunea unei imagini care nu este dreptunghiulară.

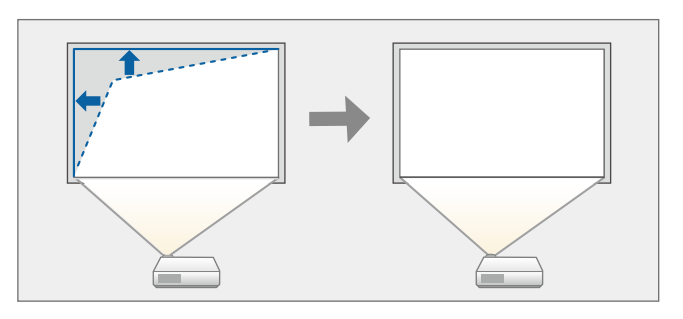

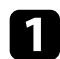

Porniți proiectorul și afișați o imagine.

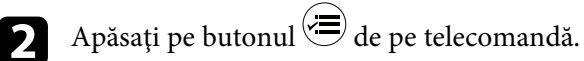

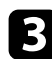

c Selectați meniul **Setări** și apăsați [Enter].

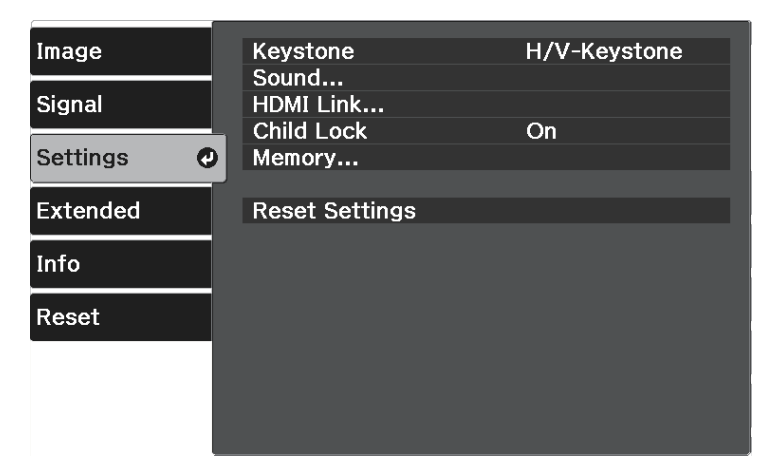

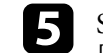

Selectați Quick Corner și apăsați pe [Enter]. Dacă este necesar, apăsați [Enter] din nou.

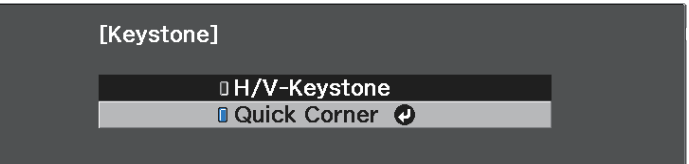

Vedeţi ecranul de selectare a suprafeţei.

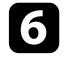

f Folosiţi butoanele cu săgeţi pentru a selecta colţul imaginii pe care doriți să o reglați. Apoi apăsați pe [Enter].

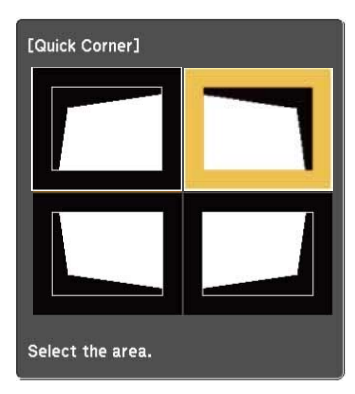

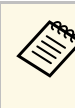

Pentru a reseta corecțiile Quick Corner, țineți apăsat D pentru aproximativ două secunde, în timp ce se afişează ecranul de selectare a suprafeţei şi apoi selectaţi **Da**.

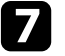

g Apăsaţi pe butoanele cu săgeţi pentru a ajusta forma imaginii cât este necesar.

Pentru a reveni la ecranul de selectare a suprafeței, apăsați [Enter].

# **Forma imaginii <sup>39</sup>**

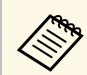

Dacă vedeți acest ecran, nu mai puteți ajusta forma în direcția indicată de triunghiul gri.

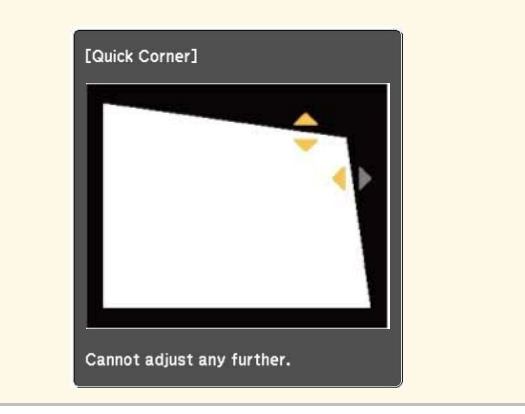

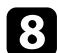

h Repetaţi paşii 6 şi 7, după caz, pentru a ajusta restul colţurilor.

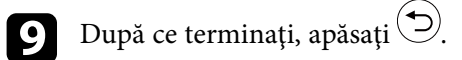

Opţiunea **Corecţie Trapez** este acum setată la **Quick Corner** în meniul **Setări** al proiectorului. La următoarea apăsare a butonului $\widehat{\textstyle{\bigcirc}}$  de pe telecomandă, se afișează ecranul de selectare a suprafeței.

#### g **Linkuri corelate**

• ["Setarea caracteristicilor proiectorului - meniul Setări"](#page-70-0) p.71

Puteți redimensiona imaginea utilizând glisorul de zoom al proiectorului.

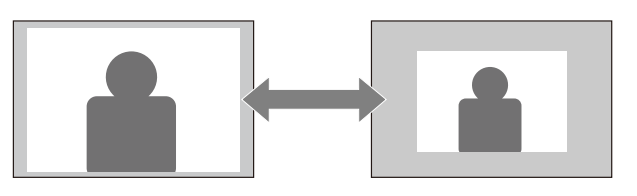

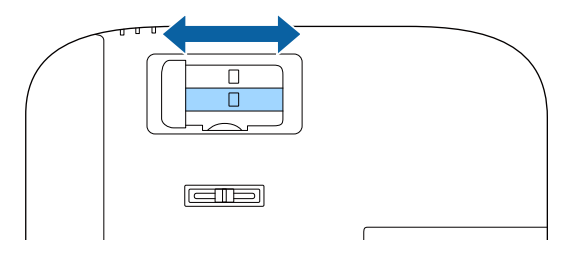

Puteți corecta focalizarea utilizând glisorul de focalizare al proiectorului.

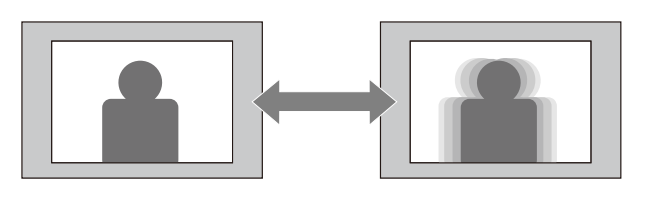

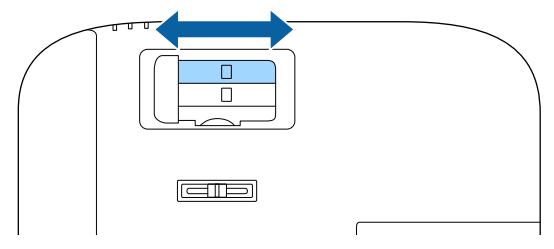

# **Selectarea unei surse de imagini <sup>42</sup>**

Atunci când la proiector sunt conectate surse multiple de imagini, puteți comuta de la o sursă de imagini la alta.

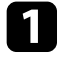

a Asiguraţi-vă că sursele de imagini conectate pe care doriţi să le utilizaţi sunt pornite.

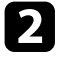

b Pentru surse de imagini video, introduceţi un DVD sau al suport video şi apăsaţi pe Redare.

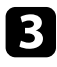

Apăsați pe butonul  $\textcircled{\textcircled{\small{-}}}$  de pe telecomandă până când vedeți imaginea de la sursa dorită.

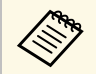

Când nu este detectat niciun semnal de imagine, verificați<br>conexiunile prin cablu între proiector și sursa de imagine.

# **Formatul de imagine <sup>43</sup>**

Proiectorul poate afişa imagini cu diferite rapoarte lăţime/înălţime, denumite formate de imagine. În mod normal, semnalul de intrare de la sursa video determină formatul de imagine.

Dacă doriți să utilizați întotdeauna un anumit raport de aspect pentru o anumită sursă de intrare, puteți selecta opțiunea dorită prin utilizarea meniului **Semnal** al proiectorului.

#### g **Linkuri corelate**

- • ["Schimbarea formatului de imagine"](#page-42-0) p.43
- • ["Formate disponibile pentru imagini"](#page-42-1) p.43
- • ["Setări pentru semnalul de intrare meniul Semnal"](#page-69-0) p.70

## <span id="page-42-0"></span>**Schimbarea formatului de imagine**

Puteţi schimba formatul imaginii afişate.

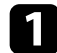

Porniți proiectorul și afișați o imagine.

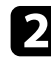

Apăsați pe butonul de pe telecomandă.

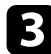

<span id="page-42-1"></span>Selectați meniul Semnal și apăsați pe [Enter].

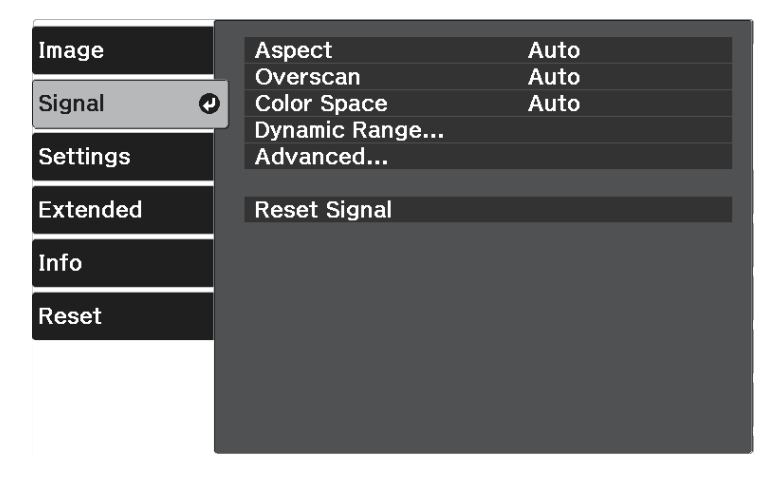

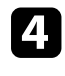

Selectați **Aspect** și apăsați [Enter].

Selectați unul dintre rapoartele de aspect disponibile pentru semnalul de intrare și apăsați [Enter].

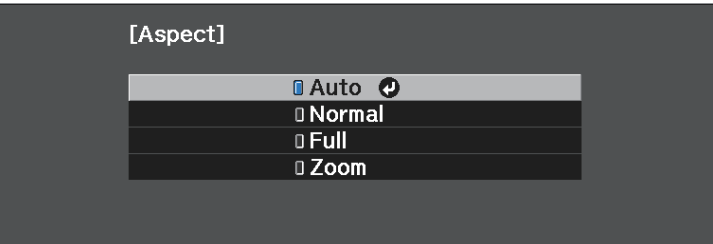

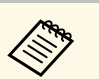

Setarea formatului de imagine disponibil variază în funcție de semnalul de intrare de intrare.

#### g **Linkuri corelate**

• ["Setări pentru semnalul de intrare - meniul Semnal"](#page-69-0) p.70

## **Formate disponibile pentru imagini**

Puteți selecta următoarele formate de imagine în funcție de semnalul de intrare de la sursa de imagini.

# **Formatul de imagine <sup>44</sup>**

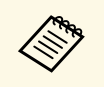

<sup>e s</sup> Țineți cont de faptul că utilizând funcția Raport imagine a<br>proiectorului pentru a reduce, mări sau diviza imaginea proiectată în scopuri comerciale sau pentru a fi vizionată de public poate încălca drepturile deţinătorului drepturilor de autor al respectivei imagini în conformitate cu legea drepturilor de autor.

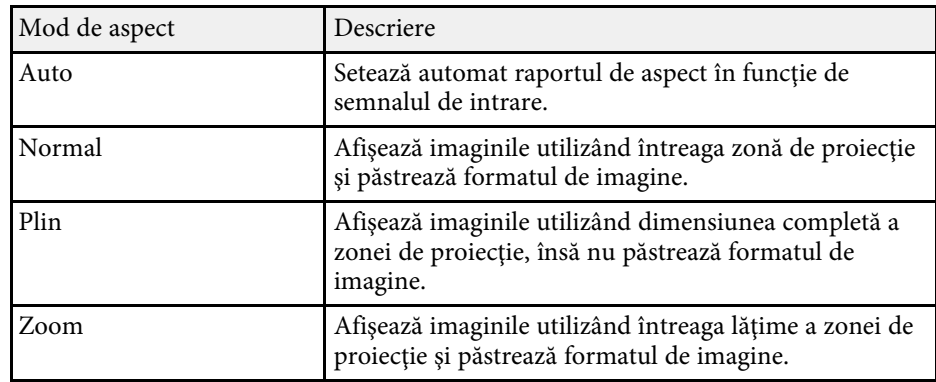

# **Reglarea calităţii imaginii (mod culoare) <sup>45</sup>**

Proiectorul are mai multe moduri de culoare pentru a furniza strălucirea, contrastul şi culorile optime pentru diverse medii de vizualizare şi tipuri de imagini. Puteţi să selectaţi modul corespunzător imaginilor şi mediului dvs. sau să testaţi modurile disponibile.

#### g **Linkuri corelate**

- • ["Schimbarea modului Culoare"](#page-44-0) p.45
- • ["Moduri de culoare disponibile"](#page-44-1) p.45

## <span id="page-44-1"></span><span id="page-44-0"></span>**Schimbarea modului Culoare**

Puteţi schimba setarea pentru Mod culoare utilizând telecomanda pentru a optimiza imaginile pentru mediul de vizualizare curent.

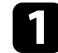

Porniți proiectorul și afișați o imagine.

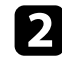

Apăsați pe butonul de pe telecomandă.

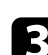

c Selectaţi meniul **Imagine** şi apăsaţi pe [Enter].

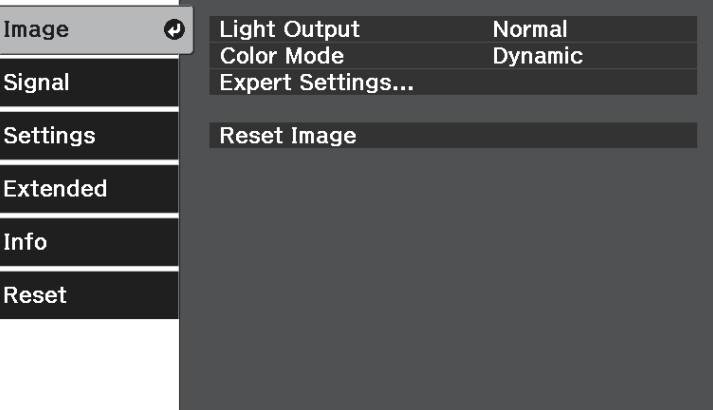

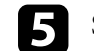

Selectați modul culoare pe care doriți să îl utilizați din listă și apăsați [Enter].

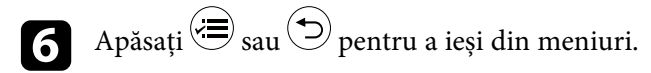

#### g **Linkuri corelate**

• ["Setări pentru calitatea imaginii - meniul Imagine"](#page-67-0) p.68

## **Moduri de culoare disponibile**

Puteți seta proiectorul în următoarele moduri de culoare, în funcție de mediu şi de tipurile de imagini.

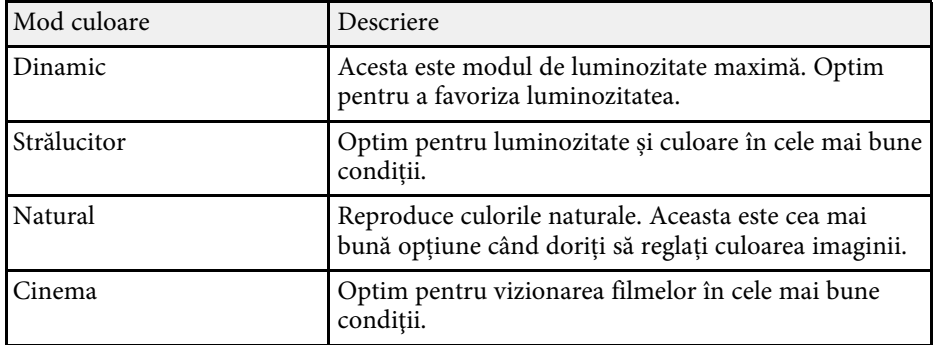

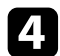

<span id="page-45-2"></span>Puteţi regla fin diverse aspecte ale calităţii imaginilor proiectate.

#### g **Linkuri corelate**

- • ["Reglarea clarităţii"](#page-45-0) p.46
- • ["Reglarea rezoluției imaginii \(Optimizare imagine\)"](#page-45-1) p.46
- • ["Setare interpolare cadru"](#page-47-0) p.48
- • ["Ajustarea valorilor Gamma adaptiv scenă"](#page-48-0) p.49
- • ["Ajustarea strălucirii lămpii proiectorului"](#page-48-1) p.49
- • ["Setarea funcţiei Diafragmă automată"](#page-49-0) p.50

# <span id="page-45-0"></span>**Reglarea clarităţii**

Puteţi regla fin diverse aspecte ale calităţii imaginilor proiectate.

Porniți proiectorul și afișați o imagine.

<span id="page-45-1"></span>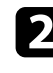

Apăsați pe butonul  $\circledast$  de pe telecomandă.

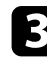

Selectați meniul Imagine și apăsați pe [Enter].

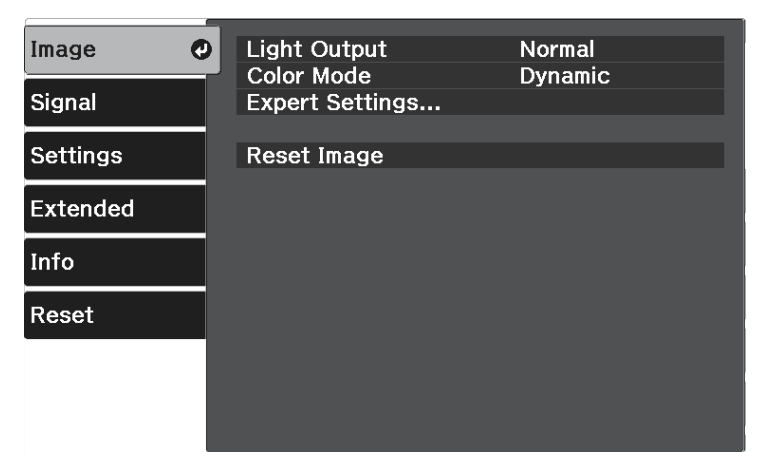

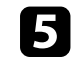

e Apăsați pe butonul cu săgeată spre stânga sau spre dreapta pentru a ajusta conturul imaginii.

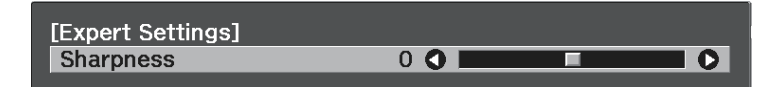

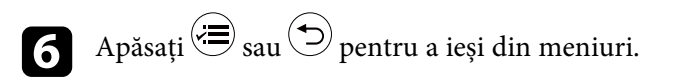

#### g **Linkuri corelate**

• ["Setări pentru calitatea imaginii - meniul Imagine"](#page-67-0) p.68

# **Reglarea rezoluției imaginii (Optimizare imagine)**

Puteți ajusta rezoluția imaginii pentru a reproduce o imagine clară, cu o textură empatică și senzație materială. Setările disponibile depind de sursa de intrare selectată curent.

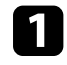

a Porniți proiectorul și comutați la sursa de imagini pe care doriți să o utilizați.

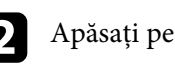

Apăsați pe butonul et de pe telecomandă.

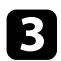

#### c Selectaţi meniul **Imagine** şi apăsaţi pe [Enter].

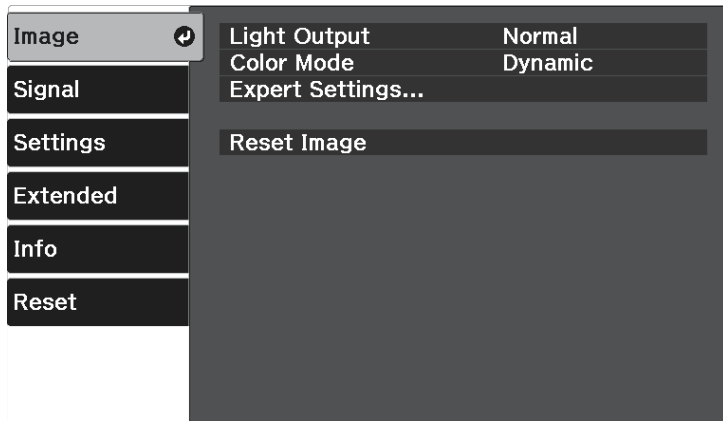

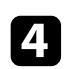

d Selectați **Setări detaliate** <sup>&</sup>gt; **Optimizare imagine** și apăsați pe [Enter].

Selectați elementul pe care doriți să îl ajustați și apăsați pe [Enter].

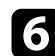

f Ajustați fiecare setare după cum este necesar.

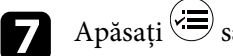

Apăsați  $\bigcirc$  sau  $\bigcirc$  pentru a ieși din meniuri.

#### g **Linkuri corelate**

- • ["Opțiuni de îmbunătățire a imaginii"](#page-46-0) p.47
- • ["Setări pentru calitatea imaginii meniul Imagine"](#page-67-0) p.68

#### <span id="page-46-0"></span>**Opțiuni de îmbunătățire a imaginii**

Puteți regla următoarele elemente din meniul **Optimizare imagine**.

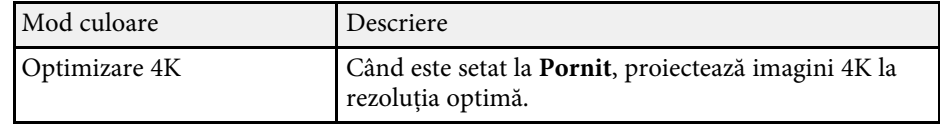

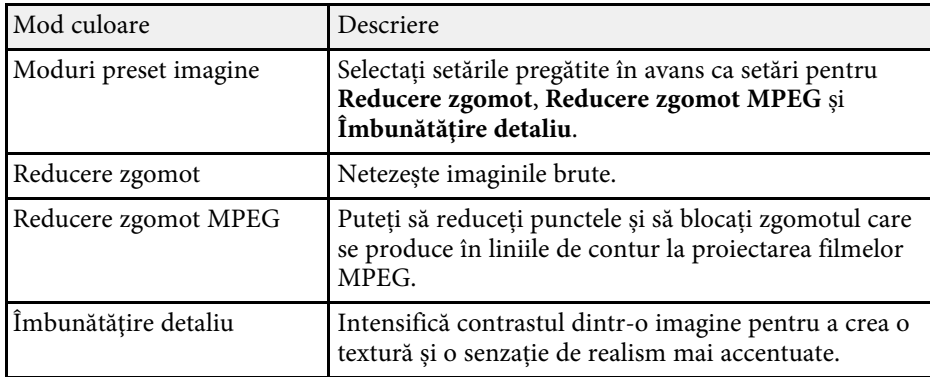

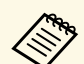

a • **Reducere zgomot** și **Reducere zgomot MPEG** sunt disponibile când:

- Când opțiunea **Procesare imagine** este setată la **Fin**. s **Semnal** > **Avansat** > **Procesare imagine**
- Opțiunea **Moduri preset imagine** este setată la orice altă opțiune decât opțiunea **Oprit**.
- Nu sunt introduse semnale 4K.
- Semnalele 21:9 (2560  $\times$  1080) nu sunt introduse.
- **Îmbunătăţire detaliu** este disponibilă atunci când opțiunea **Moduri preset imagine** este setată la orice altă opțiune în afară de **Oprit**.

## <span id="page-47-0"></span>**Setare interpolare cadru**

Puteți folosi funcția **Interpolare cadru** a proiectorului pentru a netezi videoclipurile cu mișcări rapide, comparând cadre de imagine consecutive și inserând un cadru intermediar între ele.

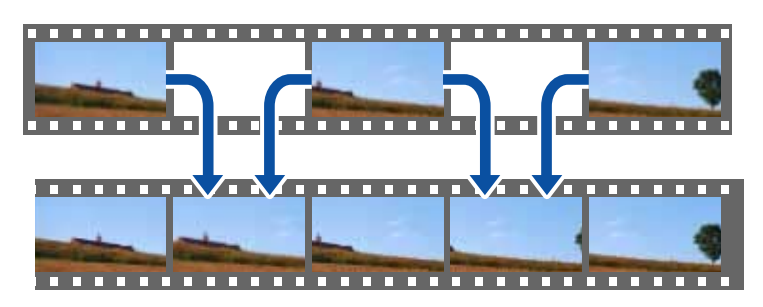

Funcția Interpolare cadru este disponibilă în aceste condiții:

- Când opțiunea **Procesare imagine** este setată la **Fin**.
	- s **Semnal** > **Avansat** > **Procesare imagine**
- Opțiunea **Moduri preset imagine** este setată la orice altă opțiune decât opțiunea **Oprit**.
- s **Imagine** > **Setări detaliate** > **Optimizare imagine** > **Moduri preset imagine**
- Nu sunt introduse semnale 4K.
- Opțiunea **Optimizare 4K** este setată la **Oprit**. (Puteți selecta **Pornit** când semnalele de 1080p 24 Hz nu sunt introduse).
	- s **Imagine** > **Setări detaliate** > **Optimizare imagine** > **Optimizare 4K**
- a Porniți proiectorul și comutați la sursa de imagini pe care doriți să o utilizați.

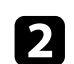

Apăsați pe butonul de pe telecomandă.

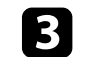

Selectați meniul Imagine și apăsați pe [Enter].

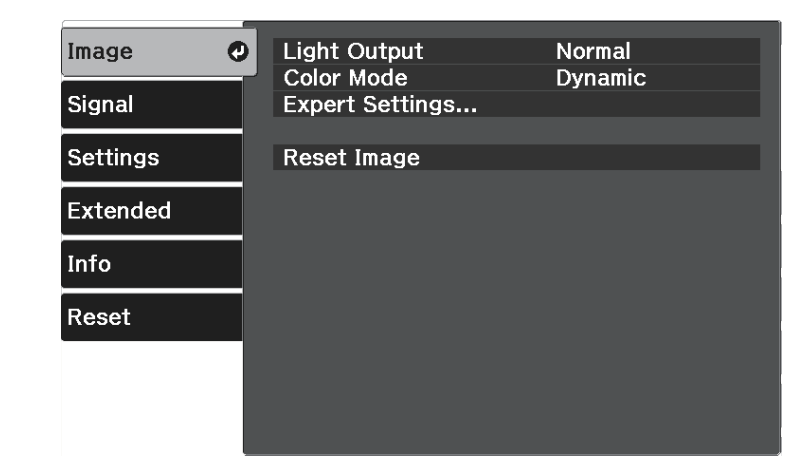

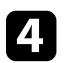

d Selectați **Setări detaliate** <sup>&</sup>gt; **Interpolare cadru** și apăsați pe [Enter].

Selectați nivelul de interpolare și apăsați [Enter].

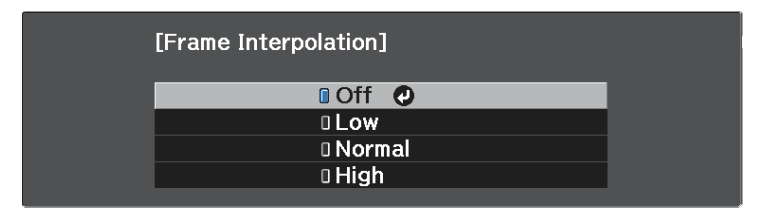

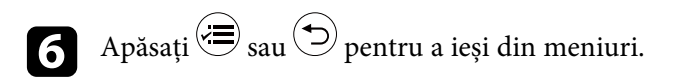

#### g **Linkuri corelate**

• ["Setări pentru calitatea imaginii - meniul Imagine"](#page-67-0) p.68

# **Reglarea calității imaginii <sup>49</sup>**

## <span id="page-48-0"></span>**Ajustarea valorilor Gamma adaptiv scenă**

Puteți să reglați culorile în funcție de scenă și obține o imagine mai vie prin ajustarea setării **Gamma adaptiv scenă**.

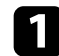

Porniți proiectorul și afișați o imagine.

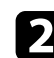

Apăsați pe butonul  $\circledast$  de pe telecomandă.

<span id="page-48-1"></span>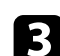

Selectați meniul Imagine și apăsați pe [Enter].

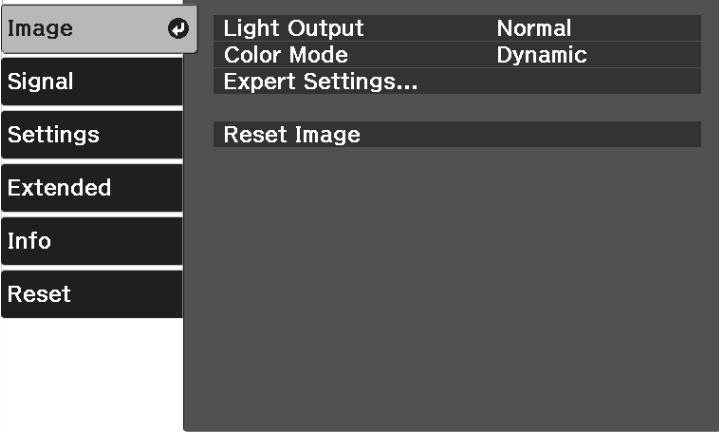

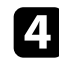

d Selectați **Setări detaliate** <sup>&</sup>gt; **Gamma adaptiv scenă** și apăsați [Enter].

e Apăsați pe butonul cu săgeată spre stânga sau spre dreapta pentru a ajusta tonalitatea culorii. Selectați valori mai mari pentru a mări contrastul.

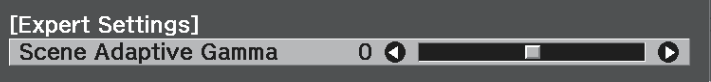

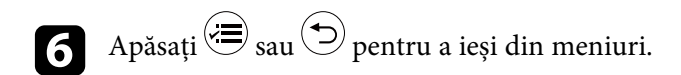

#### g **Linkuri corelate**

• ["Setări pentru calitatea imaginii - meniul Imagine"](#page-67-0) p.68

## **Ajustarea strălucirii lămpii proiectorului**

Puteți să ajustați strălucirea sursei de lumină a proiectorului.

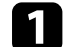

Porniți proiectorul și afișați o imagine.

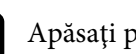

Apăsați pe butonul et de pe telecomandă.

Selectați meniul Imagine și apăsați pe [Enter].

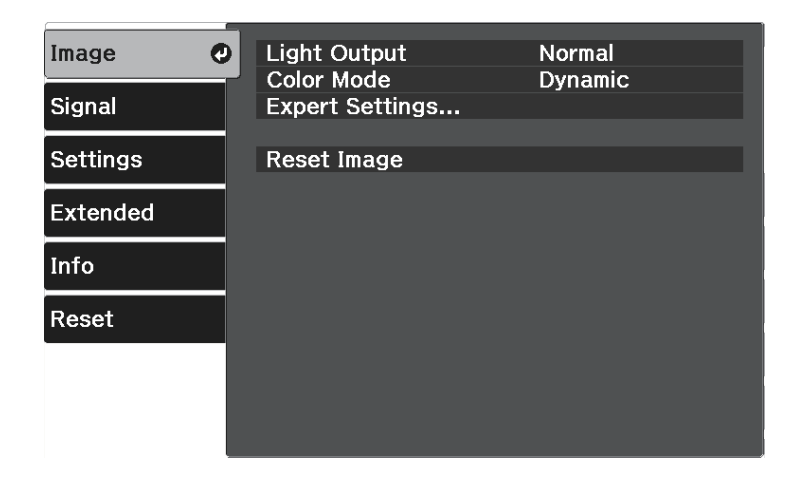

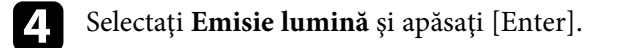

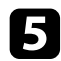

Selectați un nivel de strălucire și apăsați pe [Enter].

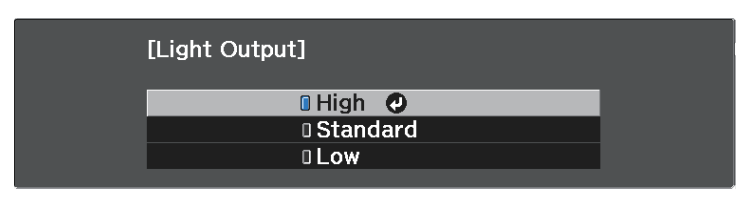

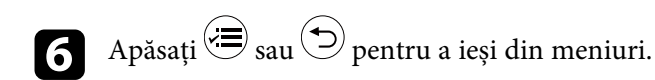

#### g **Linkuri corelate**

• ["Setări pentru calitatea imaginii - meniul Imagine"](#page-67-0) p.68

## <span id="page-49-0"></span>**Setarea funcţiei Diafragmă automată**

Puteţi activa funcţia **Diafragmă automată** pentru a optimiza automat imaginile în funcție de luminozitatea conținutului.

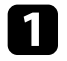

a Porniți proiectorul și comutați la sursa de imagini pe care doriți să o utilizați.

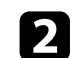

Apăsați pe butonul de pe telecomandă.

Selectați meniul Imagine și apăsați pe [Enter].

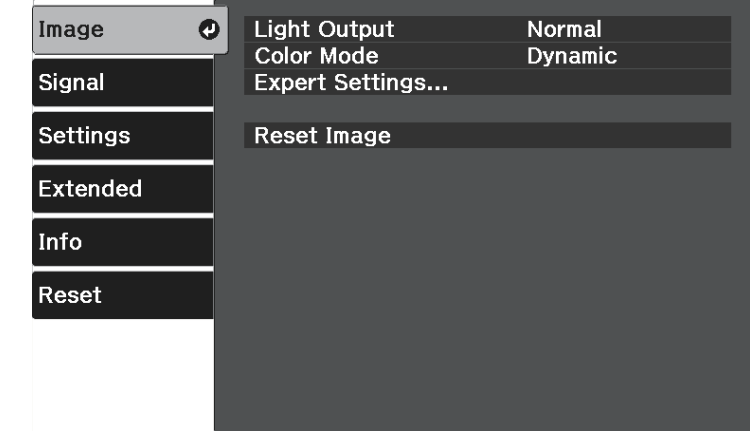

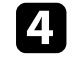

d Selectați **Setări detaliate** <sup>&</sup>gt; **Diafragmă automată** și apăsați pe [Enter].

Selectați una dintre următoarele opțiuni și apăsați pe [Enter]:

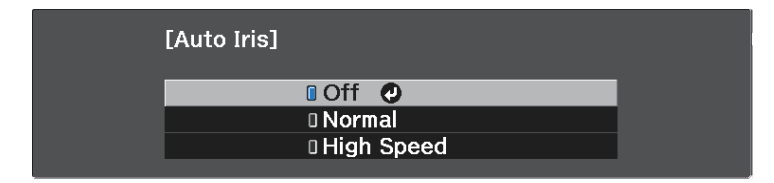

- **Normal** pentru reglare standard a strălucirii.
- **Viteză mare** pentru a regla strălucirea imediat după schimbarea scenei.

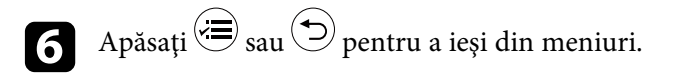

#### g **Linkuri corelate**

• ["Setări pentru calitatea imaginii - meniul Imagine"](#page-67-0) p.68

<span id="page-50-2"></span>Puteţi regla fin diverse aspecte ale modului în care sunt afişate culorile în imaginile proiectate.

#### g **Linkuri corelate**

- • ["Ajustarea temperaturii de culoare"](#page-50-0) p.51
- • ["Ajustarea decalajului RGB şi a amplificării"](#page-50-1) p.51
- "Ajustarea nuanței, a saturației și a strălucirii" p.52
- • ["Ajustarea setării Gamma"](#page-52-0) p.53

# <span id="page-50-0"></span>**Ajustarea temperaturii de culoare**

Puteţi seta tonul de culoare general prin ajustarea setării **Temp. Culoare** dacă imaginea este prea albăstruie sau roşiatică.

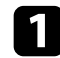

Porniți proiectorul și afișați o imagine.

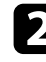

Apăsați pe butonul  $\circledR$  de pe telecomandă.

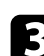

<span id="page-50-1"></span>c Selectați meniul **Imagine** și apăsați pe [Enter].

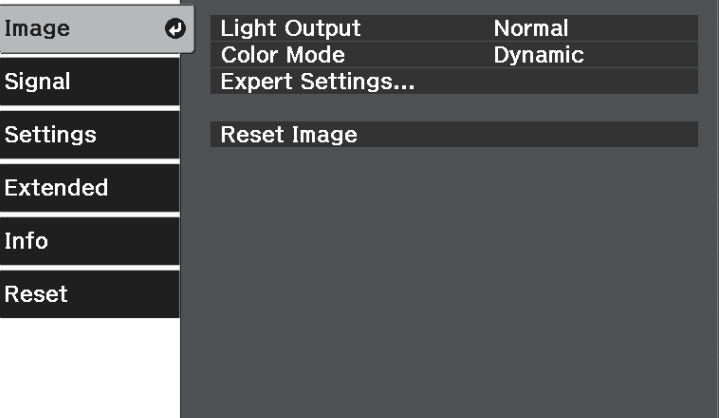

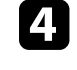

d Selectați **Setări detaliate** <sup>&</sup>gt; **Balanţă de alb** <sup>&</sup>gt; **Temp. Culoare** și apăsați [Enter].

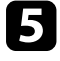

e Apăsaţi pe butonul cu săgeată spre stânga sau spre dreapta pentru a ajusta tonalitatea culorii pentru imagine.

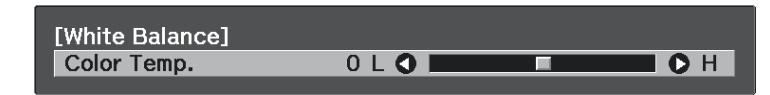

Selectarea unei valori mai mari generează o tentă albăstruie a imaginii, în timp ce selectarea unei valori mai mici generează o tentă roşiatică.

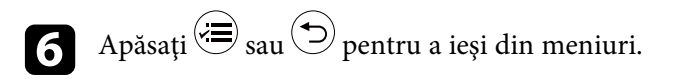

#### g **Linkuri corelate**

• ["Setări pentru calitatea imaginii - meniul Imagine"](#page-67-0) p.68

# **Ajustarea decalajului RGB şi a amplificării**

Puteţi ajusta strălucirea zonelor întunecate şi luminoase prin reglarea setărilor **Offset** şi **Amplificare** pentru culori individuale ale imaginilor.

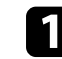

Porniți proiectorul și afișați o imagine.

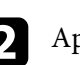

Apăsați pe butonul  $\circledR$  de pe telecomandă.

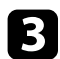

#### c Selectați meniul **Imagine** și apăsați pe [Enter].

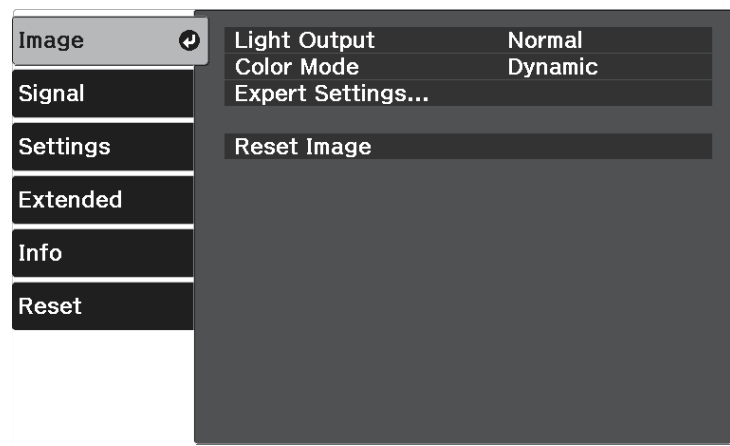

<span id="page-51-0"></span>d Selectați **Setări detaliate** <sup>&</sup>gt; **Balanţă de alb** <sup>&</sup>gt; **Personalizat** și apăsați [Enter].

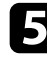

Efectuați următoarele acțiuni, după cum este necesar, pentru fiecare setare R (roşu), G (verde), şi B (albastru):

- Pentru a ajusta luminozitatea zonelor întunecate, ajustați setarea **Offset**.
- Pentru a ajusta luminozitatea zonelor luminoase, ajustaţi setarea **Câştig**.

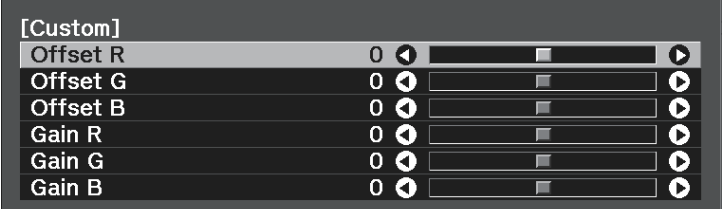

Valorile mai mari fac imaginea mai luminoasă, iar valorile mai mici fac imaginea mai întunecată.

La setarea **Offset**, umbrirea pentru zonele întunecate este exprimată mai viu atunci când selectaţi o valoare ridicată. Când selectaţi o valoare scăzută, imaginea apare mai plină, dar umbrele pentru zonele întunecate sunt mai greu de distins.

La setarea **Câştig**, zonele luminoase devin mai albe şi umbrele se pierd atunci când selectați o valoare ridicată. Când selectați o valoare scăzută, umbrirea pentru zonele luminoase este exprimată mai viu.

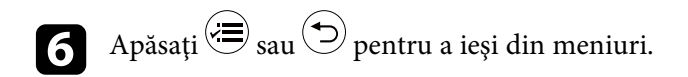

#### g **Linkuri corelate**

• ["Setări pentru calitatea imaginii - meniul Imagine"](#page-67-0) p.68

## **Ajustarea nuanţei, a saturaţiei şi a strălucirii**

Puteţi ajusta setările **Nuanţă**, **Saturaţie** şi **Strălucire** pentru culorile imaginilor individuale.

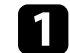

Porniți proiectorul și afișați o imagine.

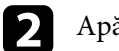

Apăsați pe butonul et de pe telecomandă.

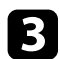

#### Selectați meniul Imagine și apăsați pe [Enter].

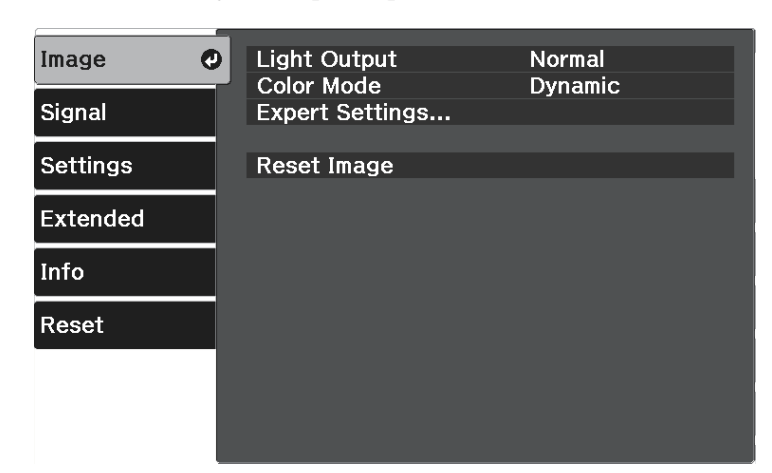

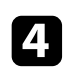

d Selectați **Setări detaliate** <sup>&</sup>gt; **RGBCMY** și apăsați [Enter].

<span id="page-52-0"></span>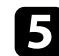

Selectați culoarea de ajustat și apăsați pe [Enter].

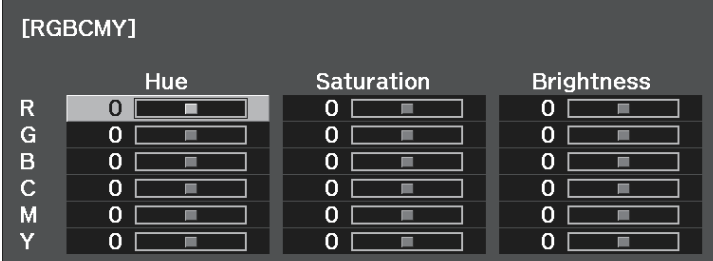

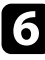

f Efectuaţi următoarele acţiuni, după cum este necesar, pentru fiecare setare:

- Pentru a ajusta nuanţa generală a culorii, cu tentă albăstruie/verzuie/roşiatică, ajustaţi setarea **Nuanţă**.
- Pentru a ajusta aspectul general viu al culorii, ajustaţi setarea **Saturaţie**.

• Pentru a ajusta nivelul general de strălucire a culorii, ajustaţi setarea **Strălucire**.

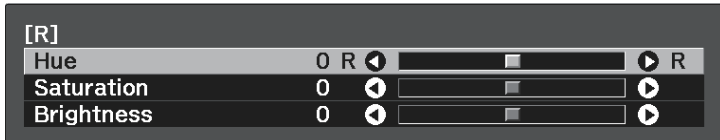

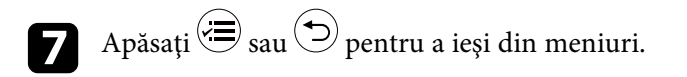

#### g **Linkuri corelate**

• ["Setări pentru calitatea imaginii - meniul Imagine"](#page-67-0) p.68

### **Ajustarea setării Gamma**

Puteţi corecta diferenţele de culoare apărute la imaginea proiectată între diferite surse de imagine ajustând setarea **Gamma**.

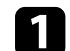

Porniți proiectorul și afișați o imagine.

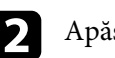

Apăsați pe butonul  $\circledast$  de pe telecomandă.

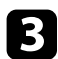

#### Selectați meniul Imagine și apăsați pe [Enter].

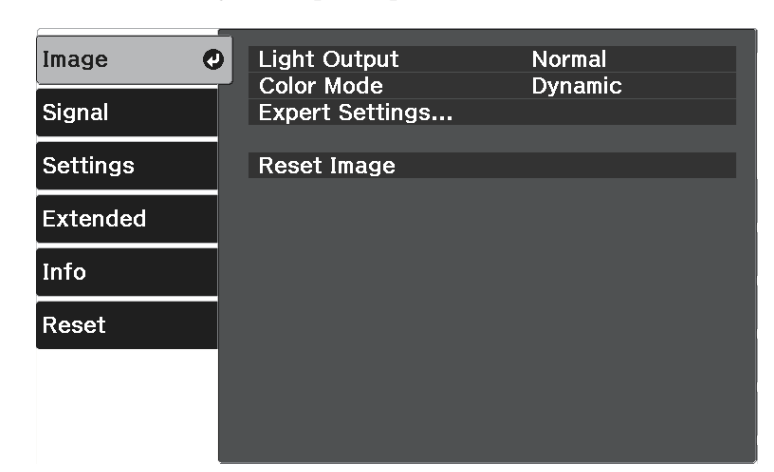

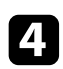

d Selectați **Setări detaliate** <sup>&</sup>gt; **Gamma** și apăsați [Enter].

Selectați și ajustați valoarea corectă.

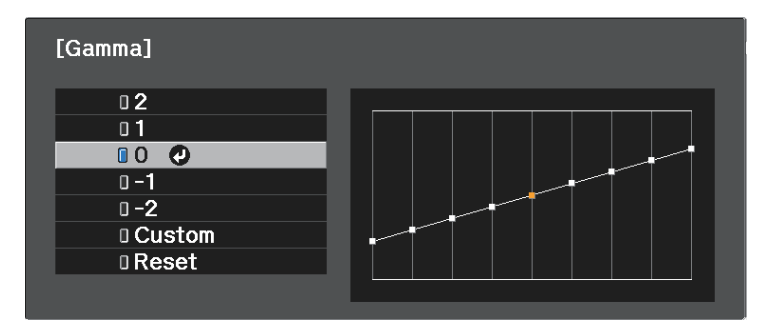

Când selectaţi o valoare mai mică, puteţi reduce luminozitatea generală a imaginii pentru a o face mai clară. Când selectaţi o valoare mai mare,

zonele întunecate ale imaginii devin mai luminoase, însă saturaţia culorilor din zonele mai deschise scade.

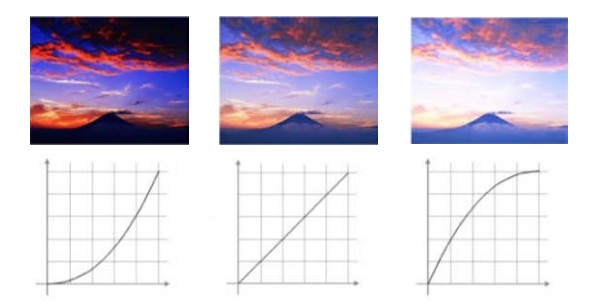

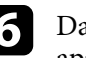

f Dacă doriţi să efectuaţi ajustări mai fine, selectaţi **Personalizat** şi apăsaţi pe [Enter].

g Apăsaţi pe butoanele cu săgeţi spre stânga şi spre dreapta pentru a selecta tonalitatea cromatică pe care doriți să o ajustați în graficul gamma de ajustare. Apoi apăsaţi pe butonul cu săgetă în sus sau în jos pentru a ajusta valoarea şi apăsaţi pe [Enter].

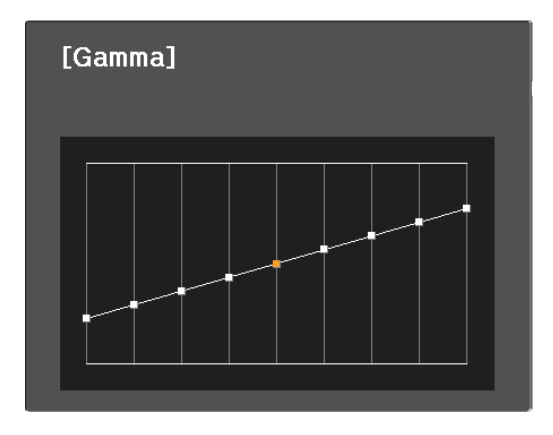

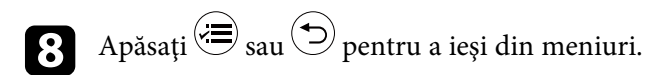

# **Ajustarea culorilor imaginii <sup>55</sup>**

#### g **Linkuri corelate**

• ["Setări pentru calitatea imaginii - meniul Imagine"](#page-67-0) p.68

Puteţi salva setările personalizate pentru meniul **Imagine** şi apoi puteţi selecta setările salvate oricând vreți să le utilizați.

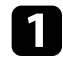

**a Porniți proiectorul și afișați o imagine.** 

Apăsați pe butonul de pe telecomandă.

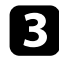

c Selectaţi meniul **Setări** şi apăsaţi [Enter].

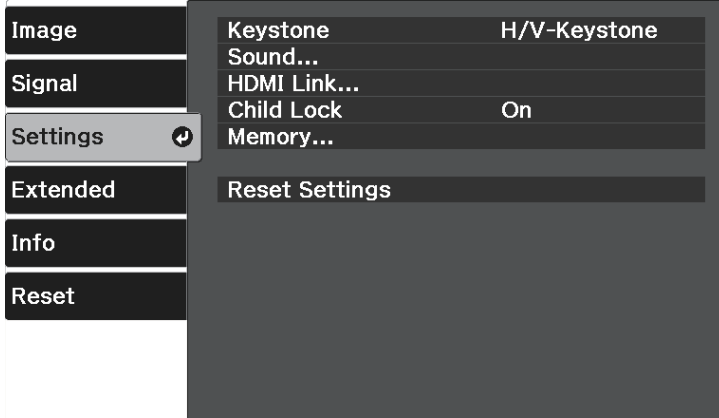

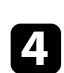

d Selectaţi **Memorie** şi apăsaţi [Enter].

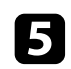

Selectați una din următoarele opțiuni:

- Opţiunea **Încărcaţi memorie** vă permite să suprascrieţi setările curente pentru meniul **Imagine** cu cele salvate.
- Opţiunea **Salvaţi memorie** vă permite să salvaţi setările curente pentru meniul **Imagine** în memorie (sunt disponibile 10 memorii cu nume diferite).

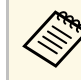

Numele unei memorii care a fost utilizată deja este indicat<br>printr-un marcaj albastru. Dacă salvați peste o memorie salvată anterior, setările sunt suprascrise cu cele curente.

- **Ştergeţi memorie** vă permite să ștergeţi setările memoriei selectate.
- **Redenumire memorie** vă permite să redenumiţi o memorie salvată.

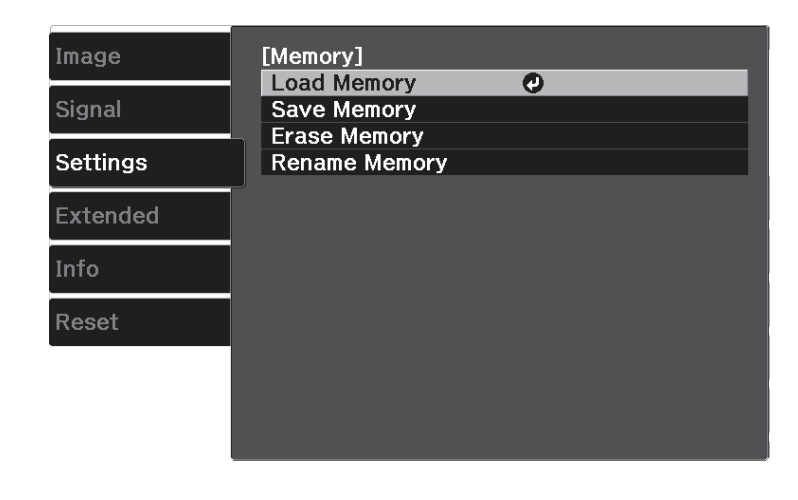

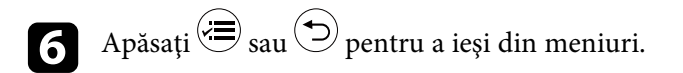

• Setarea Mod culoare salvată este afișată în partea dreaptă a numelui memoriei. memoriei.

> • Pentru a sterge toate memoriile salvate, selectati **Resetati memoria** în meniul **Reset**.

#### g **Linkuri corelate**

• ["Setarea caracteristicilor proiectorului - meniul Setări"](#page-70-0) p.71

Butoanele de volum controlează boxa internă a proiectorului.

De asemenea, cu ajutorul acestor butoane puteţi să controlaţi boxele externe pe care le conectaţi la proiector.

Trebuie să reglaţi volumul separat pentru fiecare sursă de intrare conectată.

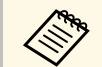

a • Pentru a ajusta volumul pentru sistemul audio/video conectat, configuraţi setarea **Conexiune HDMI** la **Pornit** şi setarea **Disp. ieşire audio** la **Sistem AV** în meniul **Setări** al proiectorului. s **Setări** > **Conexiune HDMI** > **Conexiune HDMI**

- s **Setări** > **Conexiune HDMI** > **Disp. ieşire audio**
- a Porniți proiectorul şi începeți o prezentare.
- **Pentru a reduce sau crește volumul, apăsați butoanele**  $\textcircled{4}$  **sau**  $\textcircled{4}$  **de pe** telecomandă.

Pe ecran apare un indicator de volum.

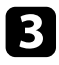

c Pentru a seta volumul la un anumit nivel pentru o sursă de intrare, selectaţi **Volum** în meniul **Setări** al proiectorului.

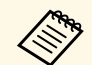

**Europa Europa dia Dacă ați ajustat volumul dispozitivului de redare pentru streaming<br>media la cel mai redus nivel folosind telecomanda pentru playerul de** redat în flux, nu veți putea să creșteți volumul folosind telecomanda pentru proiector. Creșteți volumul folosind telecomanda pentru playerul de redat în flux, apoi ajustați din nou volumul folosind telecomanda pentru proiector.

# **Atenţie**

Nu porniți o prezentare la un nivel ridicat al volumului. Sunetele puternice neaşteptate pot afecta auzul.

Reduceţi întotdeauna volumul înainte de oprirea proiectorului şi creşteţi nivelul acestuia gradual, după pornire.

#### g **Linkuri corelate**

• ["Setarea caracteristicilor proiectorului - meniul Setări"](#page-70-0) p.71

# **Schimbarea modului de sunet <sup>58</sup>**

Proiectorul are mai multe moduri pentru a furniza sunetul optim pentru diverse tipuri de imagini.

Puteți să selectați modul corespunzător imaginilor dvs. sau să testați modurile disponibile.

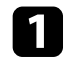

a Porniţi proiectorul şi începeţi un videoclip.

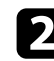

Apăsați pe butonul  $\bigoplus$  de pe telecomandă.

<span id="page-57-0"></span>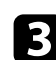

c Selectaţi meniul **Setări** şi apăsaţi [Enter].

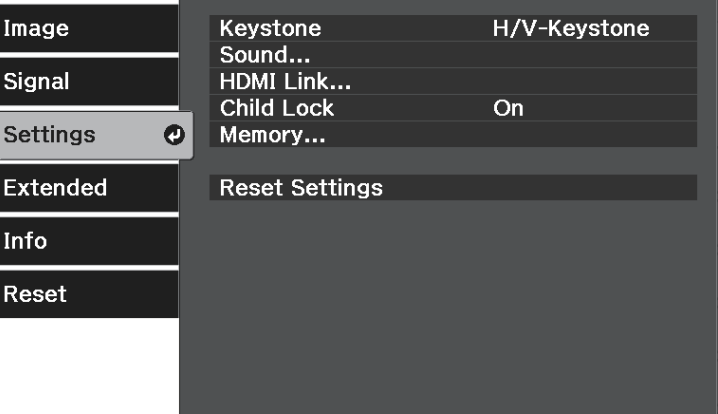

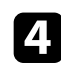

d Selectaţi **Sunet** <sup>&</sup>gt; **Modul Sunet** şi apăsaţi [Enter].

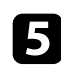

Selectați modul dvs. de sunet și apăsați [Enter].

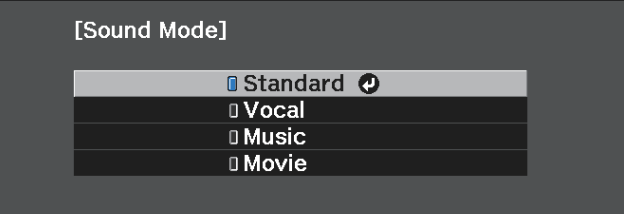

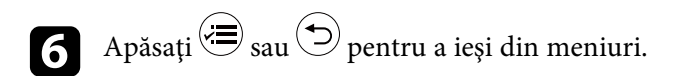

#### g **Linkuri corelate**

- • ["Moduri de sunet disponibile"](#page-57-0) p.58
- • ["Setarea caracteristicilor proiectorului meniul Setări"](#page-70-0) p.71

## **Moduri de sunet disponibile**

Puteți seta proiectorul în următoarele moduri de sunet, în funcție de sursa utilizată:

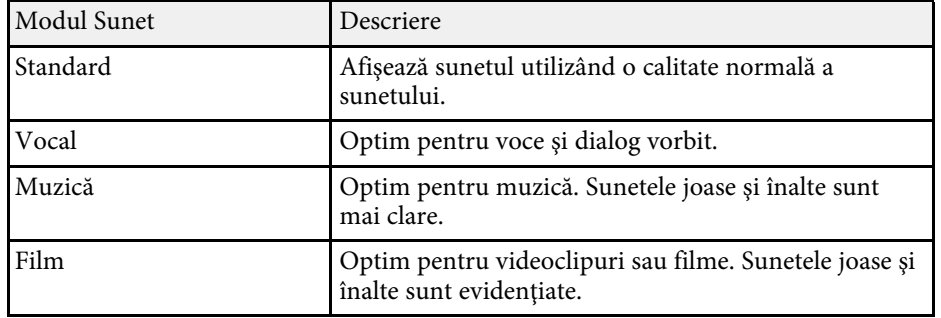

# **Utilizarea caracteristicilor proiectorului**

Urmaţi instrucţiunile din aceste secţiuni pentru a utiliza caracteristicile proiectorului.

#### g **Linkuri corelate**

- • ["Funcţiile Conexiune HDMI"](#page-59-0) p.60
- • ["Oprirea temporară a imaginii şi sunetului \(A/V Mute\)"](#page-62-0) p.63
- • ["Caracteristicile de securizare a proiectorului"](#page-63-0) p.64

# **Funcţiile Conexiune HDMI <sup>60</sup>**

<span id="page-59-0"></span>Când o sursă audio/video care întruneşte standardul HDMI CEC este conectată la portul HDMI al proiectorului, veţi putea folosi telecomanda proiectorului pentru a controla a numite funcții ale dispozitivului conectat.

#### g **Linkuri corelate**

• ["Controlarea dispozitivelor conectate utilizând funcţiile Conexiune HDMI"](#page-59-1) [p.60](#page-59-1)

## **Controlarea dispozitivelor conectate utilizând funcţiile Conexiune HDMI**

<span id="page-59-1"></span>Puteţi să selectaţi dispozitivul conectat care este disponibil pentru Conexiune HDMI şi puteţi să controlaţi dispozitivul selectat utilizând caracteristicile Conexiune HDMI.

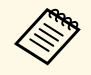

- a Trebuie să configurați și dispozitivul conectat. Pentru informații suplimentare, consultați documentația dispozitivului.
	- Este posibil ca anumite dispozitive conectate sau functii ale acestor dispozitive să nu funcționeze corect chiar dacă acestea îndeplinesc standardul HDMI CEC. Pentru informații suplimentare, consultați documentația dispozitivului.
	- Folosiţi un cablu care acceptă standardul HDMI.

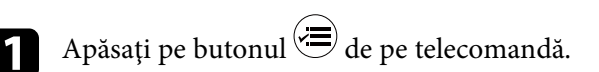

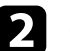

b Selectați meniul **Setări** și apăsați [Enter].

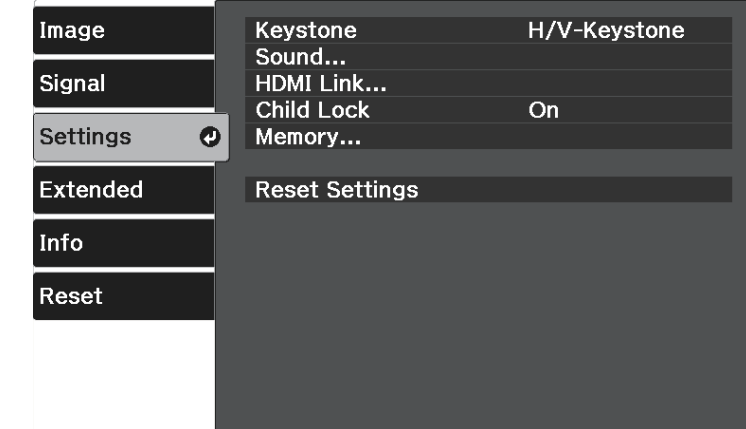

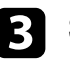

Selectați **Conexiune HDMI** și apăsați pe [Enter].

Selectați Pornit pentru setarea Conexiune HDMI și apăsați [Enter].

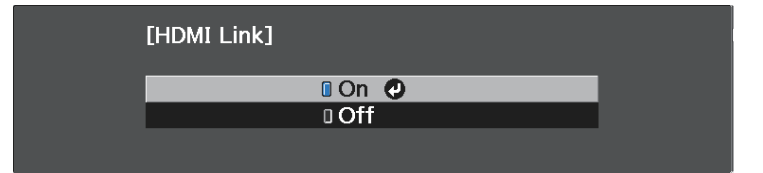

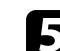

e Selectaţi **Conexiuni dispozitiv** şi apăsaţi pe [Enter]. Se afişează lista Conexiuni dispozitiv.

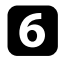

selectați dispozitivul pe care doriți să-l controlați și de la care doriți să proiectaţi imagini şi apăsaţi [Enter].

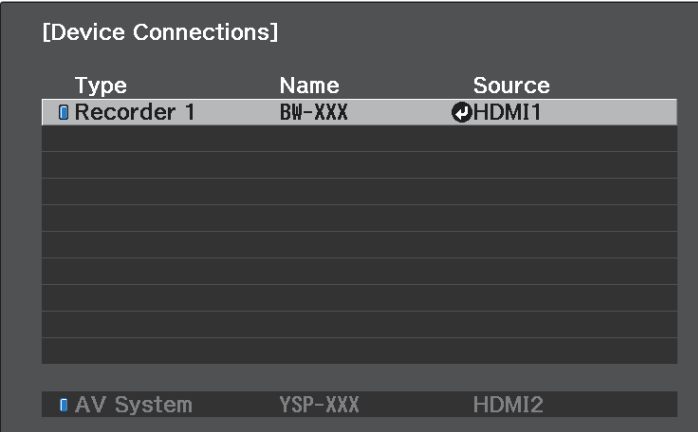

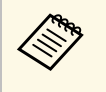

• Un dispozitiv conectat este indicat printr-un marcaj albastru.<br>• Dacă un dispozitiv nu poate fi achiziționat, numele acestuia

rămâne gol.

Apăsați pe  $\bigcirc$  pentru a selecta opțiunile Conexiune HDMI după cum este necesar.

- **Disp. ieşire audio**: vă permite să selectaţi dacă se redă semnalul audio de la difuzoarele interne sau de la un sistem audio/video conectat.
- **Pornire conexiune**: vă permite să controlaţi ce se întâmplă atunci când porniţi proiectorul sau dispozitivul conectat. Selectaţi **PJ- >Disp.** sau **Bidirecţional** pentru a porni dispozitivul conectat odată cu pornirea proiectorului. Selectaţi **Disp.->PJ** sau **Bidirecţional** pentru a porni proiectorul odată cu pornirea dispozitivului conectat.
- **Oprire conexiune** vă permite să controlaţi dacă dispozitivele conectat sunt oprite atunci când este oprit proiectorul.

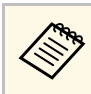

- **a Funcția Oprire conexiune** poate fi utilizată doar dacă<br>funcția CEC de pornire legată a dispozitivului conectat este activată.
	- Tineti cont de faptul că în functie de starea dispozitivului conectat (de exemplu, dacă înregistrează), este posibil ca dispozitivul să nu se închidă.

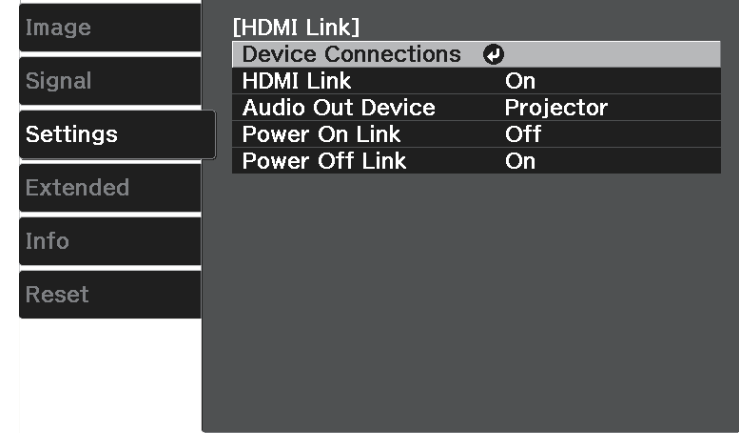

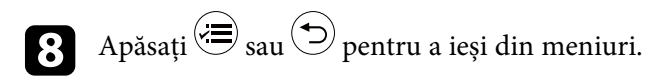

Puteți folosi telecomanda proiectorului pentru a controla funcții ale dispozitivului conectat, de exemplu redarea, oprirea redării sau reglarea volumului.

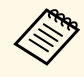

Când utilizați difuzoare inteligente conectate la proiector, asigurați-vă<br>că selectați următoarele setări pentru a opera difuzoarele fără probleme.

- **Conexiune HDMI**: **Pornit**
- **Pornire conexiune**: **Bidirecţional** sau **Disp.->PJ**
- **Oprire conexiune**: **Pornit**
- **Alimentare USB**: **Întotdeauna**
	- s **Extins** > **Funcţionare** > **Alimentare USB**

#### g **Linkuri corelate**

• ["Setarea caracteristicilor proiectorului - meniul Setări"](#page-70-0) p.71

<span id="page-62-0"></span>Puteţi opri temporar imaginea şi sunetul proiectate. Cu toate acestea, redarea video și audio continuă, deci nu puteți relua proiecția de la momentul opririi.

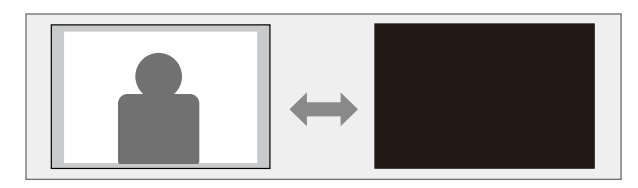

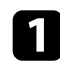

Apăsați pe butonul  $\circledast$  de pe telecomandă. Imaginea proiectată și sunetul sunt întrerupte.

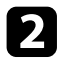

Pentru a relua afișarea imaginii și redarea sunetului, apăsați din nou $\widehat{\mathcal{A}}$ .

# **Caracteristicile de securizare a proiectorului <sup>64</sup>**

<span id="page-63-0"></span>Puteţi securiza proiectorul pentru a descuraja furtul sau a împiedica utilizarea neintenționată prin setarea următoarelor caracteristici de securitate.

- Blocare pentru copii pentru a dezactiva butonul de alimentare de pe proiector pentru a împiedica copiii să activeze proiectorul.
- Cablu de securitate pentru fixarea fizică a proiectorului într-un anumit loc.

#### g **Linkuri corelate**

- • ["Utilizarea funcției Blocare pentru copii"](#page-63-1) p.64
- • ["Instalarea unui cablu de securitate"](#page-63-2) p.64

## <span id="page-63-1"></span>**Utilizarea funcției Blocare pentru copii**

Puteți utiliza funcția Blocare pt. copii pentru a preveni pornirea proiectorului de către copii fără supravegherea unui adult. Cu toate acestea, deoarece telecomanda poate fi utilizată în continuare pentru a efectua operațiuni, nu o lăsați la îndemâna copiilor.

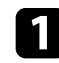

Apăsați pe butonul  $\circledR$  de pe telecomandă.

<span id="page-63-2"></span>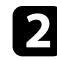

b Selectați meniul **Setări** și apăsați pe [Enter].

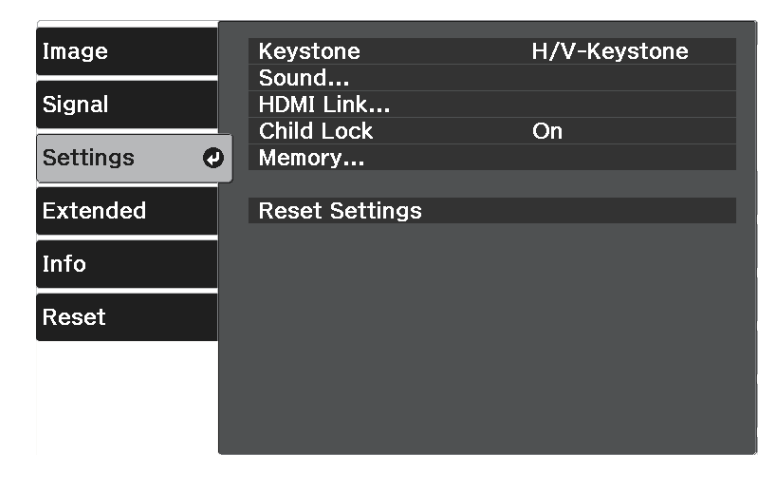

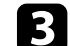

c Selectați **Pornit** drept setare pentru opțiunea **Blocare pt. copii**.

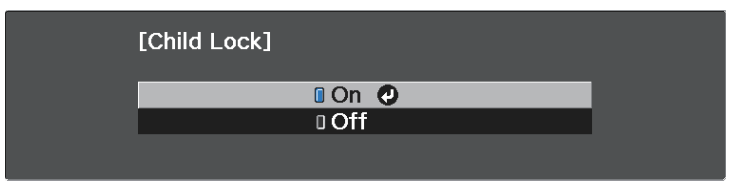

- Pentru a porni proiectorul, trebuie să apăsați pe butonul de alimentare timp de peste trei secunde.
- **Blocare pt. copii** nu împiedică pornirea proiectorului atunci când cablul de alimentare este conectat dacă setarea **Pornire directă** este configurată la **Pornit** în meniul **Extins** al proiectorului.
	- s **Extins** > **Funcţionare** > **Pornire directă**

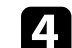

d Dacă vedeți o solicitare de confirmare, selectați **Da** și apăsați [Enter].

e Reporniți proiectorul pentru a aplica setarea **Blocare pt. copii**

#### g **Linkuri corelate**

• ["Setarea caracteristicilor proiectorului - meniul Setări"](#page-70-0) p.71

### **Instalarea unui cablu de securitate**

Puteţi utiliza slotul de securitate de pe proiector pentru a ataşa un sistem Microsaver Security System de la Kensington ca mijloc de descurajare a furtului.

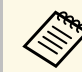

Consultați <http://www.kensington.com/> pentru mai multe detalii despre sistemul Microsaver Security System.

# **Ajustarea setărilor din meniuri**

Urmaţi instrucţiunile din aceste secţiuni pentru a accesa sistemul de meniuri al proiectorului şi a modifica setările proiectorului.

#### g **Linkuri corelate**

- • ["Utilizarea meniurilor proiectorului"](#page-65-0) p.66
- • ["Utilizarea tastaturii afişate"](#page-66-0) p.67
- • ["Setări pentru calitatea imaginii meniul Imagine"](#page-67-0) p.68
- • ["Setări pentru semnalul de intrare meniul Semnal"](#page-69-0) p.70
- • ["Setarea caracteristicilor proiectorului meniul Setări"](#page-70-0) p.71
- • ["Setări pentru configurarea proiectorului Meniul extins"](#page-72-0) p.73
- • ["Afişarea informaţiilor despre proiector meniul Informaţii"](#page-74-0) p.75
- • ["Opţiuni de resetare a proiectorului meniul Reset"](#page-76-0) p.77

<span id="page-65-0"></span>Puteţi utiliza meniurile proiectorului pentru a modifica setările care controlează funcționarea proiectorului. Proiectorul afișează meniurile pe ecran.

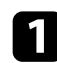

Apăsați pe butonul de pe telecomandă.

Veţi vedea ecranul de meniuri care afişează setările meniului **Imagine**.

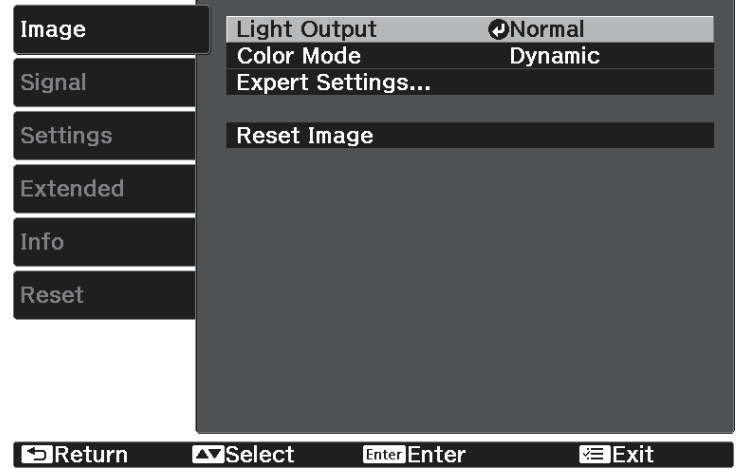

- b Apăsaţi pe butoanele cu săgeţi sus/jos pentru a vă deplasa în meniurile listate în partea stânga. Setările fiecărui meniu se afișează în partea dreaptă.
- 
- c Pentru a modifica setările din meniul afişat, apăsaţi [Enter].
- 
- d Apăsaţi pe butoanele cu săgeţi sus/jos pentru a vă deplasa în setări.
- e Modificați setările utilizând butoanele listate în partea de jos a ecranului de meniuri.
- f Pentru a readuce toate setările dintr-un meniu la valorile implicite, selectaţi **Reset**.

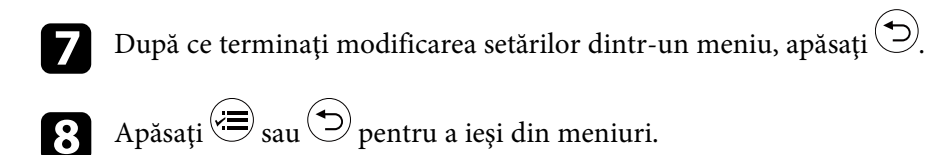

<span id="page-66-0"></span>Puteţi utiliza tastatura afişată pentru a introduce cifre şi caractere.

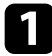

a Folosiţi butoanele cu săgeţi de pe telecomandă pentru a evidenţia cifra sau litera pe care doriți să o introduceți și apăsați pe butonul [Enter].

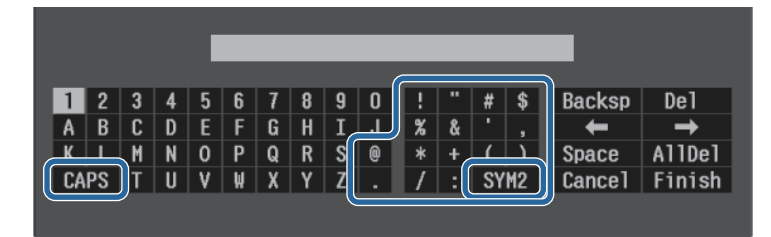

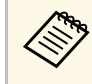

**EMPAN** De fiecare dată când selectați tasta **CAPS**, literele comută între<br>litere mari și litere mici. De fiecare dată când selectați tasta **SYM1/2**, simbolurile din interiorul cadrului se schimbă.

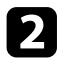

b După ce introduceţi textul, selectaţi **Finish** pe tastatură pentru a confirma introducerea. Selectaţi **Cancel** pentru a anula introducerea textului.

#### g **Linkuri corelate**

• ["Text care poate fi introdus prin utilizarea tastaturii afişate"](#page-66-1) p.67

### **Text care poate fi introdus prin utilizarea tastaturii afişate**

<span id="page-66-1"></span>Puteţi introduce următoarele tipuri de text atunci când utilizaţi tastatura afişată.

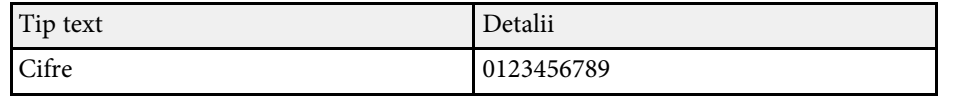

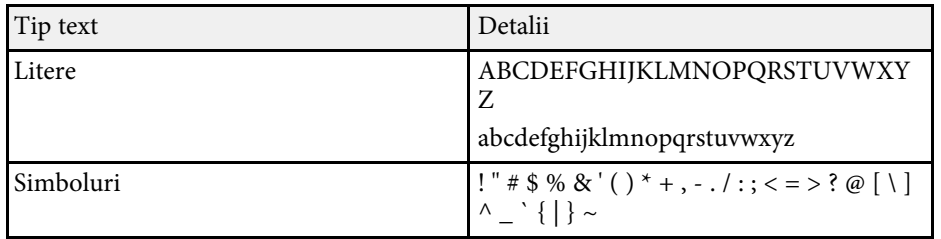

<span id="page-67-0"></span>Setările din meniul **Imagine** vă permit să ajustaţi calitatea imaginii pentru sursa de intrare pe care o utilizaţi în momentul respectiv. Setările disponibile depind de sursa de intrare selectată curent.

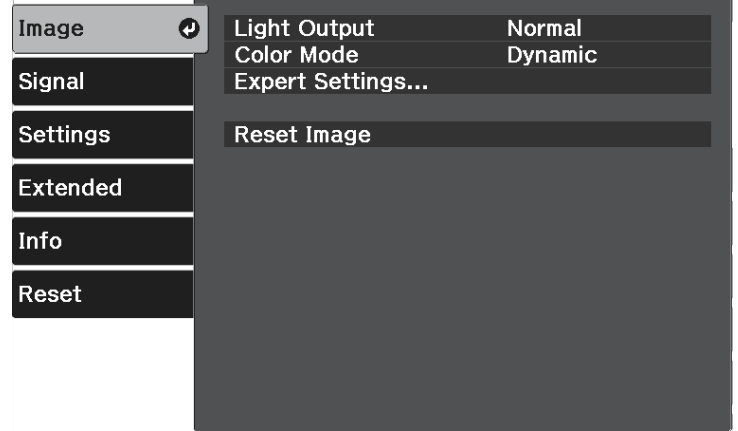

Pentru a schimba setările pentru sursa de intrare, asiguraţi-vă că sursa este conectată şi selectaţi sursa respectivă.

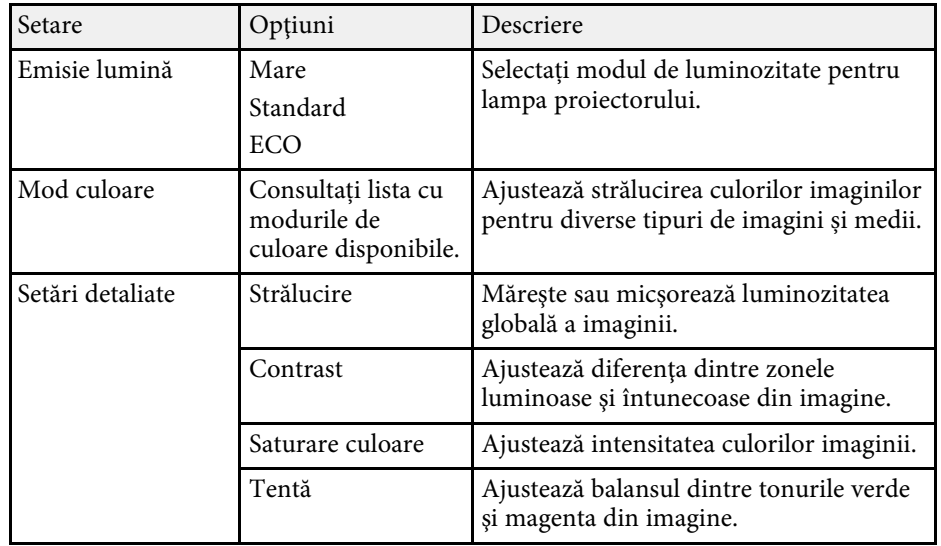

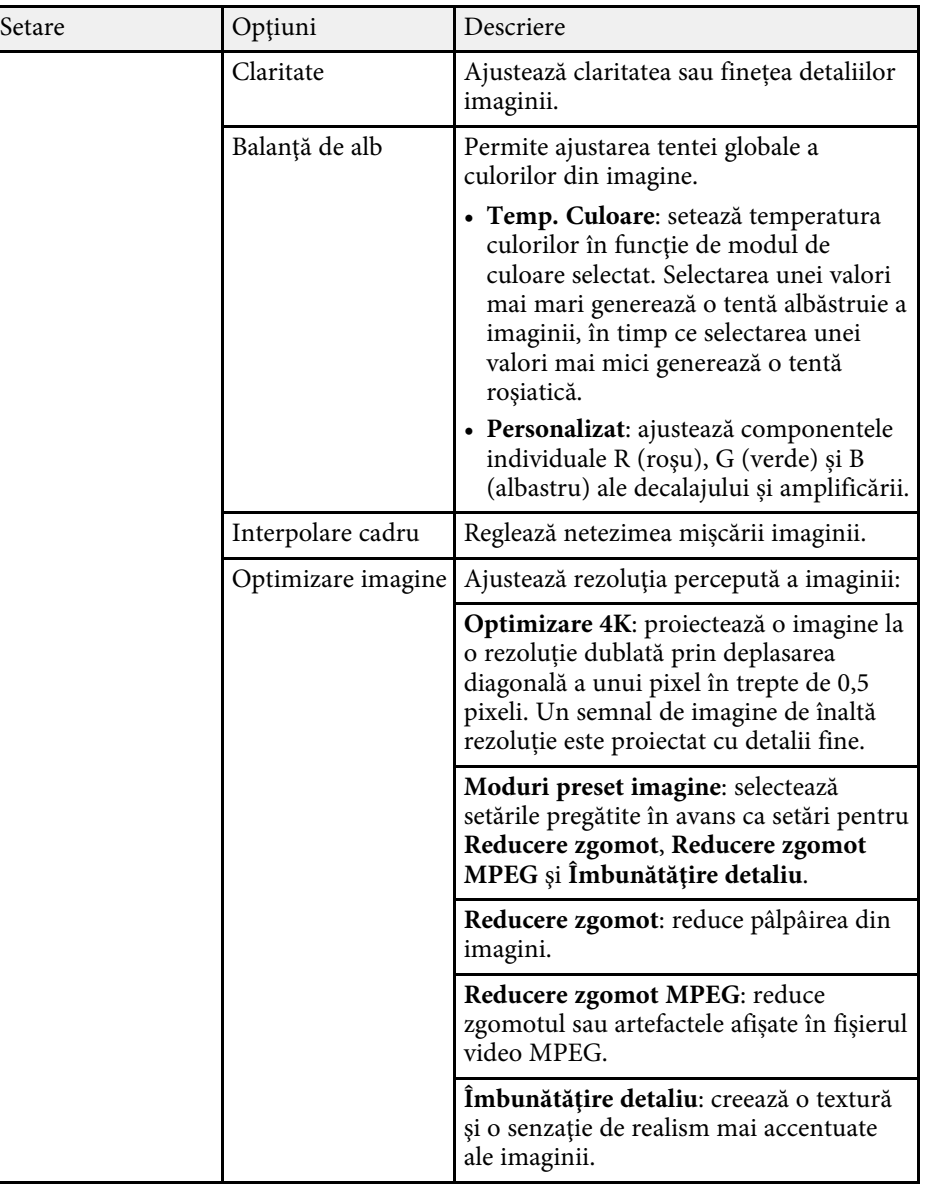

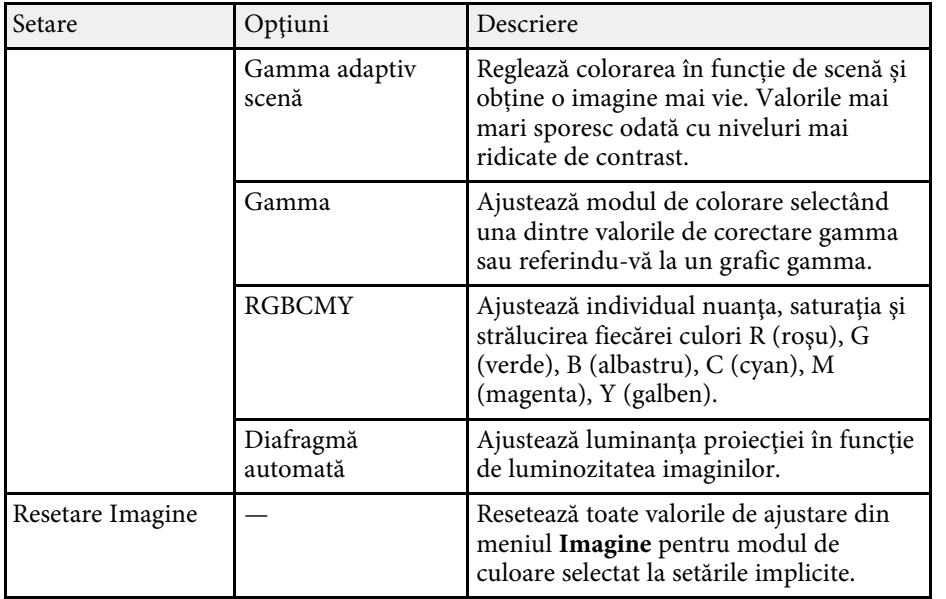

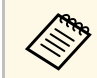

Setarea S**trălucire** nu influențează luminozitatea lămpii. Pentru a modifica modul de strălucire a lămpii, utilizați setarea Emisie lumină.

#### g **Linkuri corelate**

- • ["Moduri de culoare disponibile"](#page-44-1) p.45
- • ["Reglarea calității imaginii"](#page-45-2) p.46
- • ["Ajustarea culorilor imaginii"](#page-50-2) p.51

<span id="page-69-0"></span>În mod normal, proiectorul detectează şi optimizează automat setările pentru semnalul de intrare. Dacă trebuie să personalizaţi setările, puteţi utiliza meniul **Semnal**. Setările disponibile depind de sursa de intrare selectată curent.

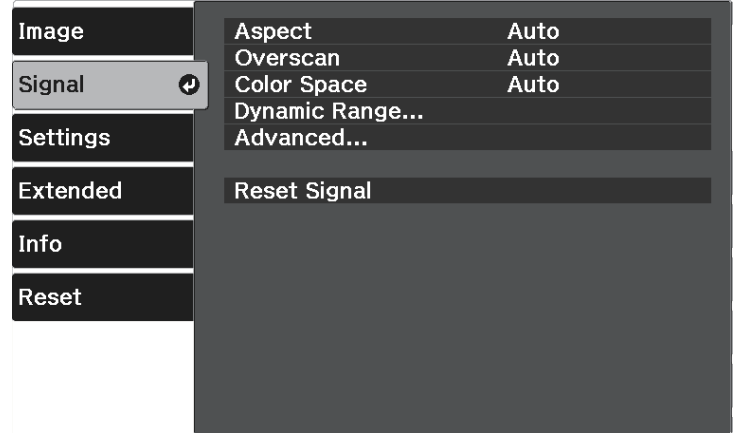

Pentru a schimba setările pentru sursa de intrare, asiguraţi-vă că sursa este conectată şi selectaţi sursa respectivă.

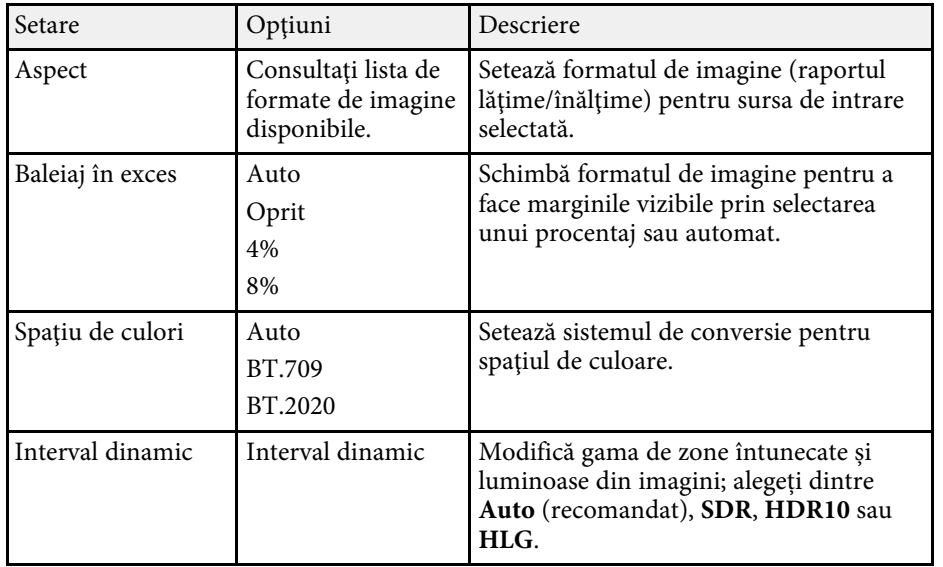

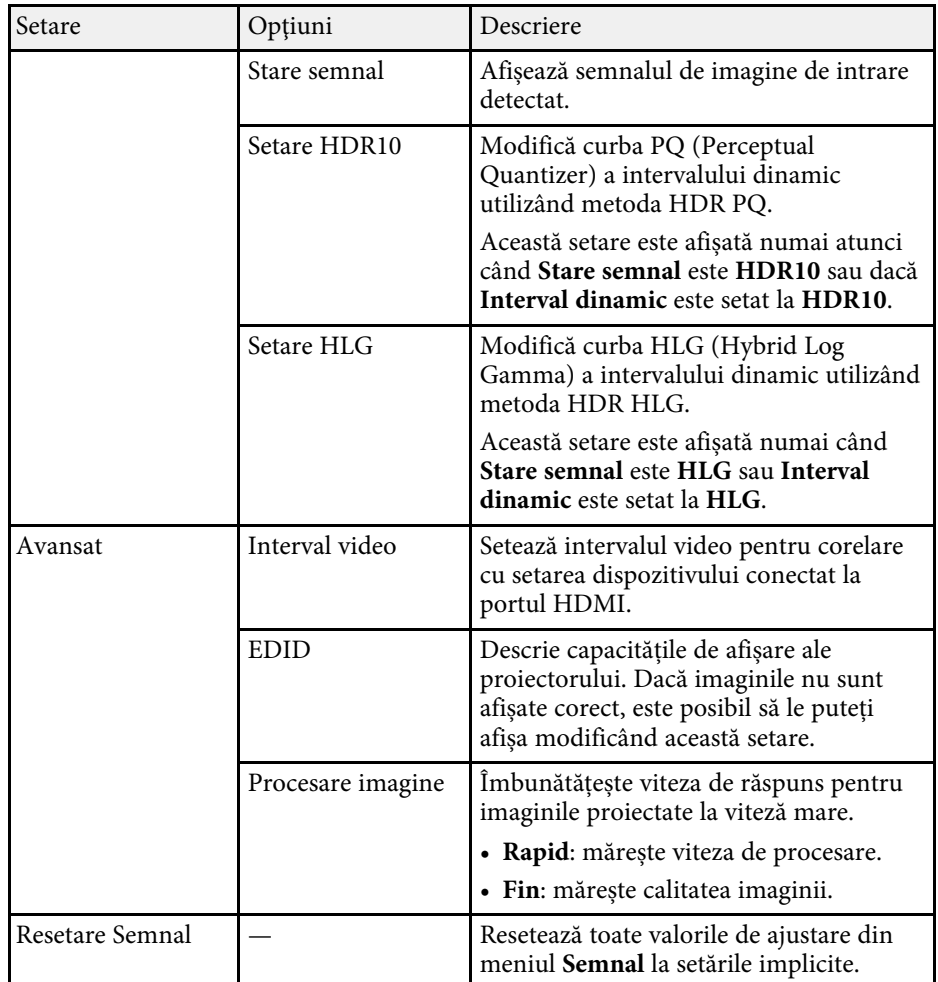

#### g **Linkuri corelate**

• ["Formate disponibile pentru imagini"](#page-42-1) p.43

<span id="page-70-0"></span>Opţiunile din meniul **Setări** vă permit să personalizaţi diverse caracteristici ale proiectorului.

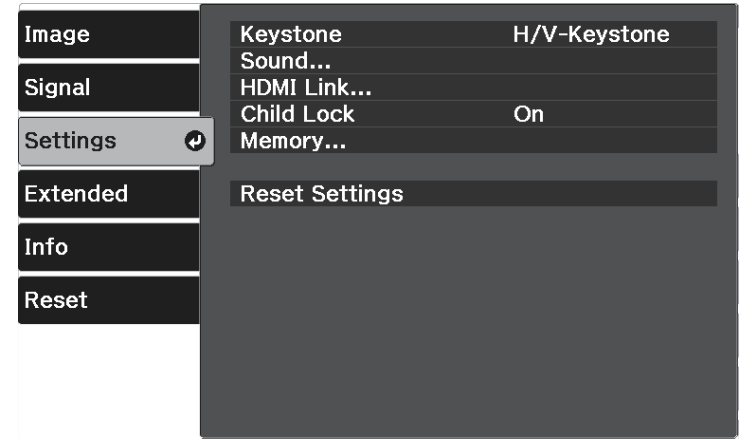

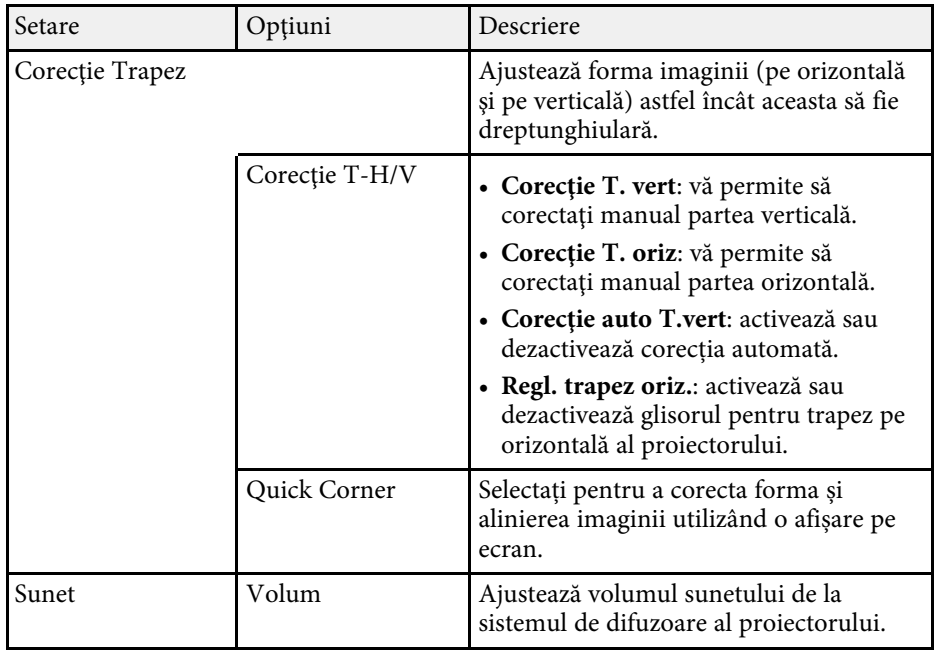

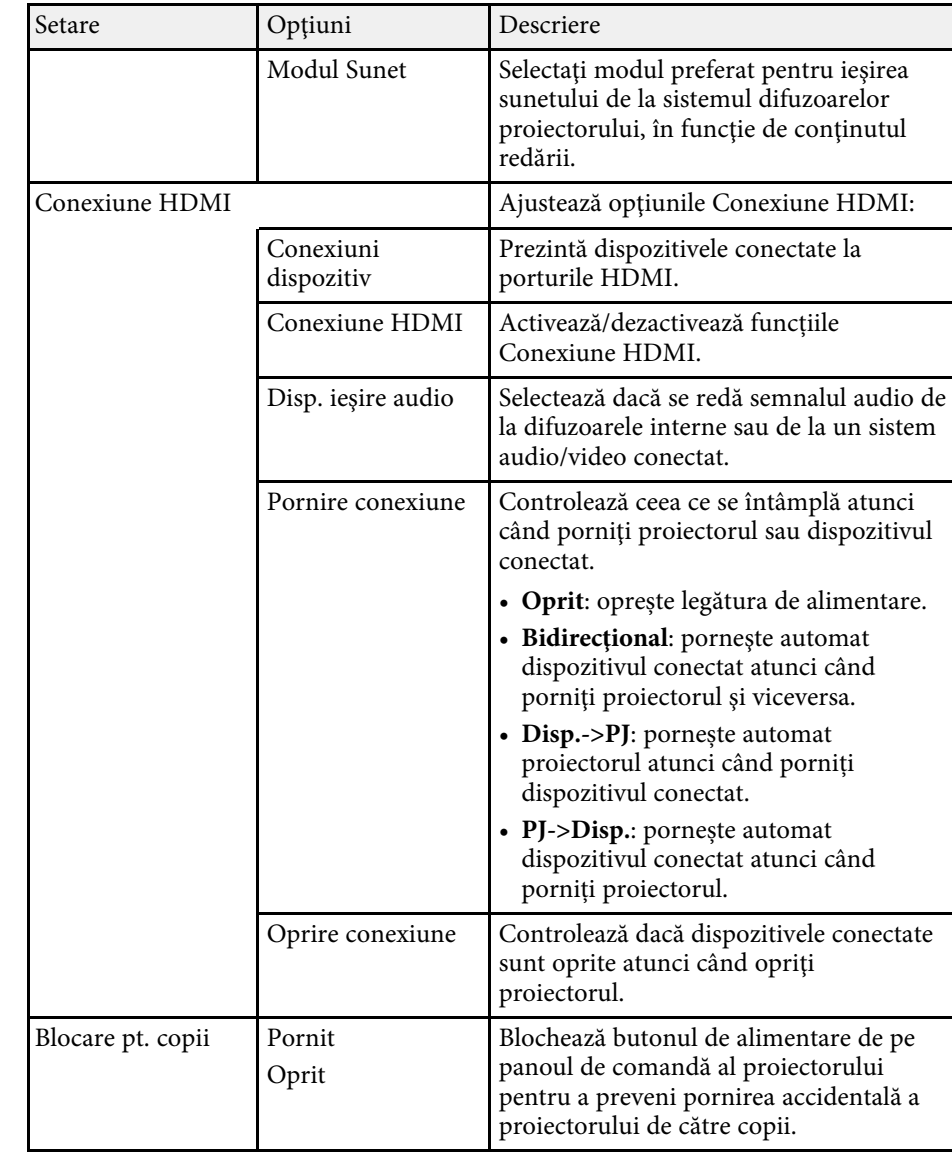

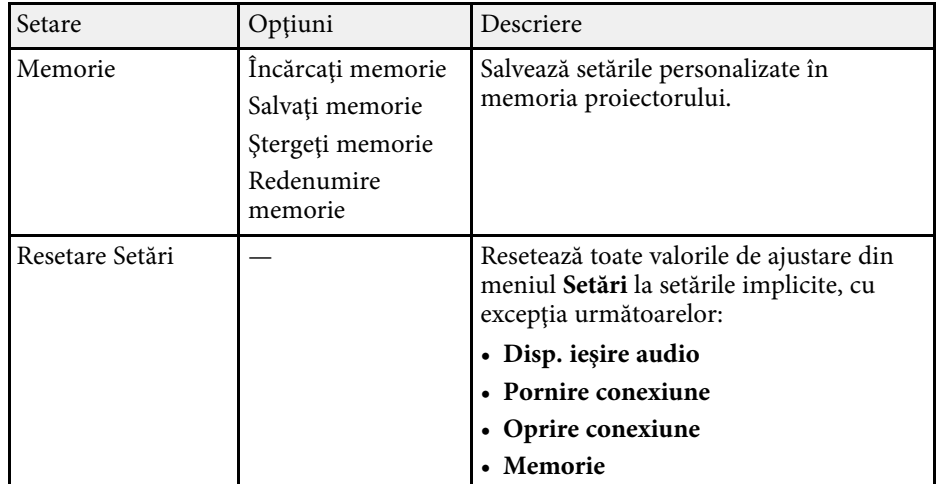
<span id="page-72-0"></span>Setările din meniul **Extins** vă permit să personalizaţi diverse caracteristici de configurare a proiectorului.

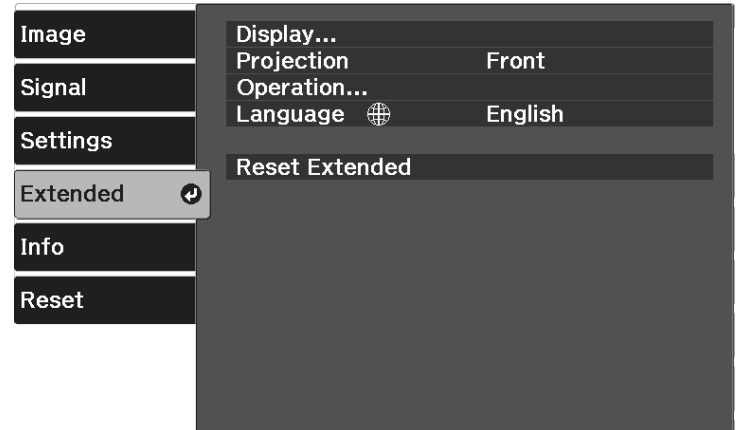

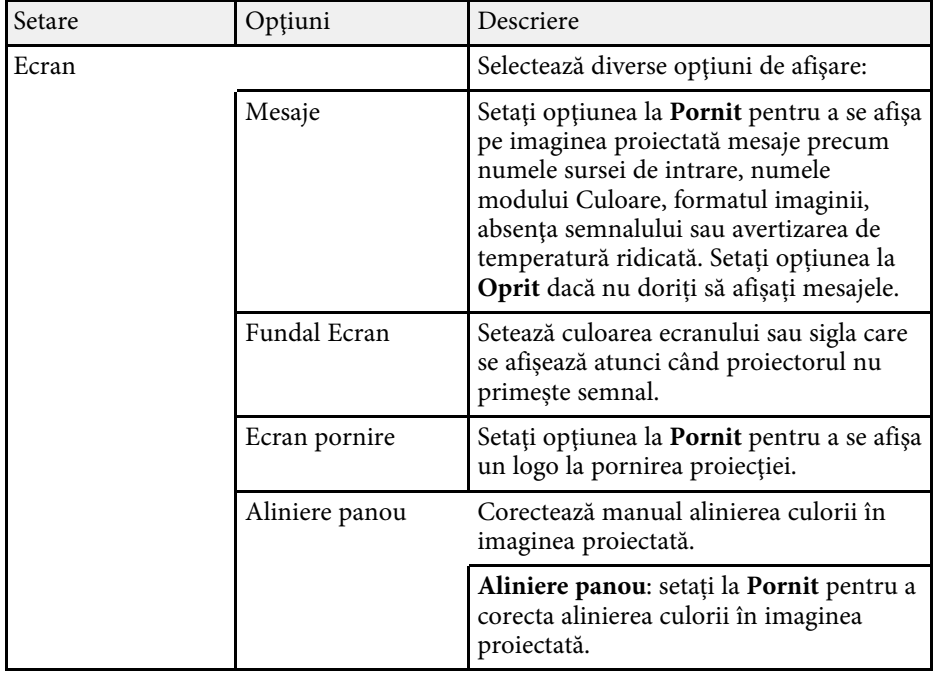

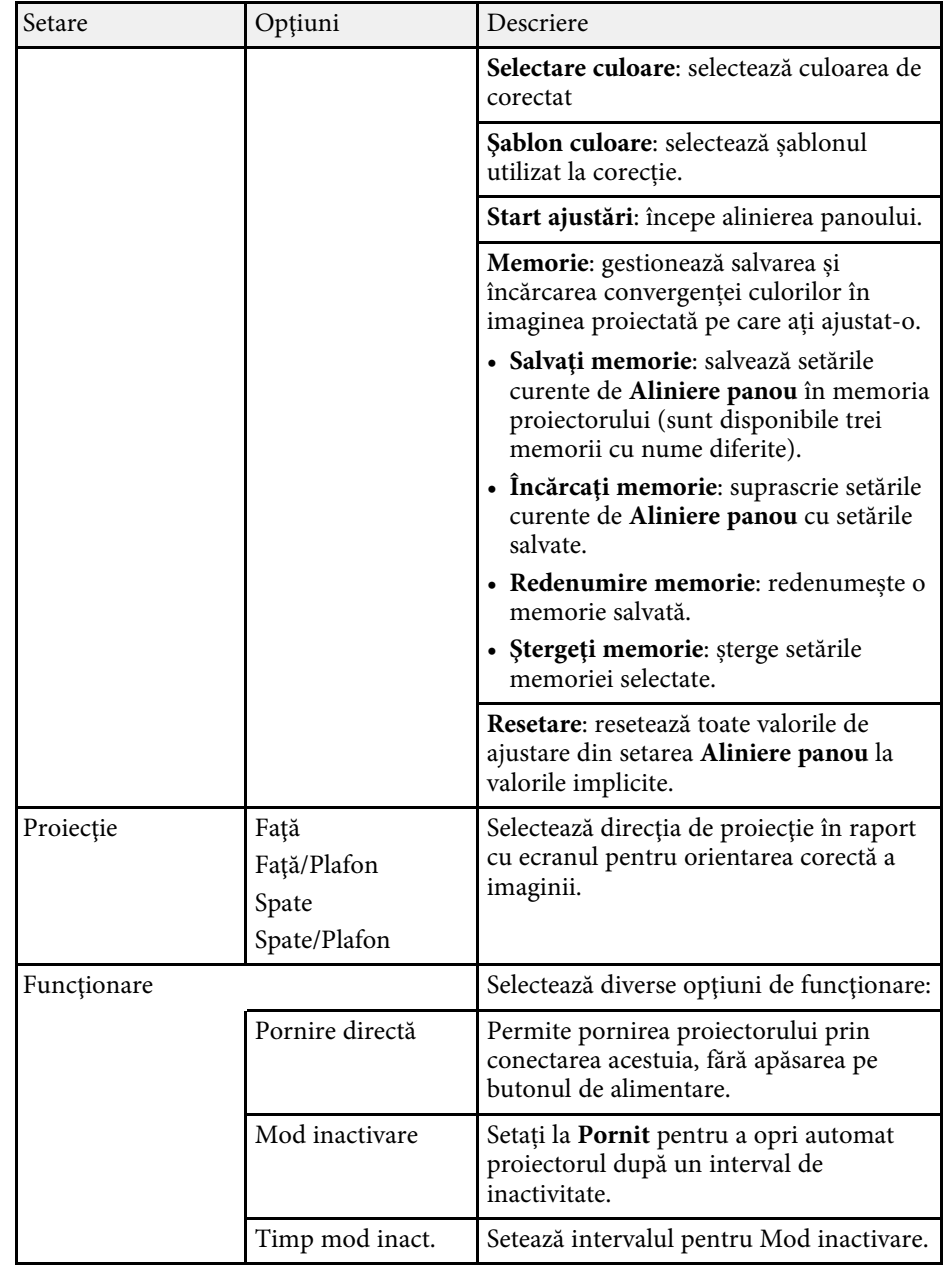

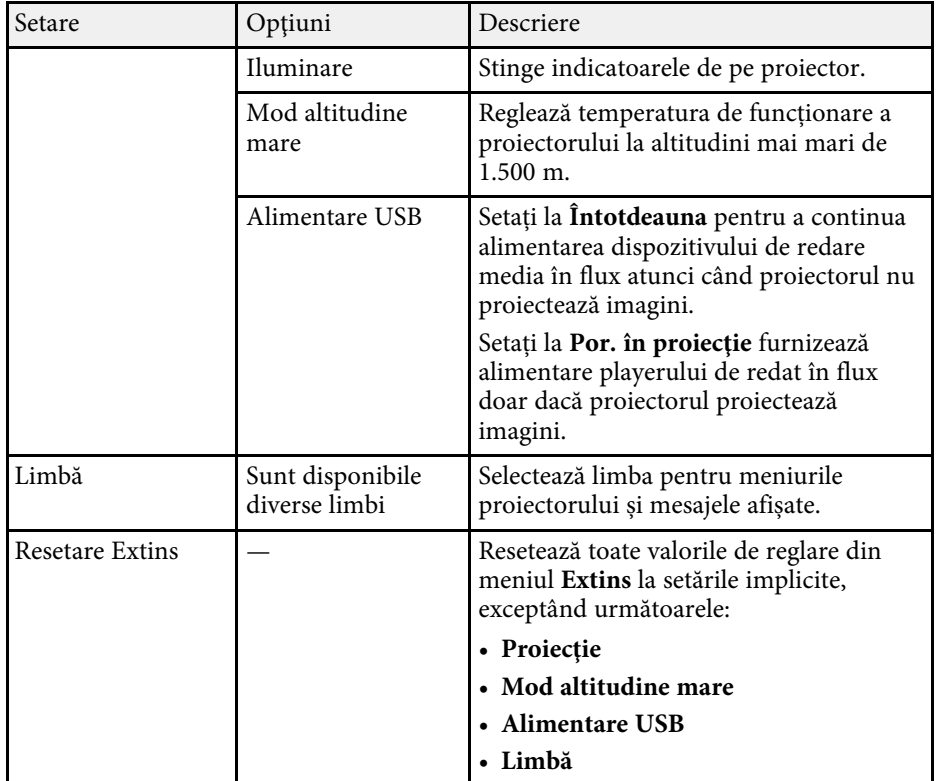

<span id="page-74-0"></span>Puteți afișa informații despre proiector și versiunea acestuia vizualizând meniul **Informaţii**. Nu puteţi schimba nicio setare din acest meniu.

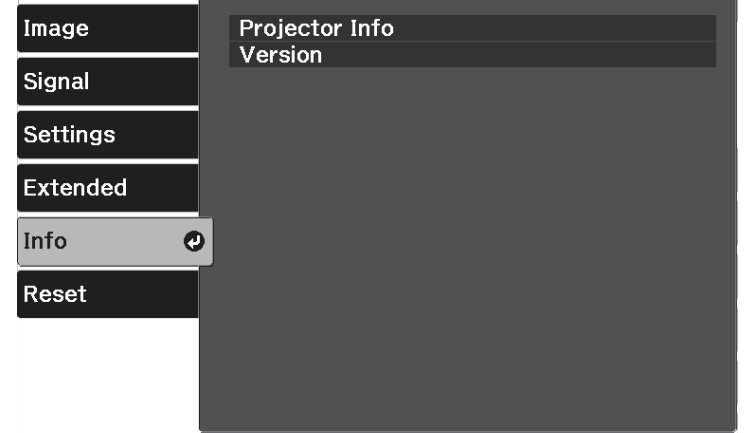

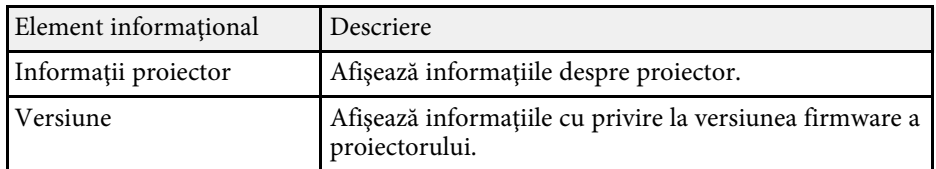

#### g **Linkuri corelate**

• ["Meniul Informaţii - meniul Informaţii proiector"](#page-74-0) p.75

# **Meniul Informaţii - meniul Informaţii proiector**

Puteţi afişa informaţii despre proiector şi sursele de intrare vizualizând meniul **Informaţii proiector** din meniul **Informaţii** al proiectorului.

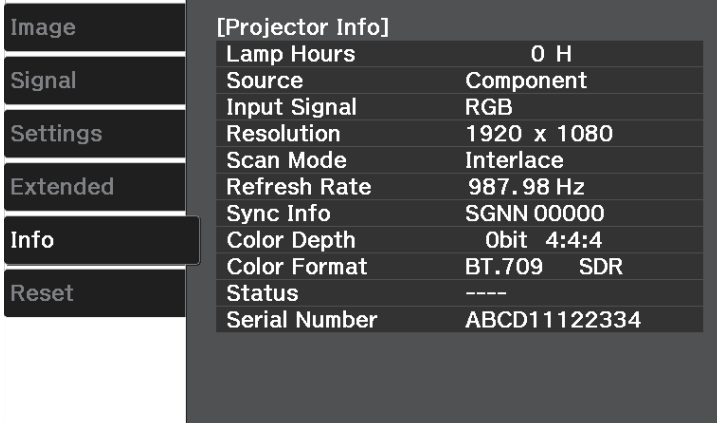

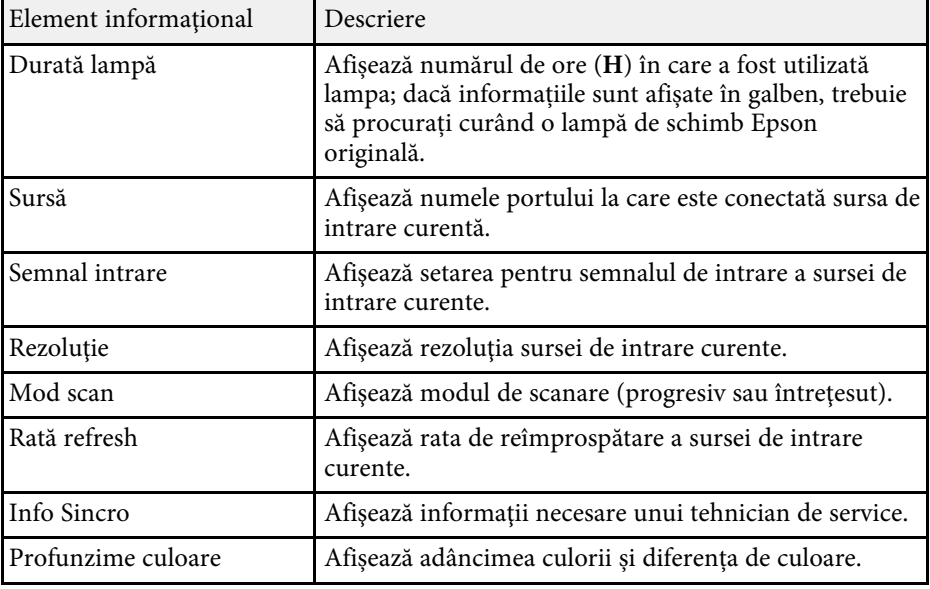

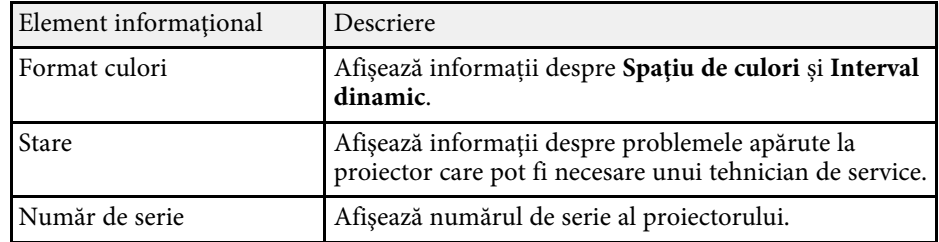

<span id="page-76-0"></span>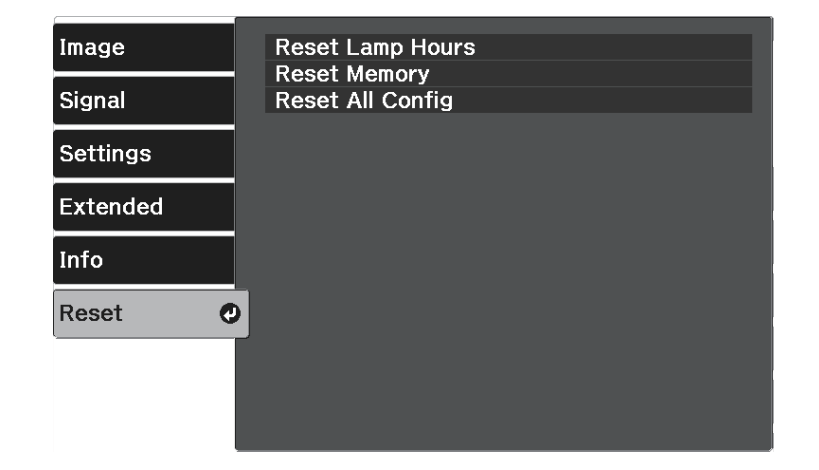

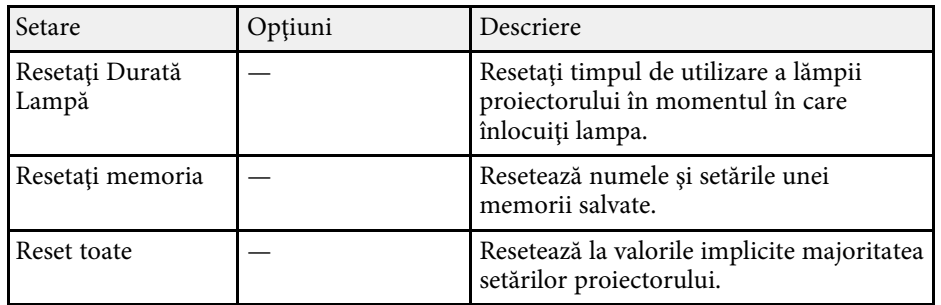

Nu puteți reseta următoarele setări utilizând opțiunea **Reset toate**:

- Memorie
- Aliniere panou
- Limbă

# **Întreţinerea proiectorului**

Urmaţi instrucţiunile din aceste secţiuni pentru a întreţine proiectorul.

#### g **Linkuri corelate**

- • ["Întreţinerea proiectorului"](#page-78-0) p.79
- • ["Curăţarea lentilelor"](#page-79-0) p.80
- • ["Curăţarea carcasei proiectorului"](#page-80-0) p.81
- • ["Întreţinerea filtrului de aer şi a gurii de ventilare"](#page-81-0) p.82
- • ["Întreţinerea lămpii proiectorului"](#page-83-0) p.84
- • ["Deconectarea unui dispozitiv de redare media prin flux"](#page-87-0) p.88
- • ["Reglarea convergenței culorilor \(alinierea panoului\)"](#page-90-0) p.91

# **Întreţinerea proiectorului <sup>79</sup>**

<span id="page-78-0"></span>Este posibil să trebuiască periodic să curățați lentila proiectorului, filtrul de aer și gurile de ventilare pentru a preveni supraîncălzirea proiectorului din cauza blocării ventilației.

Singurele componente pe care trebuie să le înlocuiți sunt lampa, filtrul de aer şi bateriile telecomenzii. Dacă este necesară înlocuirea oricărei alte componente, contactați Epson sau un tehnician de service autorizat de Epson.

# **Avertisment**

Înainte de a curăța orice parte a proiectorului, opriți-l și deconectați cablul de alimentare. Nu deschideți niciodată niciun capac al proiectorului, cu excepția cazurilor explicate în acest manual. Tensiunile electrice periculoase din proiector vă pot răni grav.

# **Curăţarea lentilelor <sup>80</sup>**

<span id="page-79-0"></span>Curăţaţi lentila proiectorului periodic sau oricând observaţi praf sau pete pe suprafaţa sa.

- Pentru a îndepărta praful sau petele, ştergeţi cu grijă lentila cu hârtie curată și uscată pentru curăţarea lentilelor.
- Dacă lentila este acoperită de praf, îndepărtați praful cu o suflantă, apoi ștergeți lentila.

## **Avertisment**

- Înainte de a curăţa lentila, opriţi proiectorul şi deconectaţi cablul de alimentare.
- Nu folosiţi spray-uri cu gaze inflamabile, cum ar fi tuburi de aer comprimat, pentru a elimina praful. Căldura mare generată de proiector poate cauza incendii.

#### **Atenţie**

- Nu ștergeți lentila imediat după oprirea proiectorului. Acest lucru ar putea cauza deteriorarea lentilei.
- Nu utilizaţi materiale dure pentru curăţarea lentilei şi feriţi lentila de impacturi pentru a nu o deteriora.

# **Curăţarea carcasei proiectorului <sup>81</sup>**

<span id="page-80-0"></span>Înainte de a curăța carcasa proiectorului, opriți proiectorul și deconectați cablul de alimentare.

- Pentru a îndepărta praful sau murdăria, utilizaţi o cârpă moale, uscată şi fără scame.
- Pentru a îndepărta murdăria dificilă, utilizaţi o cârpă umezită într-o soluţie de apă şi săpun cu concentraţie mică. Nu pulverizaţi lichid direct pe proiector.

#### **Atenţie**

Nu folosiţi ceară, alcool, benzen, diluant sau alte substanţe chimice pentru a curăța carcasa proiectorului. Aceste substanțe pot deteriora carcasa. Nu folosiți aer comprimat, deoarece gazele pot lăsa reziduuri inflamabile.

<span id="page-81-0"></span>Întreţinerea regulată a filtrului este importantă pentru întreţinerea proiectorului. Acumularea de praf pe filtrul de aer poate duce la creșterea temperaturii interne a proiectorului și, ca urmare, vor apărea probleme de funcționare a aparatului, iar durata de viață a motorului optic se poate reduce. Este recomandat să curățați filtrul de aer cel puțin o dată la trei luni. Curățațile mai des dacă folosiți proiectorul într-un mediu cu mult praf.

#### g **Linkuri corelate**

- • ["Curăţarea filtrului de aer şi a gurilor de ventilare"](#page-81-1) p.82
- • ["Înlocuirea filtrului de aer"](#page-81-2) p.82

# <span id="page-81-1"></span>**Curăţarea filtrului de aer şi a gurilor de ventilare**

Trebuie să curățați filtrele de aer ale proiectorului în următoarele situații:

- Filtrul sau gurile de ventilare sunt pline de praf.
- Indicatorul de temperatură de pe proiector luminează intermitent (portocaliu).

<span id="page-81-2"></span>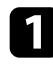

a Opriți proiectorul și deconectați cablul de alimentare.

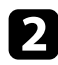

b Îndepărtați cu atenție praful folosind un aspirator sau o perie.

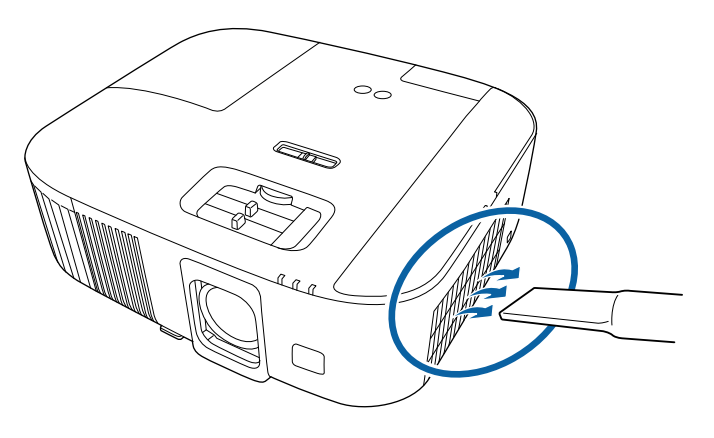

#### **Atenţie**

- Dacă nu ați conectat dispozitivul de redare media prin flux, deconectați cablul HDMI și cablul USB al sursei de alimentare de la proiector. În caz contrar, atunci când curățați filtrul de aer, porturile cablurilor se pot umple de praf, ceea ce poate duce la o defecțiune.
- Nu clătiți filtrul de aer cu apă și nu folosiți detergenți sau solvenți pentru a îl curăta.
- Nu aspirați filtrul de aer. Acest lucru ar putea cauza deteriorarea filtrului.
- Nu folosiți aer comprimat. Gazele pot lăsa reziduuri inflamabile sau pot antrena praf şi reziduuri în sistemul optic sau alte zone sensibile ale proiectorului.
- dacă praful este dificil de îndepărtat sau filtrul de aer este deteriorat, înlocuiți filtrul de aer.

# **Înlocuirea filtrului de aer**

Trebuie să înlocuiți filtrul de aer în următoarele situații:

• Filtrul de aer este rupt sau deteriorat.

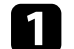

a Opriți proiectorul și deconectați cablul de alimentare.

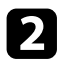

Deschideți capacul filtrului de aer.

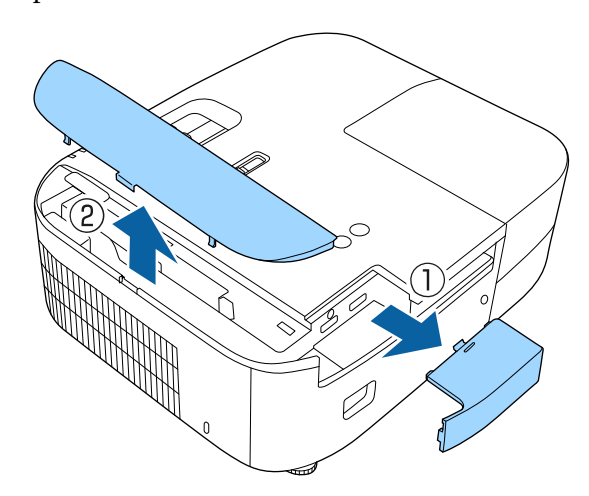

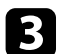

Scoateți filtrul de aer din proiector.

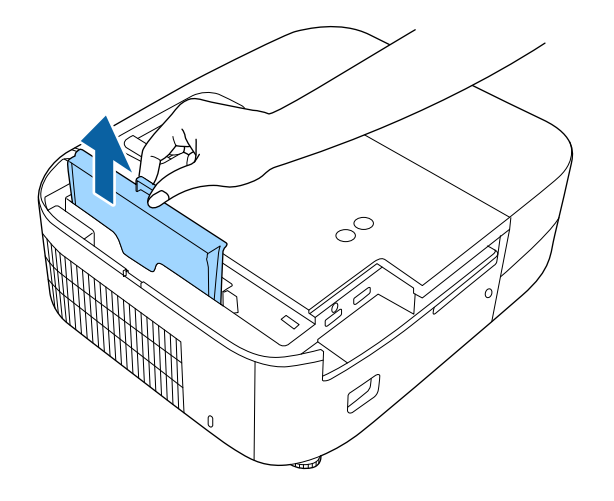

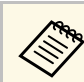

Scoateți din uz filtrul de aer în conformitate cu reglementările locale.

- Cadru filtru: ABS
- Filtru: spumă poliuretanică

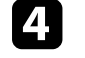

d Plasaţi noul filtru de aer în proiector ca în ilustraţia de mai jos şi împingeţi-l uşor până când se fixează în poziţie.

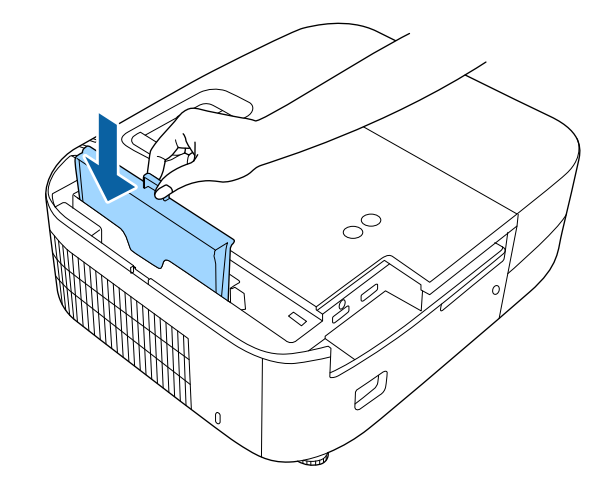

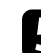

e Închideţi capacul filtrului de aer.

#### g **Linkuri corelate**

• ["Piese de schimb"](#page-104-0) p.105

# **Întreţinerea lămpii proiectorului <sup>84</sup>**

<span id="page-83-0"></span>Proiectorul monitorizează numărul de ore de utilizare a lămpii şi afişează această informaţie în sistemul de meniuri al proiectorului.

Înlocuiţi lampa cât mai repede în următoarele situaţii:

- imaginea proiectată devine mai întunecată sau calitatea sa scade
- <span id="page-83-1"></span>• Este afisat un mesaj atunci când porniti proiectorul, care vă indică necesitatea de înlocuire a lămpii (mesajul este afişat cu 100 de ore înainte de expirarea duratei de viaţă şi apare timp de 30 de secunde)

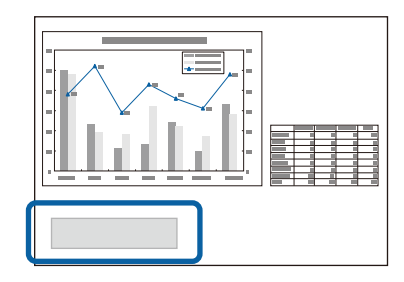

• Indicatorul de alimentare al proiectorului iluminează intermitent în albastru şi indicatorul lămpii iluminează intermitent în portocaliu.

#### **Atenţie**

- Dacă veţi continua să folosiţi lampa şi după ce perioada de înlocuire a fost depăşită, creşte posibilitatea ca aceasta să explodeze. Când pe ecran apare mesajul de înlocuire a lămpii, înlocuiti lampa cu una nouă imediat ce acest lucru este posibil, chiar dacă lampa funcționează încă.
- Nu opriți și reporniți în mod repetat proiectorul la intervale scurte de timp. Pornirea şi oprirea repetată a proiectorului poate scurta durata de viaţă a lămpii.
- În funcție de caracteristicile lămpii și de modul în care aceasta a fost utilizată, lampa îşi poate schimba culoarea (se închide) sau se poate defecta înainte ca mesajul de avertizare să apară pe ecran. Trebuie să aveți întotdeauna la îndemână o lampă de rezervă în caz de urgenţe.
- Vă recomandăm să utilizaţi lămpi Epson originale. Utilizarea lămpilor generice poate afecta calitatea projectiei și siguranța. Orice deteriorare sau defecțiune cauzată de utilizarea lămpilor generice ar putea să nu fie acoperită de garanţia Epson.

#### g **Linkuri corelate**

- • ["Înlocuirea lămpii"](#page-83-1) p.84
- • ["Resetarea cronometrului lămpii"](#page-86-0) p.87
- • ["Specificaţiile proiectorului"](#page-108-0) p.109
- • ["Starea indicatoarelor proiectorului"](#page-94-0) p.95

# **Înlocuirea lămpii**

Puteţi înlocui lampa atunci când proiectorul este aşezat pe o masă sau este montat pe plafon.

# **Avertisment**

- Înainte de a înlocui lampa, lăsaţi-o să se răcească pentru a preveni rănirea.
- Nu dezasamblați și nu modificați niciodată lampa. Dacă instalați și utilizați o lampă modificată sau reasamblată, aceasta poate cauza incendii, electrocutare, daune sau răniri.

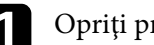

Opriți proiectorul și deconectați cablul de alimentare.

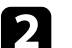

Lăsați lampa proiectorului să se răcească cel puțin o oră.

c Utilizați șurubelnița livrată împreună cu lampa pentru a slăbi șurubul de fixare a capacului lămpii.

# **Avertisment**

Atunci când înlocuiţi lampa, este posibilă spargerea acesteia. Dacă înlocuiţi lampa unui proiector montat pe tavan, trebuie să presupuneți întotdeauna că lampa este crăpată şi trebuie să staţi în lateral faţă de capacul lămpii, nu sub acesta. Scoateţi uşor capacul lămpii. Fiţi precaut când scoateţi capacul lămpii, deoarece pot cădea cioburi de sticlă și acestea pot provoca un accident. Dacă vă pătrund cioburi de sticlă în ochi sau gură, contactaţi imediat un medic.

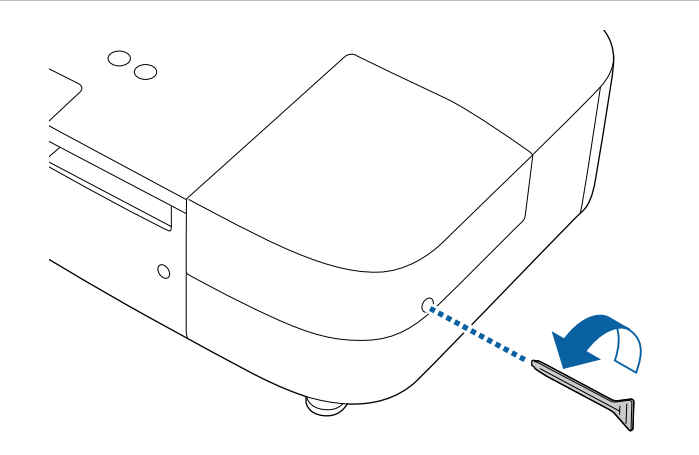

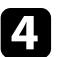

d Glisaţi capacul lămpii şi ridicaţi-l.

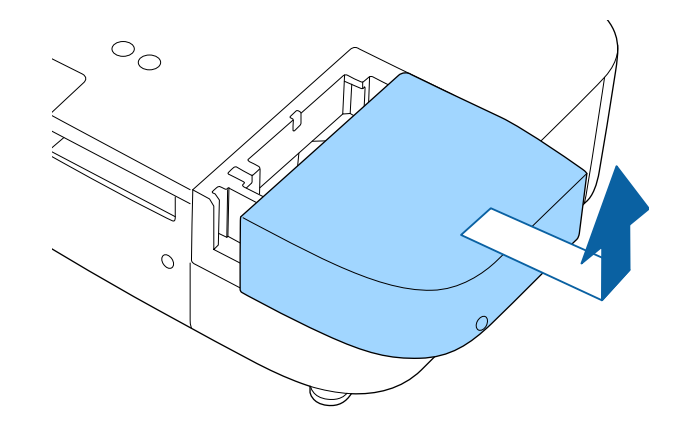

e Slăbiţi şuruburile care fixează lampa în proiector. Şuruburile nu ies complet.

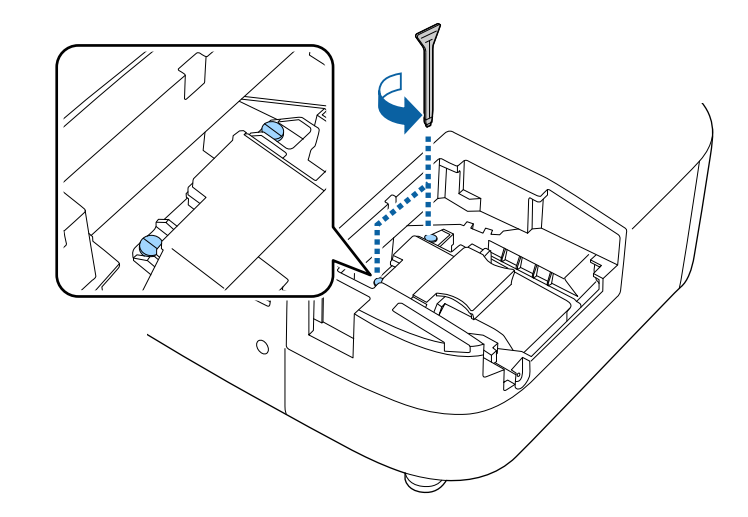

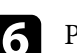

f Prindeţi secţiunea ridicată a lămpii şi scoateţi-o.

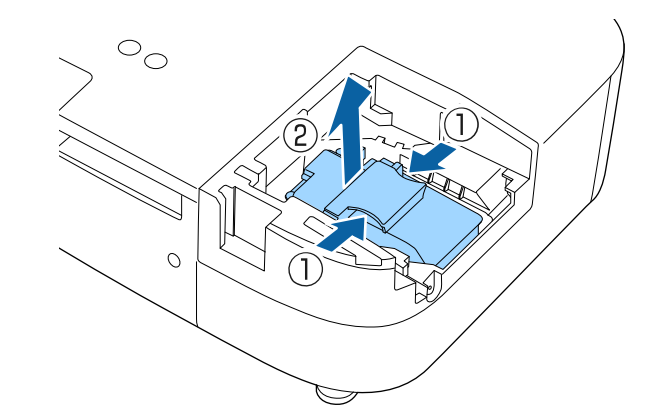

# **Întreţinerea lămpii proiectorului <sup>86</sup>**

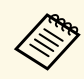

- Dacă observați că lampa este crăpată atunci când o scoateți,<br>contactati Epson pentru asistentă. contactaţi Epson pentru asistenţă.
	- Lampa din acest produs conţine mercur (Hg). Consultaţi legile şi regulamentele locale privind scoaterea din uz sau reciclarea. Nu aruncaţi lampa la gunoi.

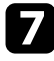

g Introduceţi cu grijă lampa nouă în proiector. Dacă nu intră uşor, asiguraţi-vă că este orientată corect.

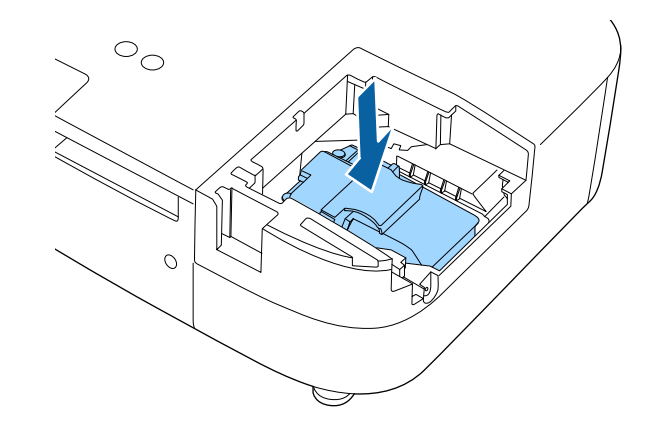

#### **Atenţie**

Nu atingeţi suprafeţele de sticlă ale ansamblului lămpii pentru a preveni defectarea prematură a lămpii.

h Împingeţi lampa ferm şi strângeţi şuruburile de fixare.

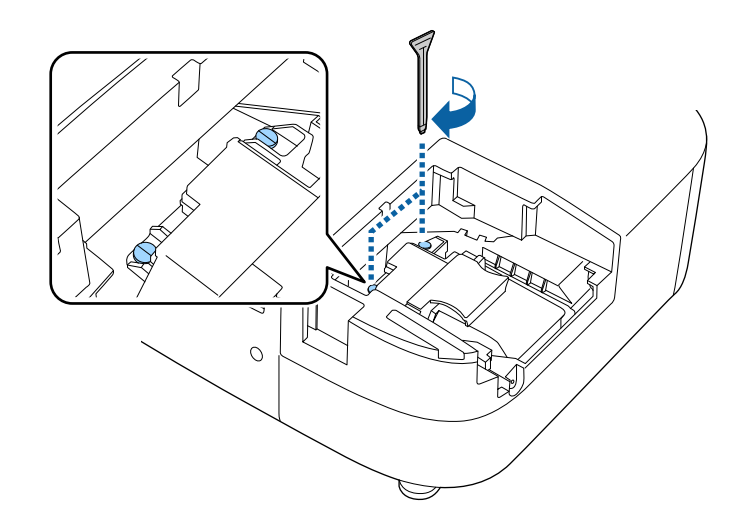

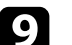

**O** Montați la loc capacul lămpii și strângeți șurubul de fixare.

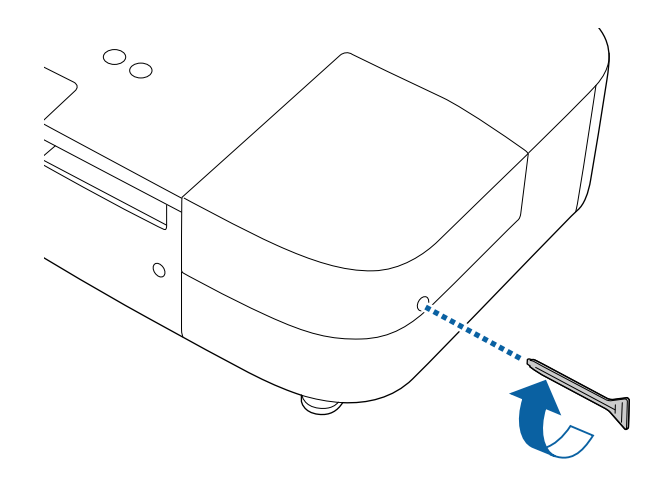

# **Întreţinerea lămpii proiectorului <sup>87</sup>**

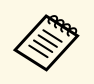

- Asigurați-vă că ați fixat bine capacul lămpii, altfel lampa nu se va aprinde.
	- Nu reinstalaţi capacul lămpii cu prea multă forţă. Capacul lămpii nu trebuie să fie deformat.

Resetaţi cronometrul lămpii pentru a monitoriza utilizarea lămpii noi.

#### g **Linkuri corelate**

• ["Piese de schimb"](#page-104-0) p.105

### <span id="page-86-0"></span>**Resetarea cronometrului lămpii**

Trebuie să resetaţi cronometrul lămpii după ce o înlocuiţi pentru a nu se mai afişa mesajul de înlocuire a lămpii şi a monitoriza corect utilizarea lămpii.

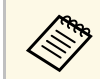

Nu resetați cronometrul lămpii dacă nu ați înlocuit lampa pentru a<br>
evita furnizarea de informații incorecte despre utilizarea lămpii.

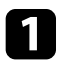

Porniți proiectorul.

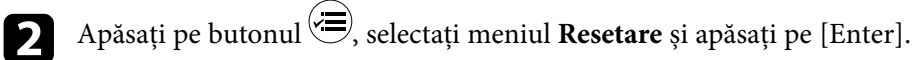

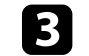

c Selectaţi **Resetaţi Durată Lampă** şi apăsaţi pe [Enter].

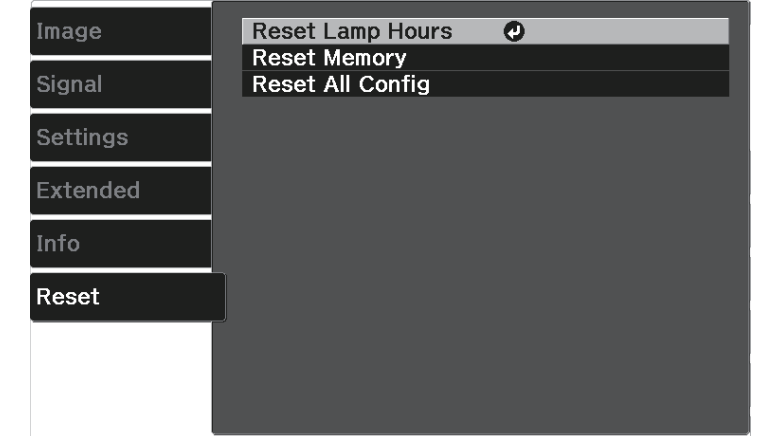

Veţi vedea un mesaj în care sunteţi întrebat dacă doriţi să resetaţi cronometrul lămpii.

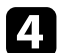

d Selectați **Da** și apăsați pe [Enter].

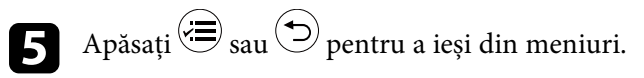

<span id="page-87-0"></span>Urmați pașii de mai jos pentru a deconecta dispozitivul de redare în flux a fișierelor media Epson (ELPAP12) instalat în proiector.

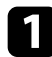

a Demontați capacul din spate și capacul filtrului de aer de pe proiector.

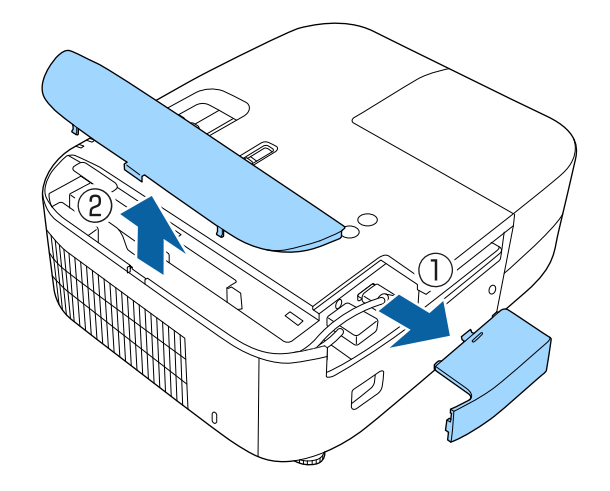

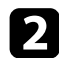

**b** Scoateți playerul media în flux.

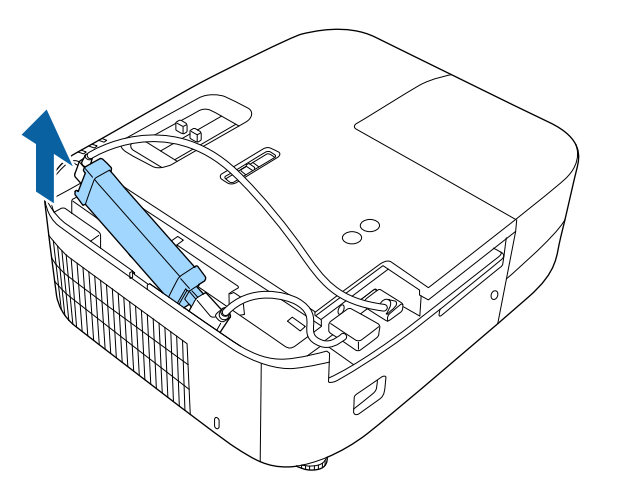

c Deconectați cablul HDMI și cablul USB al sursei de alimentare.

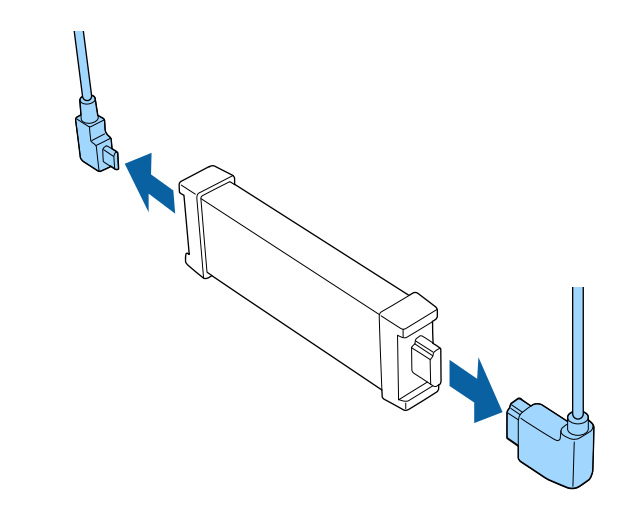

#### **Atenţie**

Dacă nu ați conectat dispozitivul de redare media prin flux, deconectați cablul HDMI și cablul USB al sursei de alimentare de la proiector. În caz contrar, porturile cablurilor se pot umple de praf, ceea ce poate duce la o defecțiune.

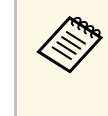

Dacă media player-ul încorporat este trimis pentru reparații, acesta<br>poate fi resetat atunci când este returnat. Asigurați-vă că salvați orice informații de cont pentru serviciile dvs. online înainte de a le trimite pentru reparații.

#### g **Linkuri corelate**

- • ["Telecomandă pentru redare media în flux"](#page-88-0) p.89
- • ["Asocierea telecomenzii cu dispozitivul de redare pentru streaming media"](#page-89-0)
- [p.90](#page-89-0)

# **Deconectarea unui dispozitiv de redare media prin flux and a series of the series of the series of the series of the series of the series of the series of the series of the series of the series of the series of the seri**

# <span id="page-88-0"></span>**Telecomandă pentru redare media în flux**

Puteți utiliza această telecomandă pentru a opera dispozitivul de redare media în flux Epson (ELPAP12) atunci când acesta este conectat la orice dispozitiv video, altul decât acest proiector.

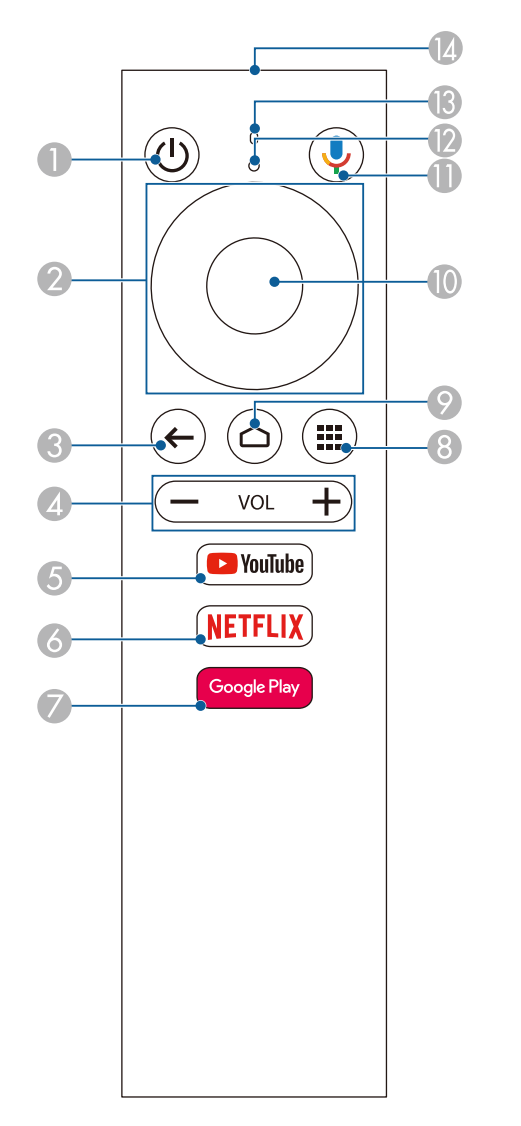

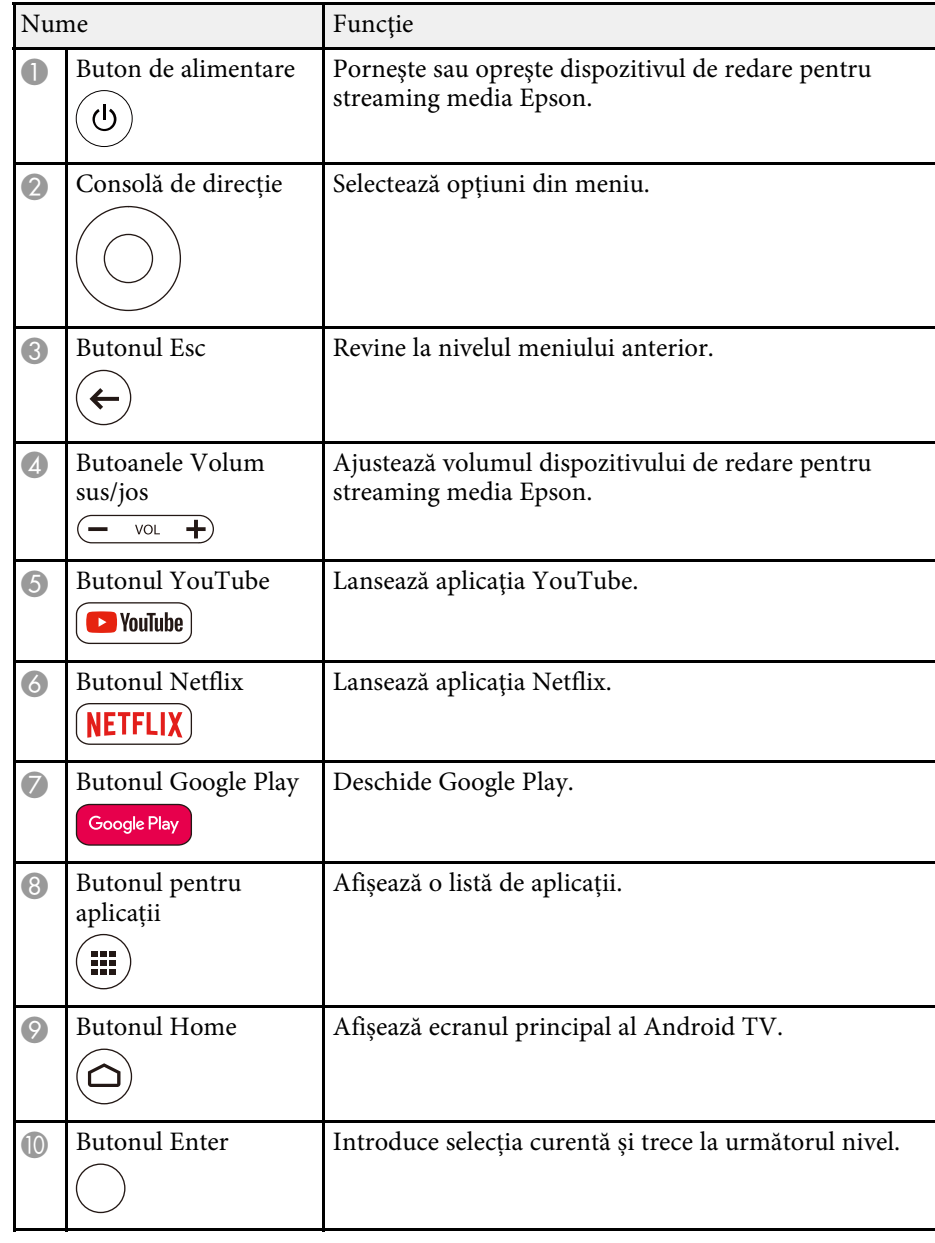

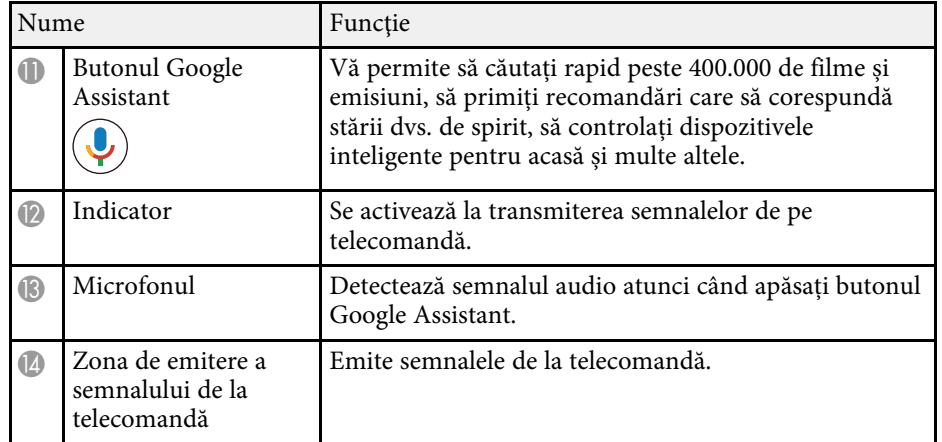

### **Asocierea telecomenzii cu dispozitivul de redare pentru streaming media**

<span id="page-89-0"></span>Când conectați media player-ul Epson de redare pentru streaming (ELPAP12) la orice dispozitiv video altul decât acest proiector, urmați pașii de mai jos pentru a asocia telecomanda pentru media player-ul de streaming cu ELPAP12.

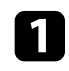

Apăsați pe butonul  $\bigcirc$  de pe telecomandă pentru a deschide ecranul principal Android TV.

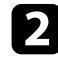

B Selectați din partea din dreapta sus a ecranului de pornire Android TV > **Telecomandă și accesorii** > **Adăugați un accesoriu** cu ajutorul telecomenzii proiectorului.

c Apăsați simultan pe [Enter] și pe de pe telecomanda pentru playerul media de redare în flux pentru a intra în modul de asociere.

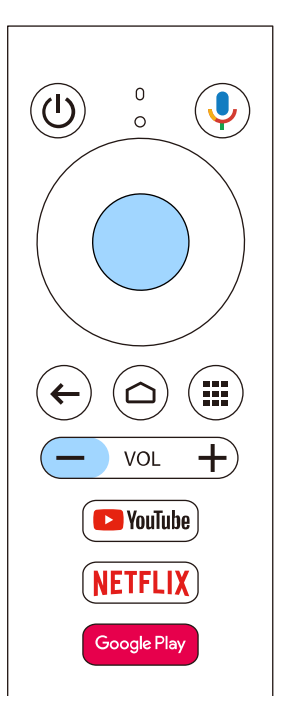

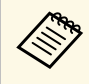

Când începe asocierea, indicatorul de pe telecomandă pentru<br>
playerul media în flux clipește. Când asocierea este finalizată, indicatorul se stinge.

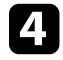

Selectați **EPSON ATV REMOTE** afișat pe ecran folosind telecomanda pentru ca dispozitivul de redare media în flux să efectueze asocierea.

<span id="page-90-0"></span>Puteți utiliza funcția Aliniere panou pentru a regla manual convergența culorilor (alinierea culorilor roșu și albastru) în imaginea proiectată. Puteți ajusta pixelii pe orizontală și verticală cu 0,125 pixeli, într-un interval de ±3 pixeli.

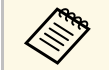

Puteți regla doar convergența pentru culoarea roșie sau albastră.<br>Panoul de culori standard este verde și nu poate fi ajustat.

- După Aliniere panou, calitatea imaginii poate să scadă.
- Imaginile corespunzătoare pixelilor care se extind peste marginile ecranului proiectat nu vor fi afişate.

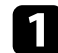

a Apăsați pe butonul de pe telecomandă, selectați meniul **Extins** și apăsați pe [Enter].

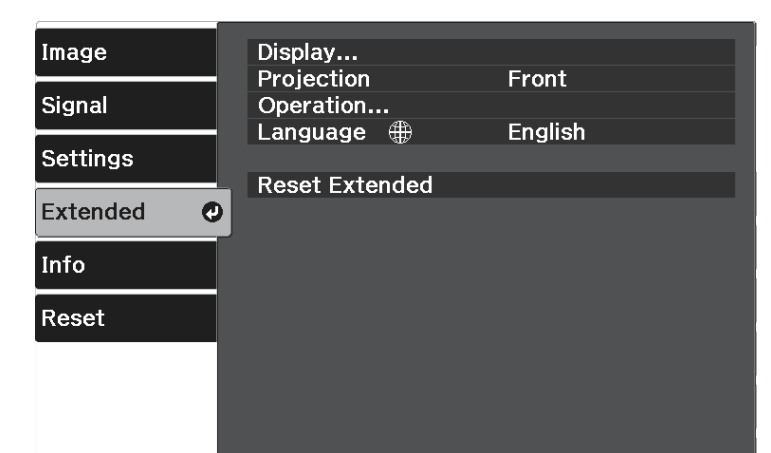

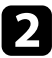

b Selectați **Ecran** <sup>&</sup>gt; **Aliniere panou** și apăsați [Enter].

c Selectați **Aliniere panou** și setați la **Pornit**.

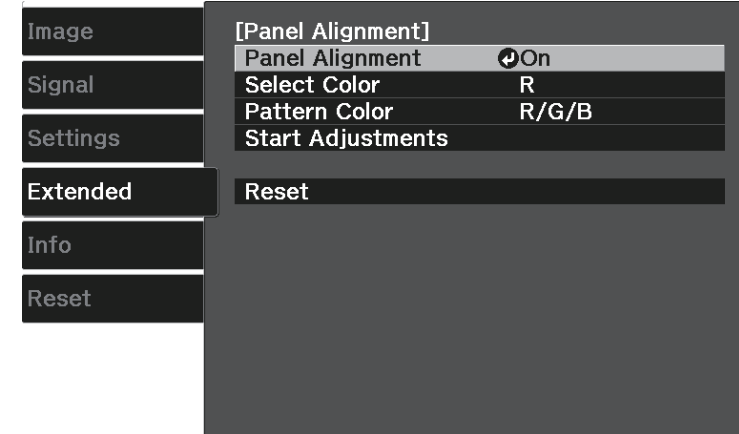

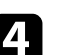

Selectați Selectare culoare și alegeți una dintre următoarele:

- **R** pentru a regla convergența culorii roșii.
- **B** pentru a regla convergența culorii albastre.

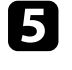

e Selectați **Şablon culoare** și alegeți culoarea grilei afișată atunci când efectuați ajustări. Culoarea disponibilă variază în funcție de setarea **Selectare culoare**.

- **R/G/B** pentru a afișa culoarea grilei în alb.
- **R/G** pentru a afișa culoarea grilei în galben.
- **G/B** pentru a afișa culoarea grilei în cyan.
- 

f Selectaţi **Start ajustări** şi apăsaţi pe [Enter].

Selectați una din următoarele opțiuni:

- Selectați **Comutaţi tot panoul** pentru a regla întregul panou în același timp și a trece la pasul următor.
- Selectați **Ajustaţi cele patru colţuri** pentru a regla colțurile panoului pe rând și treceți la pasul 10.

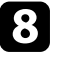

 $\bullet$  Utilizați butoanele cu săgeată de pe telecomandă pentru a regla alinierea culorii selectată în **Selectare culoare**, apoi apăsați [Enter].

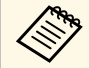

a Ajustarea afectează caroiajul din întregul ecran.

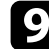

**C** Selectați una din următoarele opțiuni:

- Selectați **Ajustaţi cele patru colţuri** pentru a regla fin.
- Selectați **Ieşire** pentru a finaliza ajustările.

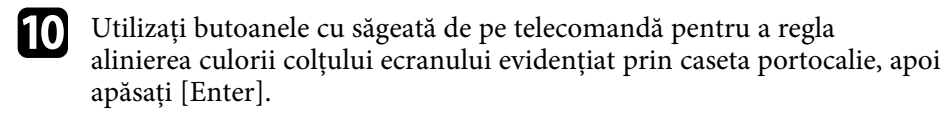

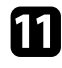

k După ce ați terminat de ajustat fiecare colț al ecranului, apăsați [Enter].

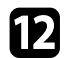

12 Selectați una din următoarele opțiuni:

- Dacă este necesară aliniere suplimentară a panoului proiectorului, selectați **Selectaţi intersecţia şi ajustaţi**. Utilizați butoanele săgeată de pe telecomandă pentru a evidenția colțul oricărei casete nealiniate de pe ecran, apăsați [Enter], efectuați ajustările necesare, apoi apăsați din nou [Enter] Repetați acest pas după cum este necesar pentru celelalte intersecții.
- Selectați **Ieşire** pentru a finaliza ajustările.

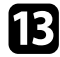

m Dacă doriți să salvați convergența culorilor în imaginea proiectată pe care ați reglat-o, selectați **Memorie** > **Salvaţi memorie** .

# **Rezolvarea problemelor legate de funcţionarea proiectorului**

Dacă apar probleme la utilizarea proiectorului, consultaţi soluţiile prezentate în secţiunile următoare.

#### g **Linkuri corelate**

- $\cdot$  "Probleme legate de proiectie" p.94
- • ["Starea indicatoarelor proiectorului"](#page-94-0) p.95
- • ["Rezolvarea problemelor de pornire sau oprire a alimentării proiectorului"](#page-96-0) p.97
- • ["Rezolvarea problemelor de imagine"](#page-97-0) p.98
- • ["Rezolvarea problemelor de sunet"](#page-100-0) p.101
- • ["Rezolvarea problemelor de operare a telecomenzii"](#page-101-0) p.102
- • ["Rezolvarea problemelor legate de funcţia Conexiune HDMI"](#page-102-0) p.103

# **Probleme legate de proiecţie <sup>94</sup>**

<span id="page-93-0"></span>Dacă proiectorul nu funcţionează corect, opriţi-l, deconectaţi-l şi apoi reconectaţi-l şi porniţi-l.

Dacă problema persistă, încercaţi următoarele:

- Indicatoarele de pe proiector pot indica problema.
- Soluţiile prezentate în acest manual vă pot ajuta să rezolvaţi numeroase probleme.

Dacă niciuna dintre aceste soluţii nu vă este de ajutor, contactaţi Epson pentru asistenţă tehnică.

<span id="page-94-0"></span>Indicatoarele de pe proiector indică starea proiectorului şi vă indică apariţia unei probleme. Verificaţi starea şi culoarea indicatoarelor şi apoi consultaţi acest tabel pentru soluţii.

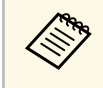

a Dacă indicatoarele afişează o combinaţie care nu este listată în tabelul de mai jos, opriţi proiectorul, deconectaţi-l şi contactaţi Epson pentru asistenţă.

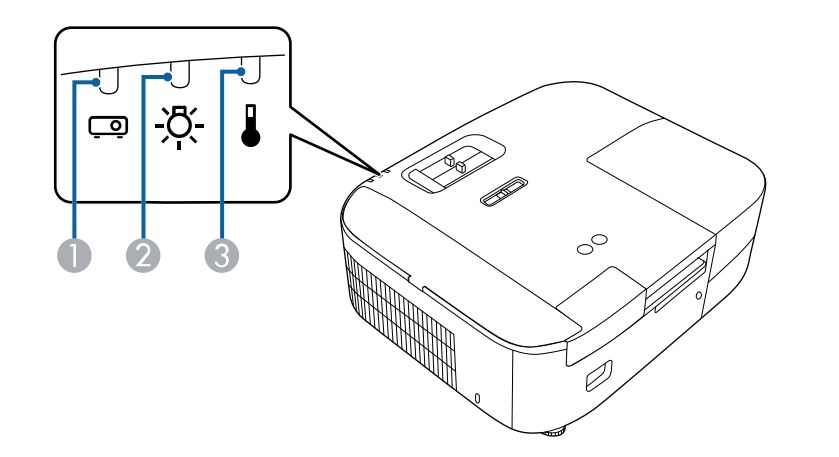

- A Indicator de stare
- <sup>2</sup> Indicator lampă
- C Indicator Temp (temperatură)

#### **Stare proiector**

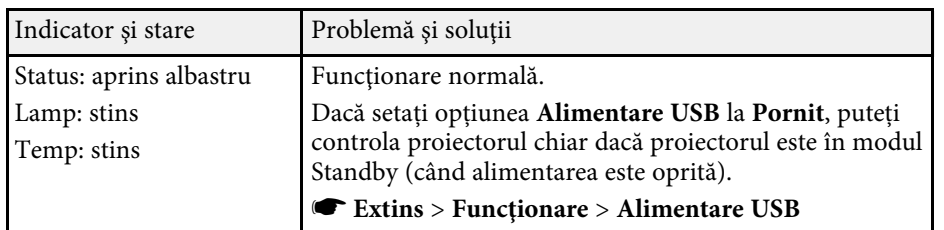

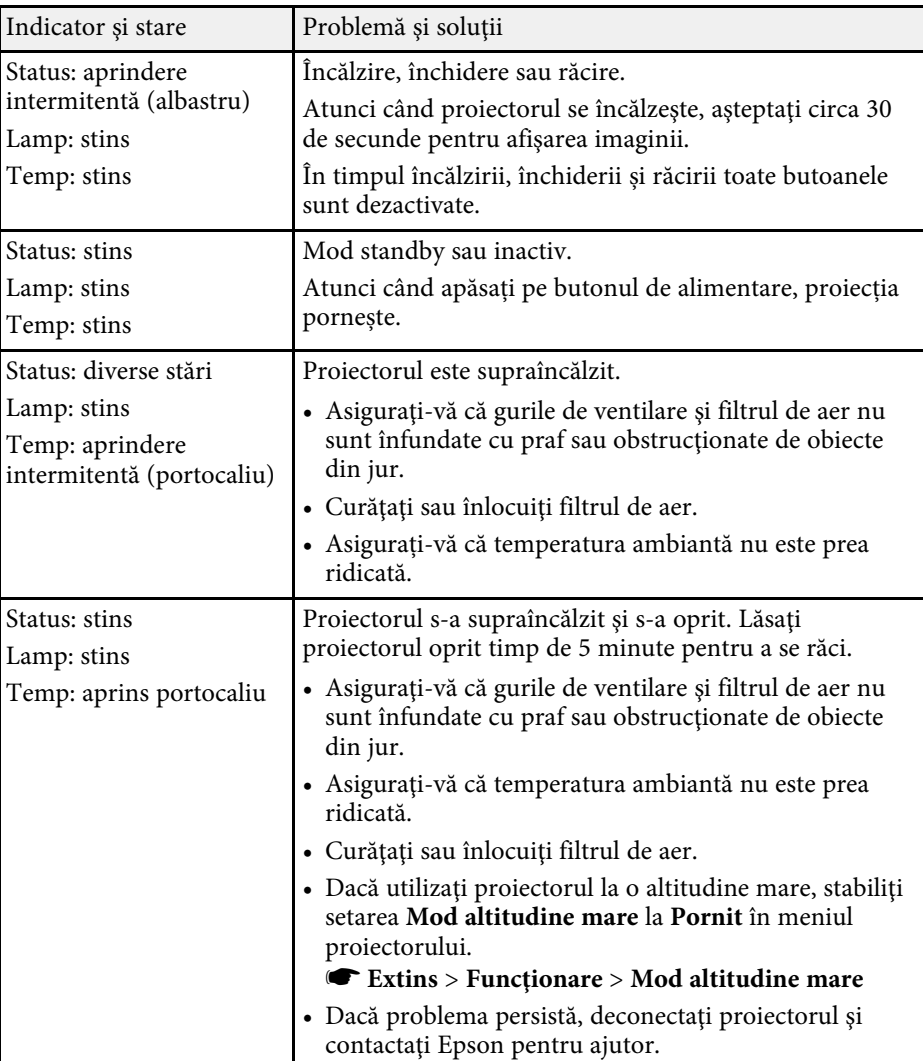

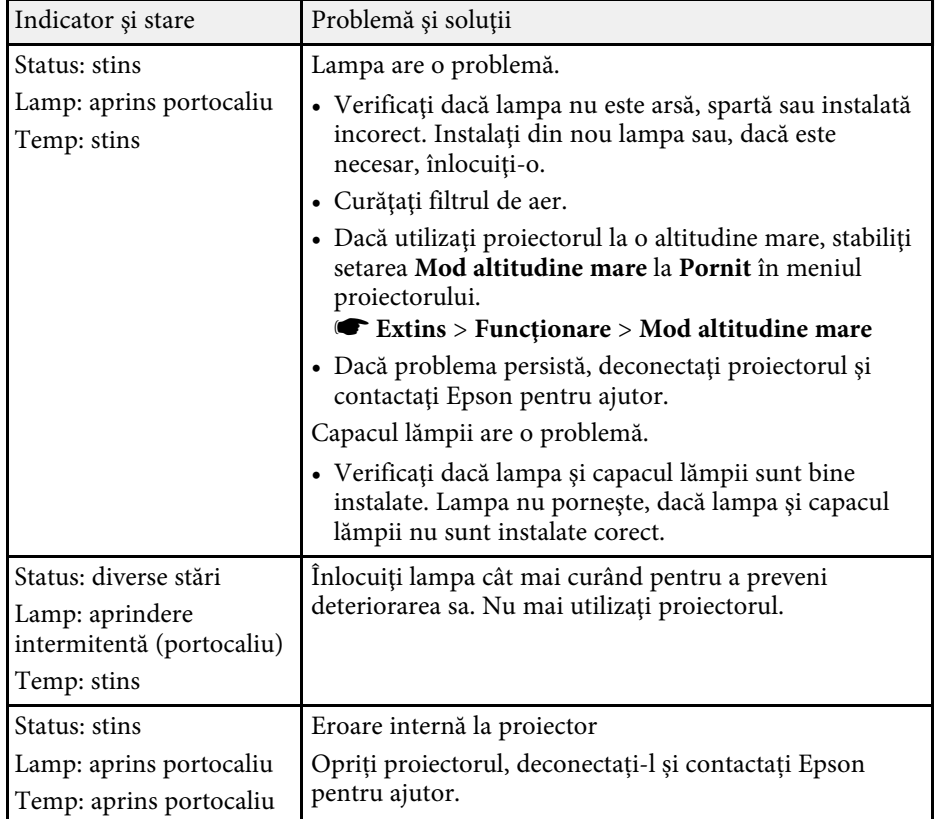

#### g **Linkuri corelate**

- • ["Setări pentru configurarea proiectorului Meniul extins"](#page-72-0) p.73
- • ["Curăţarea filtrului de aer şi a gurilor de ventilare"](#page-81-1) p.82
- • ["Înlocuirea filtrului de aer"](#page-81-2) p.82
- • ["Înlocuirea lămpii"](#page-83-1) p.84

<span id="page-96-0"></span>Dacă proiectorul nu porneşte când apăsaţi pe butonul de pornire sau se opreşte în mod neaşteptat, încercaţi soluţiile din următoarele secţiuni.

#### <span id="page-96-2"></span>g **Linkuri corelate**

- • ["Rezolvarea problemelor legate de alimentarea proiectorului"](#page-96-1) p.97
- • ["Rezolvarea problemelor de închidere a proiectorului"](#page-96-2) p.97

### **Rezolvarea problemelor legate de alimentarea proiectorului**

<span id="page-96-1"></span>Dacă proiectorul nu pornește când apăsați pe butonul de pornire sau se oprește în mod neașteptat, încercați următoarele soluții până la rezolvarea problemei.

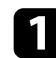

Verificați următoarele elemente.

- Dacă utilizaţi telecomanda, verificaţi bateriile telecomenzii.
- Asiguraţi-vă că este conectat ferm cablul de alimentare la proiector şi la o priză de curent electric functională.
- Asigurați-vă că nu folosiți telecomanda pentru playerul de redat în flux. Asigurați-vă că folosiți telecomanda pentru proiector.

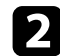

**b** Dezactivați caracteristica de blocare utilizând următoarea metodă.

• Pentru a dezactiva funcţia **Blocare pt. copii**, ţineţi apăsat butonul de alimentare de pe panoul de comandă timp de trei secunde.

B Deconectați cablul și contactați Epson pentru asistență.

#### g **Linkuri corelate**

• ["Utilizarea funcției Blocare pentru copii"](#page-63-0) p.64

### **Rezolvarea problemelor de închidere a proiectorului**

Dacă proiectorul se oprește în mod neașteptat, încercați următorii pași până când problema este rezolvată.

a Proiectorul a intrat în modul de repaus după o perioadă de inactivitate. Efectuaţi o operaţiune aleatorie pentru a activa proiectorul. Pentru a dezactiva modul de inactivare, selectaţi **Oprit** ca și setarea **Mod inactivare**.

s **Extins** > **Funcţionare** > **Mod inactivare**

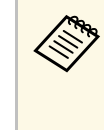

Când sursa de intrare curentă este **Home**, nu puteți modifica<br>setarea **Mod inactivare**. Apăsați pe de pe telecomandă pentru a comuta sursa de intrare la **HDMI**, apoi setați **Mod inactivare** la **Oprit**.

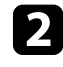

b Când indicatorul de temperatură este aprins portocaliu, proiectorul s-a supraîncălzit și s-a oprit.

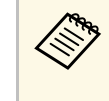

a Ventilatoarele de răcire pot funcţiona în starea standby în funcţie de setările proiectorului. De asemenea, când proiectorul iese din starea standby,ventilatoarele pot produce un zgomot neaşteptat. Aceasta nu este o disfuncționalitate.

#### g **Linkuri corelate**

• ["Setări pentru configurarea proiectorului - Meniul extins"](#page-72-0) p.73

<span id="page-97-0"></span>Dacă aveţi probleme legate de imaginile proiectate, consultaţi soluţiile prezentate în secțiunile următoare.

#### g **Linkuri corelate**

- • ["Rezolvarea problemelor de imagine lipsă"](#page-97-1) p.98
- • ["Ajustarea unei imagini care nu este dreptunghiulară"](#page-97-2) p.98
- "Ajustarea unei imagini încetosate sau neclare" p.99
- "Rezolvarea problemelor de imagine afișată parțial" p.99
- "Ajustarea unei imagini care contine zgomot sau interferente" p.100
- • ["Ajustarea unei imagini cu luminozitate sau culori incorecte"](#page-99-1) p.100
- • ["Ajustarea unei imagini inversate"](#page-99-2) p.100

# <span id="page-97-1"></span>**Rezolvarea problemelor de imagine lipsă**

Dacă nu este afișată nicio imagine, încercați următorii pași până când problema este rezolvată.

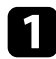

Verificați starea proiectorului:

- Apăsați butonul  $\mathcal{L}$  de pe telecomandă pentru a vedea dacă imaginea a fost dezactivată temporar.
- Verificaţi indicatorul de stare pentru a confirma că proiectorul este în stare normală de funcționare.
- Apăsați pe butonul de alimentare al proiectorului pentru a îl activa din modul Standby sau Inactivare. De asemenea, verificati dacă nu cumva calculatorul este în modul Inactivare sau afişează un economizor de ecran fără nicio imagine.
	- s **Extins** > **Funcţionare** > **Mod inactivare**
- <span id="page-97-2"></span>

 $\sum$  Verificați conexiunea cablului:

- Asiguraţi-vă că toate cablurile necesare sunt bine conectate şi că este pornită alimentarea pentru proiector.
- Conectați sursa video direct la proiector.
- Înlocuiti cablul HDMI cu cel mai scurt.

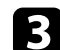

#### P Verificați starea sursei video:

- Dacă proiectați de la un dispozitiv de redare media prin flux, asigurati-vă că este alimentat de la cablul de alimentare USB al proiectorului.
- Porniți dispozitivul conectat de redare media prin flux și dacă este necesar, apăsaţi butonul de redare pentru a porni un videoclip.
- Dispozitivul conectat trebuie să îndeplinească standardul HDMI CEC. Pentru informatii suplimentare, consultati documentatia dispozitivului.
- Dacă proiectaţi imagini de pe un laptop, asiguraţi-vă că acesta este setat să afişeze pe un monitor extern.
- **de Verificați următoarele elemente:** 
	- Dacă este necesar, opriti proiectorul și dispozitivul de redare media sau sursa video conectat/ă, apoi porniți-le din nou.
	- Setaţi din nou funcţia CEC pentru dispozitivul conectat şi reporniţi dispozitivul.
	- Asigurati-vă că rezolutia de afisare a calculatorului nu depăseste limitele de rezoluție și de frecvență ale proiectorului. Dacă este cazul, selectați altă rezoluție de afisare pentru calculatorul dvs. (Consultați manualul calculatorului pentru detalii.)
	- Resetează toate setările proiectorului la valorile implicite.
		- **s** Reset > Reset toate

#### g **Linkuri corelate**

- • ["Setări pentru configurarea proiectorului Meniul extins"](#page-72-0) p.73
- • ["Opţiuni de resetare a proiectorului meniul Reset"](#page-76-0) p.77

# **Ajustarea unei imagini care nu este dreptunghiulară**

Dacă imaginea proiectată nu este dreptunghiulară, încercați următoarele soluții până la rezolvarea problemei.

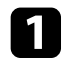

**Plasați proiectorul astfel încât să proiecteze direct pe mijlocul ecranului** în formă pătrată, dacă este posibil.

- b Ajustaţi forma imaginii utilizând setările **Corecţie Trapez**.
	- s **Setări** > **Corecţie Trapez** > **Corecţie T-H/V**
	- s **Setări** > **Corecţie Trapez** > **Quick Corner**
- g **Linkuri corelate**
- • ["Setarea caracteristicilor proiectorului meniul Setări"](#page-70-0) p.71
- • ["Corectarea formei imaginii cu glisorul de corectare a trapezului pe](#page-35-0) [orizontală"](#page-35-0) p.36
- • ["Corectarea formei imaginii cu butonul de ajustare a distorsiunii](#page-36-0) [trapezoidale"](#page-36-0) p.37
- • ["Corectarea formei imaginii cu funcţia Quick Corner"](#page-37-0) p.38

# <span id="page-98-1"></span><span id="page-98-0"></span>**Ajustarea unei imagini înceţoşate sau neclare**

Dacă imaginea proiectată este neclară sau înceţoşată, încercaţi următoarele soluții până la rezolvarea problemei.

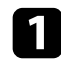

a Reglați focalizarea imaginii folosind glisorul de focalizare.

- 
- $\bullet$  Verificați următoarele elemente:
	- Poziţionaţi proiectorul suficient de aproape de ecran.
	- Poziționați proiectorul astfel încât unghiul de ajustare a distorsiunii trapezoidale să nu fie atât de mare încât să distorsioneze imaginea.
- **C** Curățați obiectivul proiectorului.

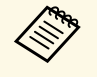

**a Pentru a evita condensarea obiectului după trecerea de la un mediu rece, lăsați proiectorul să ajungă la temperatura încăperii** înainte de a-l folosi.

- d Ajustați setarea **Claritate** din meniul **Imagine** al proiectorului pentru a îmbunătăți calitatea imaginii.
- s **Imagine** > **Setări detaliate** > **Claritate**
- 

e Dacă proiectaţi de pe un calculator, folosiţi o rezoluţie scăzută sau selectați o rezoluție care corespunde cu rezoluția nativă a proiectorului.

#### g **Linkuri corelate**

- • ["Setări pentru calitatea imaginii meniul Imagine"](#page-67-0) p.68
- • ["Focalizarea imaginii utilizând glisorul de focalizare"](#page-40-0) p.41
- • ["Curăţarea lentilelor"](#page-79-0) p.80

# **Rezolvarea problemelor de imagine afişată parţial**

Dacă este afişată numai o imagine parţială, încercaţi următorii paşi până când problema este rezolvată.

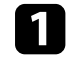

a Reglați dimensiunea imaginii proiectate utilizând glisorul de zoom de pe proiector.

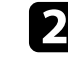

b Asigurați-vă că ați selectat modul de proiecție corect. Puteţi selecta modul utilizând setarea **Proiecţie** în meniul **Extins** al proiectorului.

c Verificaţi setările de afişare ale calculatorului pentru a dezactiva afişarea duală şi pentru a seta rezoluţia în limitele proiectorului. (Consultaţi manualul calculatorului pentru detalii.)

### g **Linkuri corelate**

• ["Setări pentru configurarea proiectorului - Meniul extins"](#page-72-0) p.73

# **Rezolvarea problemelor de imagine <sup>100</sup>**

### **Ajustarea unei imagini care conţine zgomot sau interferenţe**

<span id="page-99-0"></span>Dacă imaginea proiectată conține interferențe electronice (zgomot) sau este statică, încercaţi următoarele soluţii până la rezolvarea problemei.

a Verificați cablurile care conectează sursa video la proiector. Acestea ar trebui:

- să fie separate de cablul de alimentare pentru a preveni interferentele
- să fie conectate ferm la ambele capete
- să nu fie conectate la un cablu prelungitor;
- b Dacă ați ajustat forma imaginii folosind butoanele proiectorului, reduceți nivelul setării **Claritate** din meniul **Imagine** pentru a îmbunătăți calitatea imaginii.
	- s **Imagine** > **Setări detaliate** > **Claritate**
- 
- c Dacă ați conectat un cablu prelungitor de alimentare, încercați să proiectaţi fără acesta pentru a vedea dacă acesta a provocat interferenţe cu semnalul.
- d Selectaţi o rezoluţie video pentru calculator şi o frecvenţă de reîmprospătare care să fie compatibile cu proiectorul.
- g **Linkuri corelate**
- <span id="page-99-2"></span>• ["Setări pentru calitatea imaginii - meniul Imagine"](#page-67-0) p.68

### **Ajustarea unei imagini cu luminozitate sau culori incorecte**

<span id="page-99-1"></span>Dacă imaginea proiectată este prea închisă sau prea deschisă ori dacă tonurile de culoare sunt incorecte, încercaţi următoarele soluţii până la rezolvarea problemei.

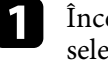

a Încercați diferite moduri de culoare pentru imaginea și mediul dvs. selectând setarea **Mod culoare** în meniul **Imagine** al proiectorului.

Verificați setările sursei video.

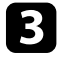

c Ajustați setările disponibile din meniul **Imagine** al proiectorului pentru sursa de intrare curentă, precum **Strălucire**, **Contrast**, **Tentă** și **Saturare culoare**.

- s **Imagine** > **Setări detaliate**
- d Asigurați-vă că ați selectat setarea **Interval video** corespunzătoare din meniul **Semnal** al proiectorului, dacă se aplică pentru sursa de imagini.
	- s **Semnal** > **Avansat** > **Interval video**
- Asigurați-vă că toate cablurile sunt conectate ferm la proiector și la echipamentul dvs. video. Dacă aţi conectat cabluri de dimensiuni mari, încercaţi să le înlocuiţi cu cabluri mai scurte.
- f Poziţionaţi proiectorul suficient de aproape de ecran.

#### g **Linkuri corelate**

• ["Setări pentru calitatea imaginii - meniul Imagine"](#page-67-0) p.68

### **Ajustarea unei imagini inversate**

Dacă imaginea proiectată este inversă, selectaţi modul de proiecţie corect.

- s **Extins** > **Proiecţie**
- g **Linkuri corelate**
- • ["Setări pentru configurarea proiectorului Meniul extins"](#page-72-0) p.73

# **Rezolvarea problemelor de sunet <sup>101</sup>**

<span id="page-100-0"></span>Dacă nu există sunet sau volumul este prea mic, încercaţi următorii paşi până când problema este rezolvată.

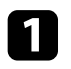

Reglați setările de volum ale proiectorului utilizând butoanele  $\textcircled{1}\textcircled{3}$  sau d<sup>)</sup> de pe telecomandă.

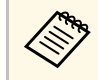

**Ele dina Dacă ați ajustat volumul dispozitivului de redare pentru**<br>streaming media folosind telecomanda pentru dispozitivul de redare, ar putea fi necesar și să ajustați din nou volumul.

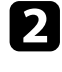

**b** Verificați conexiunile cablului dintre proiector și sursa video.

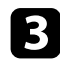

c Verificaţi următoarele setări pe proiector:

- Apăsați butonul  $\bigcircledast$  de pe telecomandă pentru a relua redarea imaginii şi a sunetului dacă acestea au fost oprite temporar.

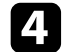

d Verificaţi următoarele setări pe echipamentul video:

- Verificaţi dispozitivul de redare media prin flux sau sursa video pentru a vă asigura că volumul este activat şi că ieşirea audio este setată pentru sursa corespunzătoare.
- Setaţi dispozitivul conectat la ieşirea PCM.
- Atunci când conectaţi proiectorul la un sistem Mac folosind un cablu HDMI, asiguraţi-vă că sistemul Mac acceptă transmiterea sunetului prin portul HDMI.

#### g **Linkuri corelate**

• ["Setarea caracteristicilor proiectorului - meniul Setări"](#page-70-0) p.71

<span id="page-101-0"></span>Dacă proiectorul nu răspunde la comenzile transmise de telecomandă, încercaţi următoarele soluţii până la rezolvarea problemei.

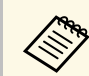

Dacă pierdeți telecomanda, puteți comanda alta de la Epson.

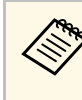

**a Pentru a anula asocierea între playerul media de redare în flux și<br>telecomandă, selectați**  $\bullet$  **> <b>Telecomandă și accesorii** > pe ecranul de pornire Android TV, selectați telecomanda pentru care doriți să anulați asocierea și apoi selectați **Anulați asocierea**.

#### g **Linkuri corelate**

• ["Utilizarea telecomenzii"](#page-22-0) p.23

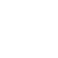

Verificati dacă bateriile telecomenzii sunt inserate în mod corespunzător și că acestea au energie. Dacă este cazul, înlocuiti bateriile.

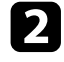

b Asigurați-vă că nu folosiți telecomanda pentru playerul de redat în flux. Asigurați-vă că folosiți telecomanda pentru proiector.

- c Verificaţi dacă există butoane pe telecomandă care au rămas cuplate, fapt care determină intrarea în stare de inactivitate. Deblocaţi butonul pentru a activa telecomanda.
- d Asiguraţi-vă că operaţi telecomanda în unghiul şi în raza de recepţie a proiectorului.

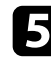

- e Asiguraţi-vă că proiectorul nu se încălzeşte sau opreşte.
- f Este posibil să existe interferenţe cu receptoarele proiectorului din partea iluminării fluorescente puternice, a razelor solare puternice sau din partea semnalelor infraroşii ale dispozitivului. Reduceţi intensitatea acestor surse de lumină ori mutaţi proiectorul din locurile luminoase sau de lângă echipamentul care determină aceste interferenţe.

Este posibil ca dispozitivul de redare media prin flux și telecomanda să fi fost deconectate. Efectuați asocierea din nou menținând apăsate simultan butoanele  $\bigcirc$  și săgeată la dreapta de pe telecomandă timp de aproximativ șapte secunde.

<span id="page-102-0"></span>Dacă nu puteți controla dispozitivele conectate folosind funcțiile Conexiune HDMI, încercați soluțiile următoare până la rezolvarea problemei.

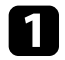

a Cablul trebuie să îndeplinească standardul HDMI CEC.

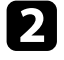

b Dispozitivul conectat trebuie să îndeplinească standardul HDMI CEC. Pentru informaţii suplimentare, consultaţi documentaţia dispozitivului.

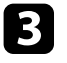

c Verificaţi dacă dispozitivul este disponibil în lista **Conexiuni dispozitiv**.

Dacă dispozitivul nu apare în lista **Conexiuni dispozitiv**, înseamnă că acesta nu întruneste standardele HDMI CEC. Conectati un alt dispozitiv.

s **Setări** > **Conexiune HDMI** > **Conexiuni dispozitiv**

d Verificaţi dacă toate cablurile necesare pentru funcţiile Conexiune HDMI sunt bine conectate.

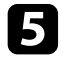

Asigurați-vă că dispozitivele conectate sunt activate și se află în standby. Pentru informații suplimentare, consultați documentația dispozitivului.

f În cazul în care conectaţi un dispozitiv noi sau modificaţi conexiunea, setați din nou funcția CEC pentru dispozitivul conectat și reporniți dispozitivul.

#### g **Linkuri corelate**

• ["Setarea caracteristicilor proiectorului - meniul Setări"](#page-70-0) p.71

# **Anexă**

Parcurgeţi aceste secţiuni pentru specificaţii tehnice şi note importante privind produsul.

#### g **Linkuri corelate**

- • ["Accesorii opţionale şi piese de schimb"](#page-104-1) p.105
- • ["Dimensiunea ecranului şi distanţa aproximativă de proiecţie"](#page-105-0) p.106
- • ["Rezoluţii de afişare acceptate"](#page-107-0) p.108
- • ["Specificaţiile proiectorului"](#page-108-0) p.109
- • ["Dimensiuni externe"](#page-110-0) p.111
- • ["Etichete de avertizare"](#page-111-0) p.112
- • ["Lista simbolurilor şi instrucţiunilor de siguranţă"](#page-112-0) p.113
- • ["Glosar"](#page-114-0) p.115
- • ["Note"](#page-116-0) p.117

# **Accesorii opţionale şi piese de schimb <sup>105</sup>**

<span id="page-104-1"></span>Sunt disponibile următoarele accesorii şi piese de schimb opţionale. Cumpărați aceste produse în funcție de necesități.

<span id="page-104-0"></span>Următoarea listă cu accesorii și piese de schimb opționale este valabilă începând cu: martie 2022.

Detaliile referitoare la accesorii pot fi modificate fără notificare prealabilă şi disponibilitatea acestora poate diferi în funcție de țara în care se face cumpărarea.

- g **Linkuri corelate**
- • ["Suporturi de montare"](#page-104-2) p.105
- • ["Dispozitive externe"](#page-104-3) p.105
- • ["Piese de schimb"](#page-104-0) p.105

### <span id="page-104-2"></span>**Suporturi de montare**

**Suport de montare pe tavan ELPMB23**

Se utilizează la instalarea proiectorului pe un tavan.

#### **Set cablu de securitate ELPWR01**

Se utilizează la conectarea proiectorului la un suport de instalare pentru a preveni căderea proiectorului.

#### **Ţeavă de fixare pe tavan (450 mm) ELPFP13 Ţeavă de fixare pe tavan (700 mm) ELPFP14**

Se utilizează la instalarea proiectorului pe un tavan înalt.

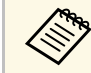

Este necesară experiență specială pentru a suspenda proiectorul pe<br>
tavan Contactați Epson pentru asistență tavan. Contactați Epson pentru asistență.

# <span id="page-104-3"></span>**Dispozitive externe**

**Redare media în flux ELPAP12**

Utilizați acest program de redare media în flux pentru a urmări conținut online.

### **Piese de schimb**

**Unitate lampă ELPLP97** Se foloseşte pentru a înlocui lămpile uzate.

#### **Filtru de aer ELPAF54**

Se foloseşte pentru a înlocui filtrele de aer uzate.

<span id="page-105-0"></span>Utilizaţi tabelul de mai jos pentru a stabili cât de departe să plasaţi proiectorul de ecran în funcție de dimensiunea imaginii proiectate.

Valorile maxime de ajustare a deplasării obiectivului sunt prezentate în tabelul de mai jos.

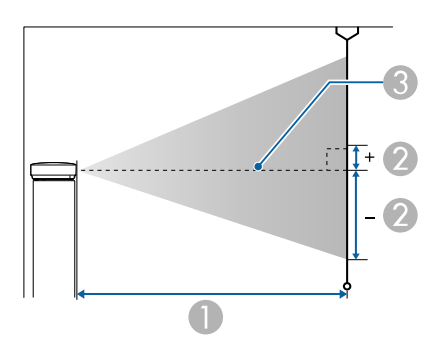

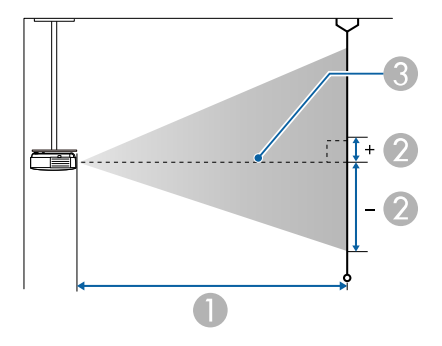

- A Distanţă proiecţie (cm)
- B Distanţa de la centrul obiectivului până la partea inferioară a ecranului (Aceasta se modifică în funcție de setarea pentru deplasarea pe verticală a obiectivului)  $(cm)$
- <sup>3</sup> Centrul lentilei

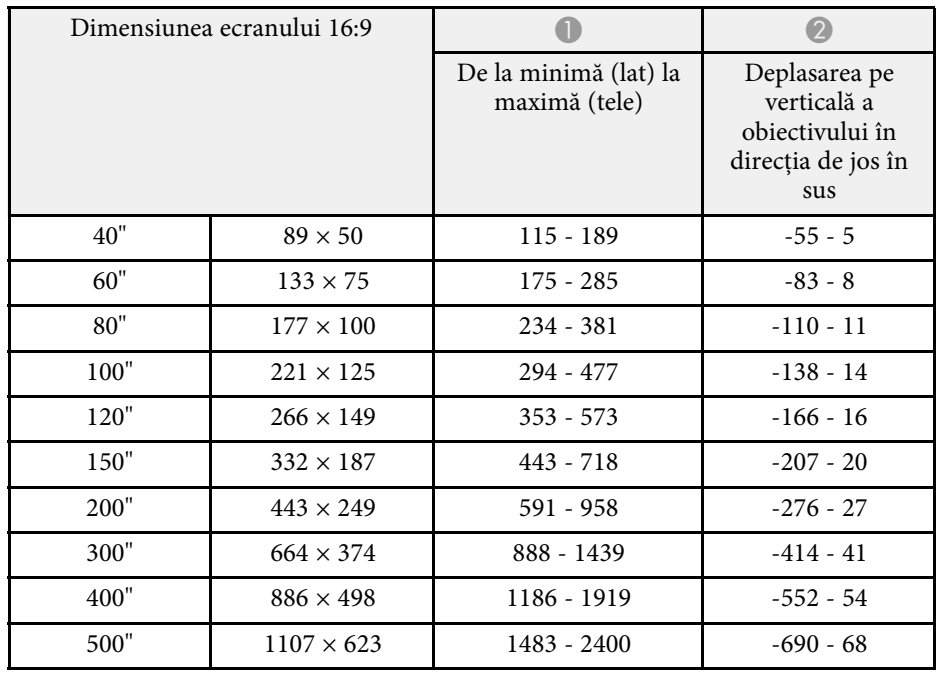

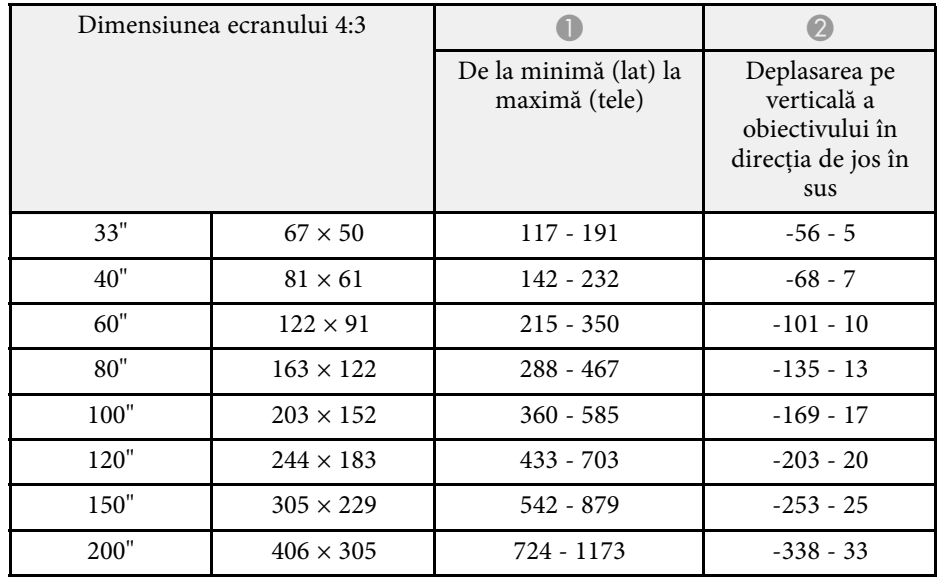

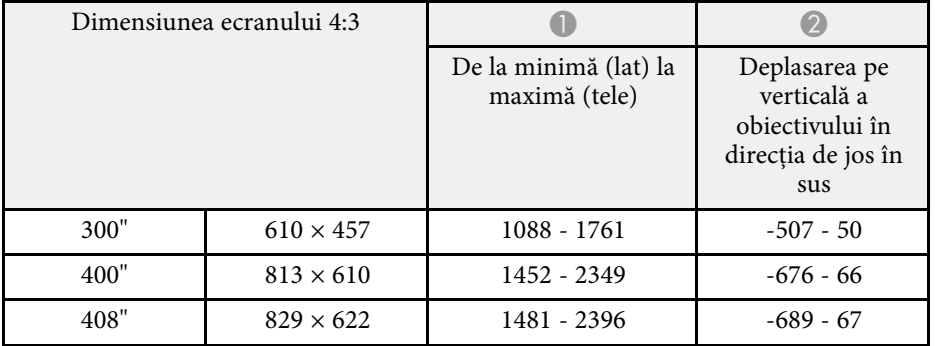

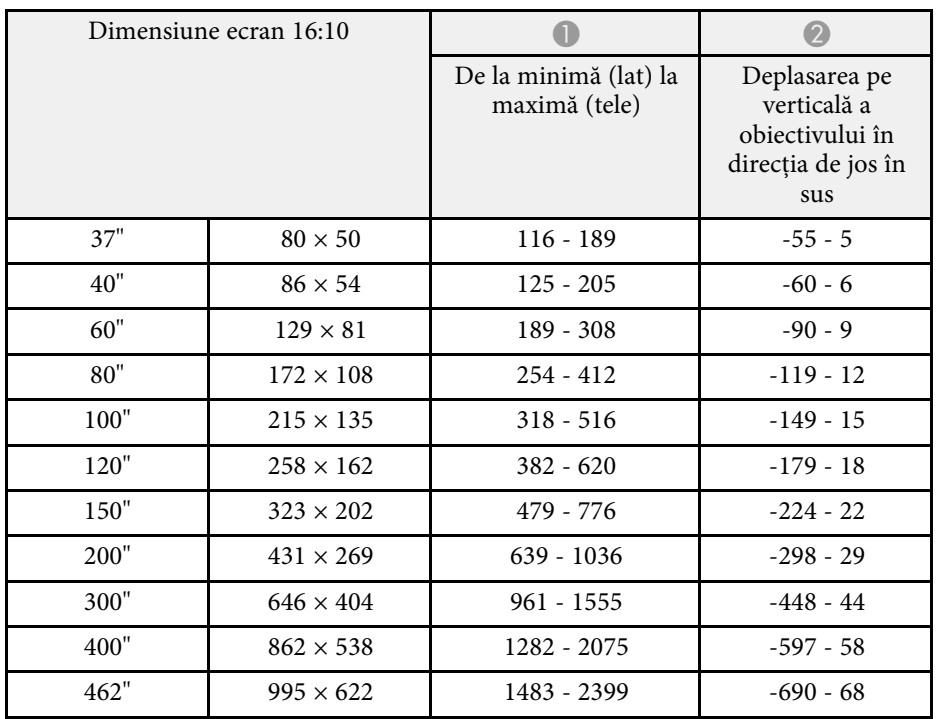

<span id="page-107-0"></span>Consultați *Supplemental A/V Support Specification* pentru informații detaliate despre ratele și rezoluțiile de reîmprospătare compatibile pentru fiecare format de afișare video compatibil.

#### g **Linkuri corelate**

• ["Obţinerea celei mai recente versiuni a documentelor"](#page-6-0) p.7
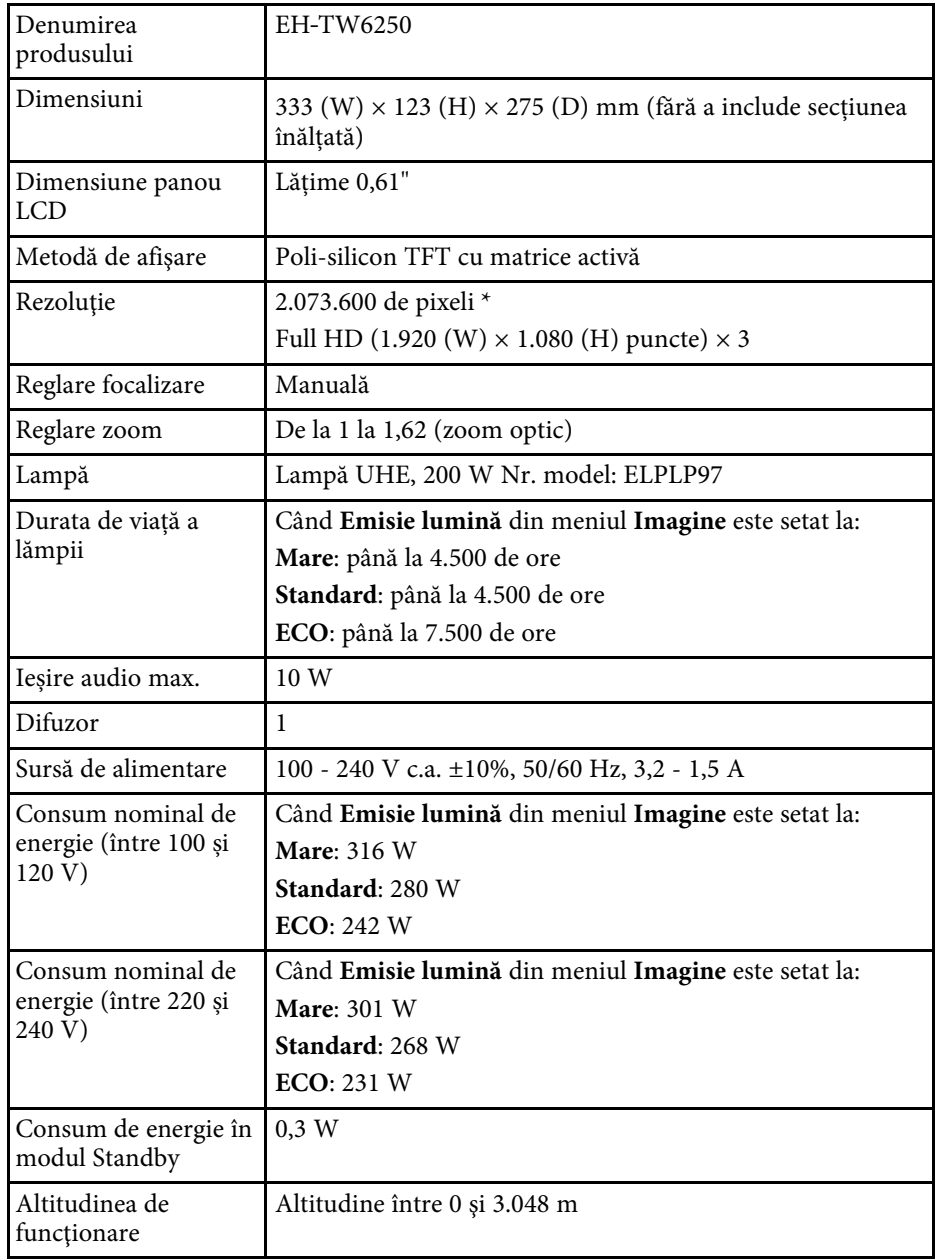

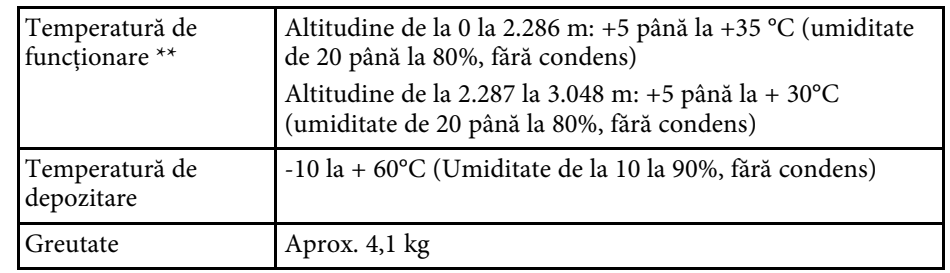

\* Tehnologia de comutare a pixelilor obține rezoluție 4K pe ecran.

\*\* Luminozitatea lămpii scade automat dacă temperatura ambientală este prea mare. (Aproximativ 35°C la o altitudine de la 0 la 2.286 m și aproximativ 30°C la o altitudine de la 2.287 la 3.048 m; totuși, acest lucru poate varia în funcție de mediul înconjurător.)

#### **Unghi de înclinare**

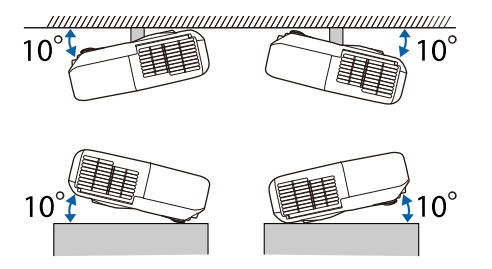

Dacă utilizați un proiector înclinat la un unghi mai mare de 10˚, acesta se poate deteriora și se pot produce accidente.

#### g **Linkuri corelate**

• ["Specificaţiile conectorilor"](#page-108-0) p.109

# <span id="page-108-0"></span>**Specificaţiile conectorilor**

# **Specificaţiile proiectorului <sup>110</sup>**

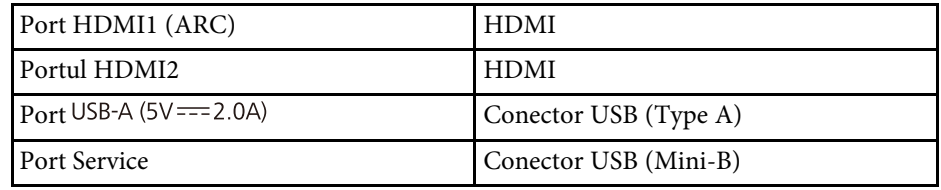

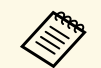

Porturile USB-A și Service acceptă USB 2.0. Totuși, porturile USB nu<br>sunt garantate să funcționeze pentru toate dispozitivele cu suport USB.

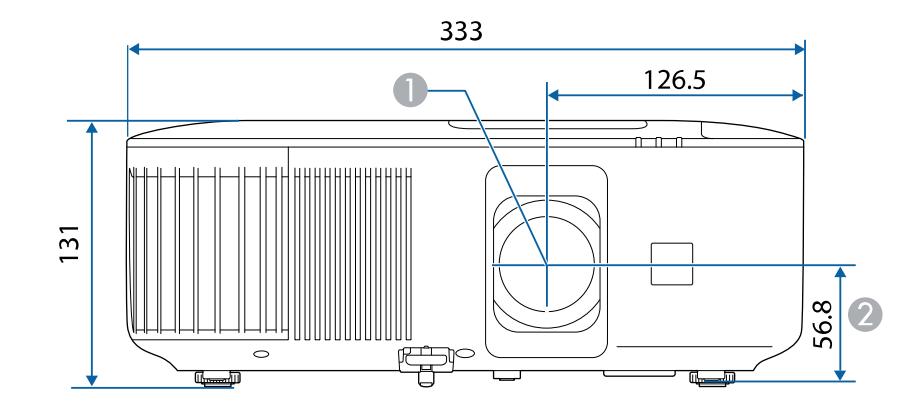

**Centrul lentilei** 

B Distanţa de la centrul lentilelor la punctul de fixare a consolei de suspendare

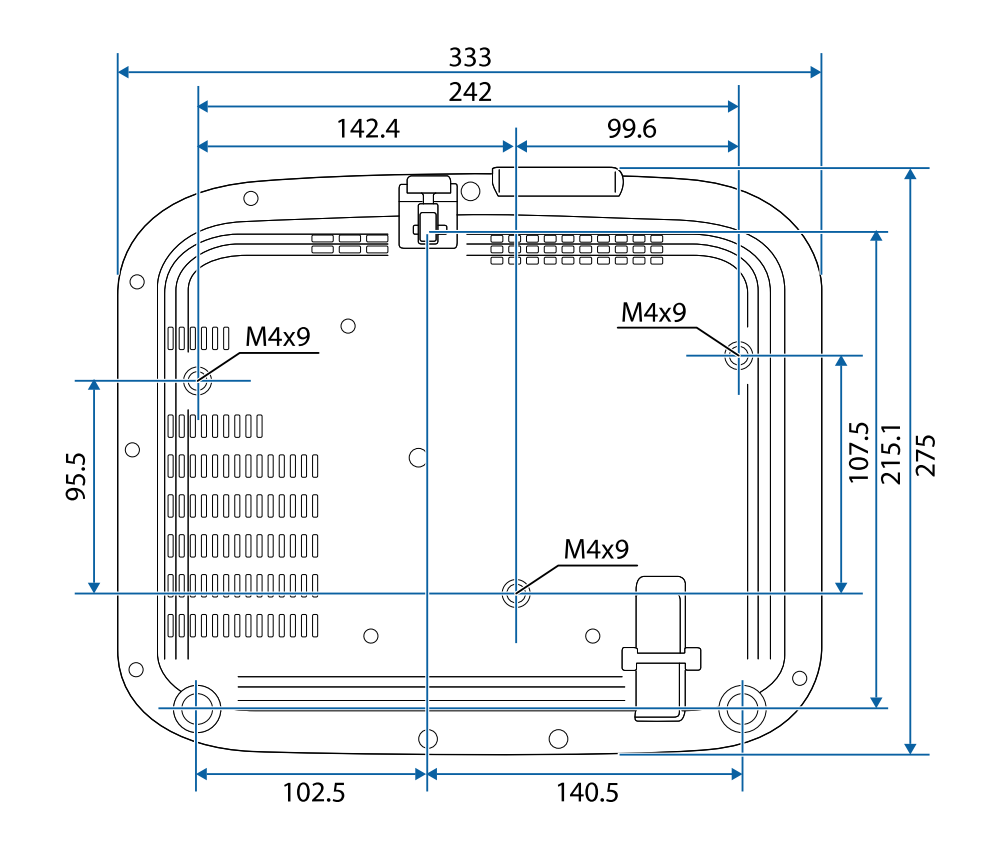

Acest produs este însoțit de etichete de avertizare.

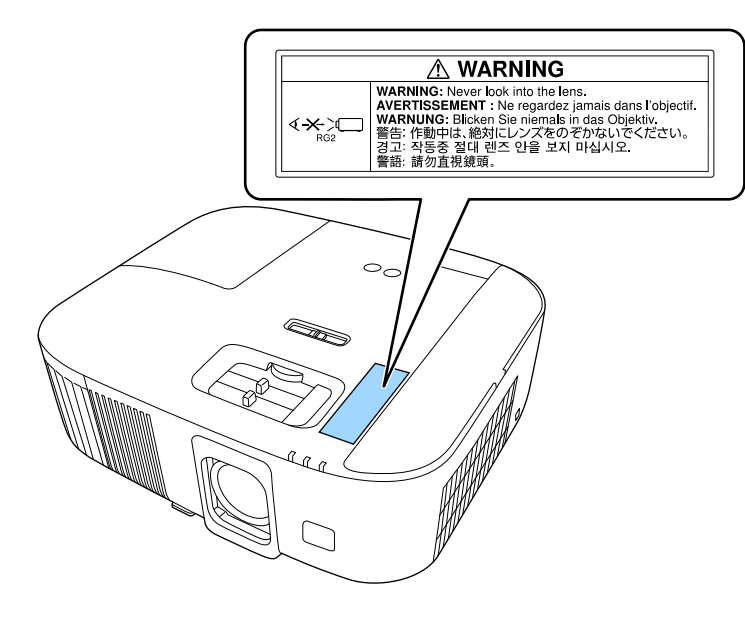

Ca în cazul oricărei surse de lumină, nu trebuie să priviți în fascicol, RG2 IEC/EN 62471-5:2015.

În următorul tabel sunt prezentate semnificaţiile simbolurilor de siguranţă care apar pe etichetele echipamentului.

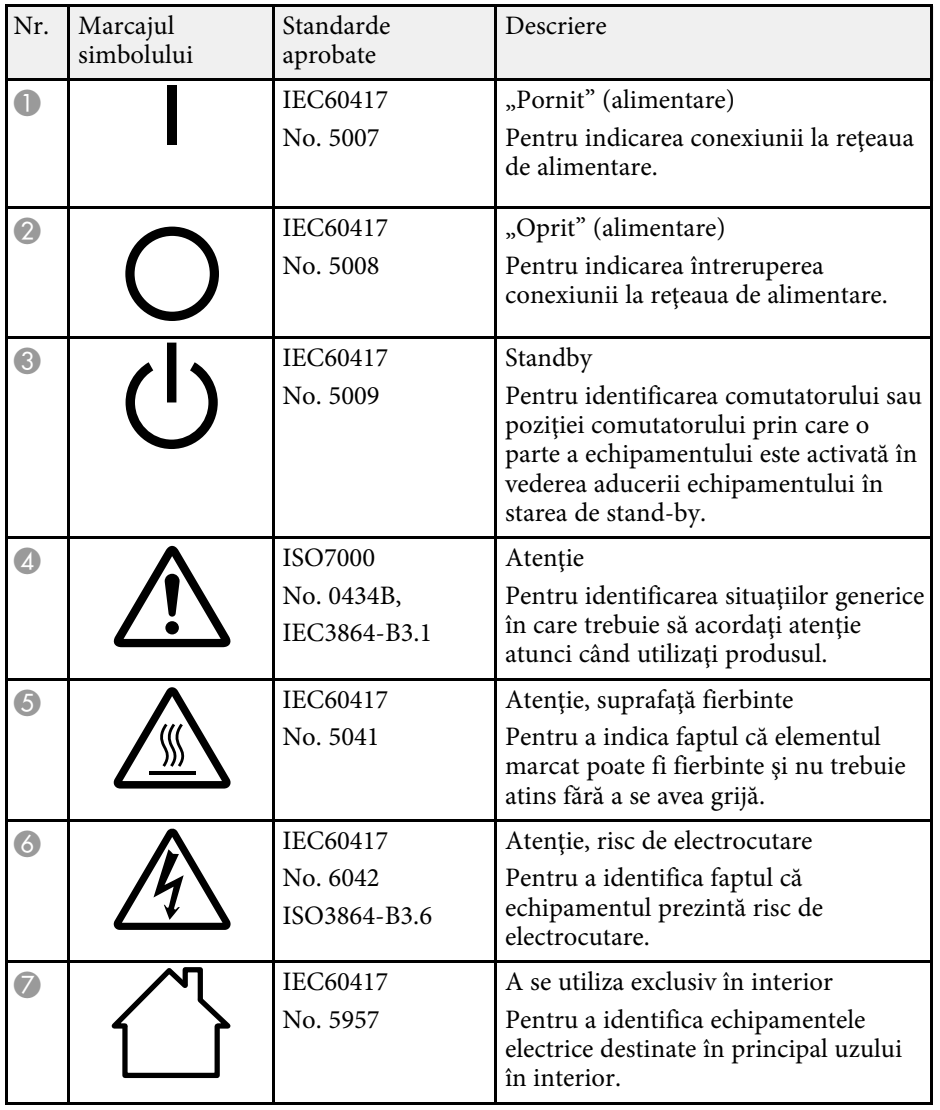

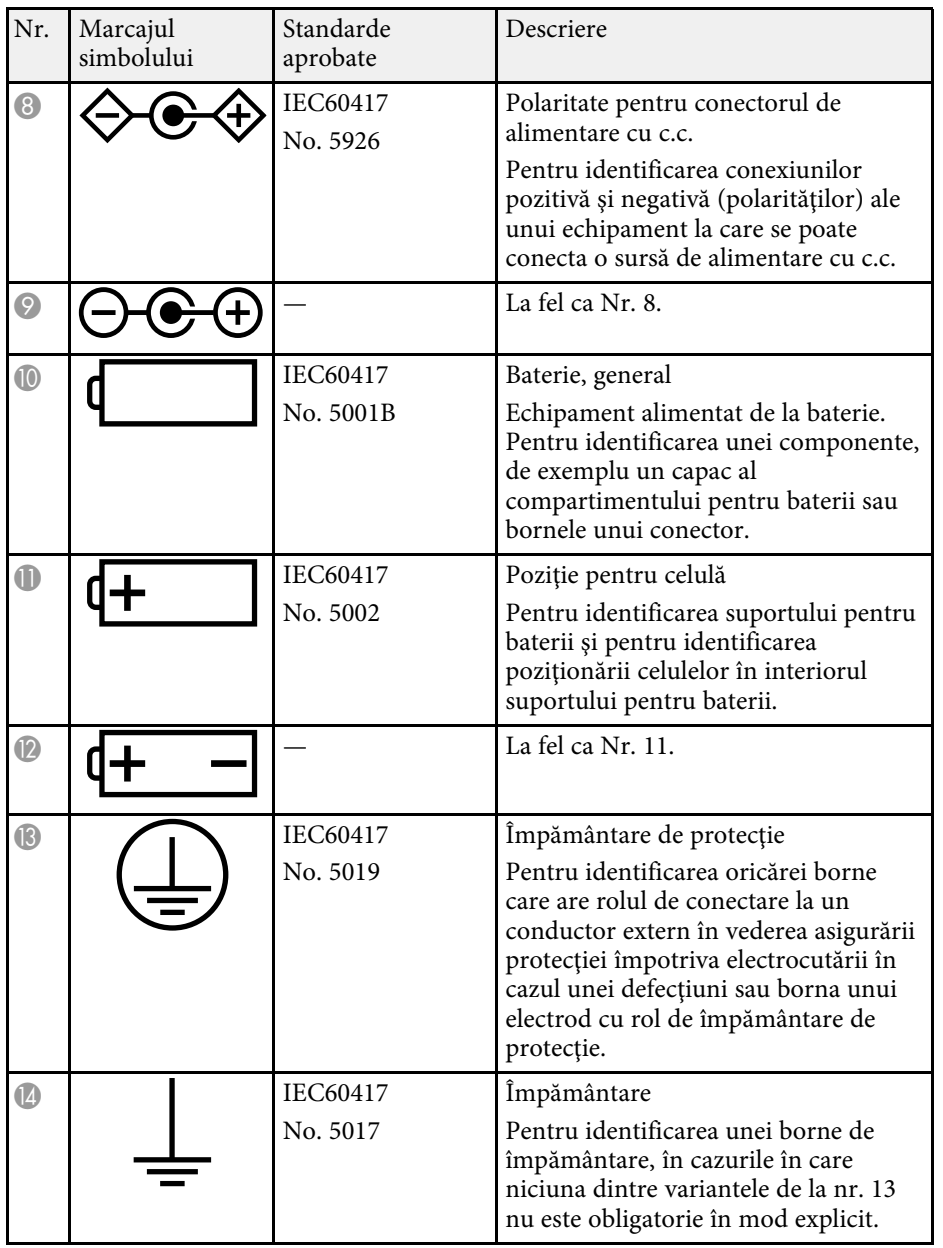

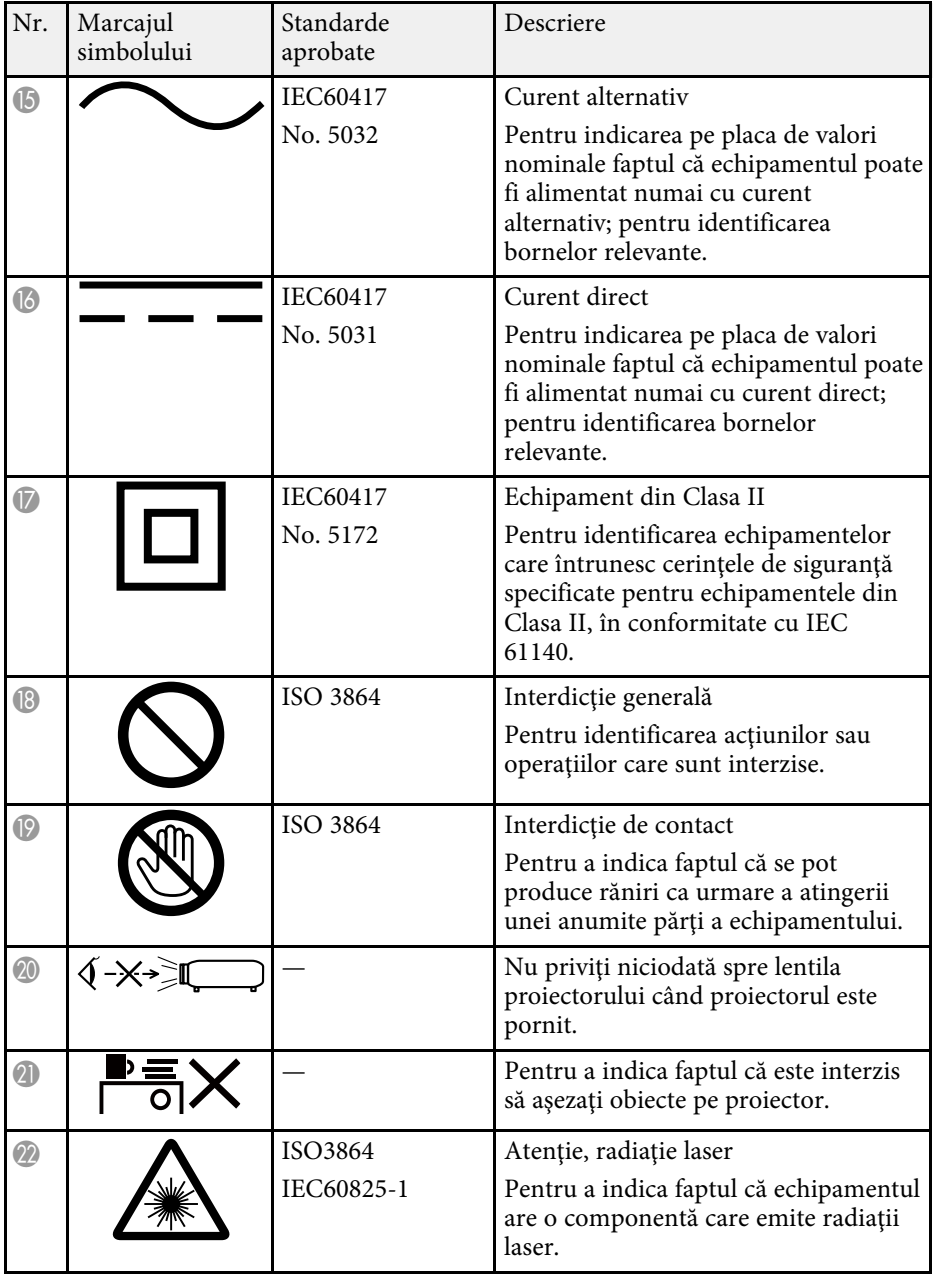

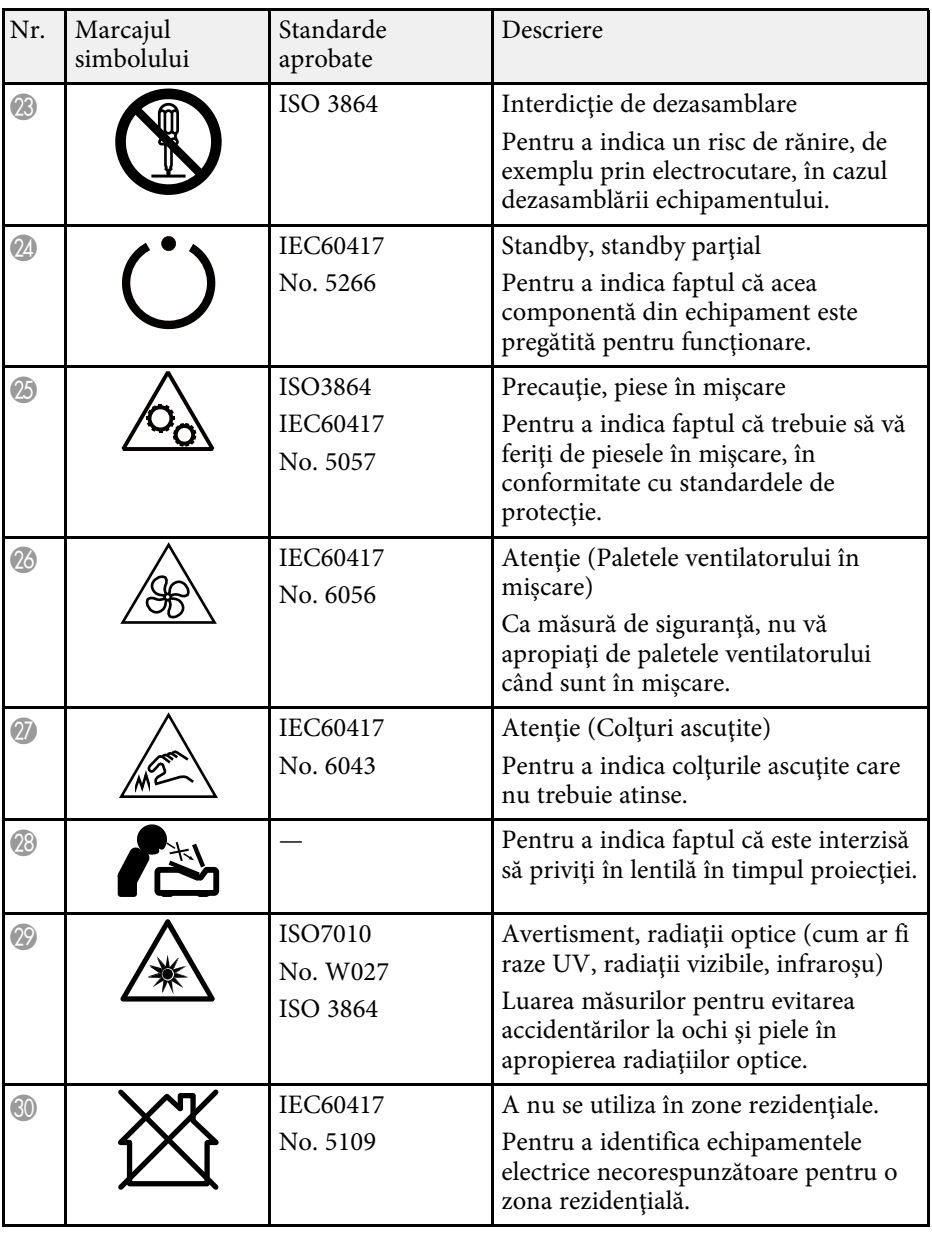

Această secţiune explică pe scurt termenii dificili care nu sunt explicaţi în textul acestui ghid. Pentru detalii, consultaţi alte publicaţii disponibile pe piaţă.

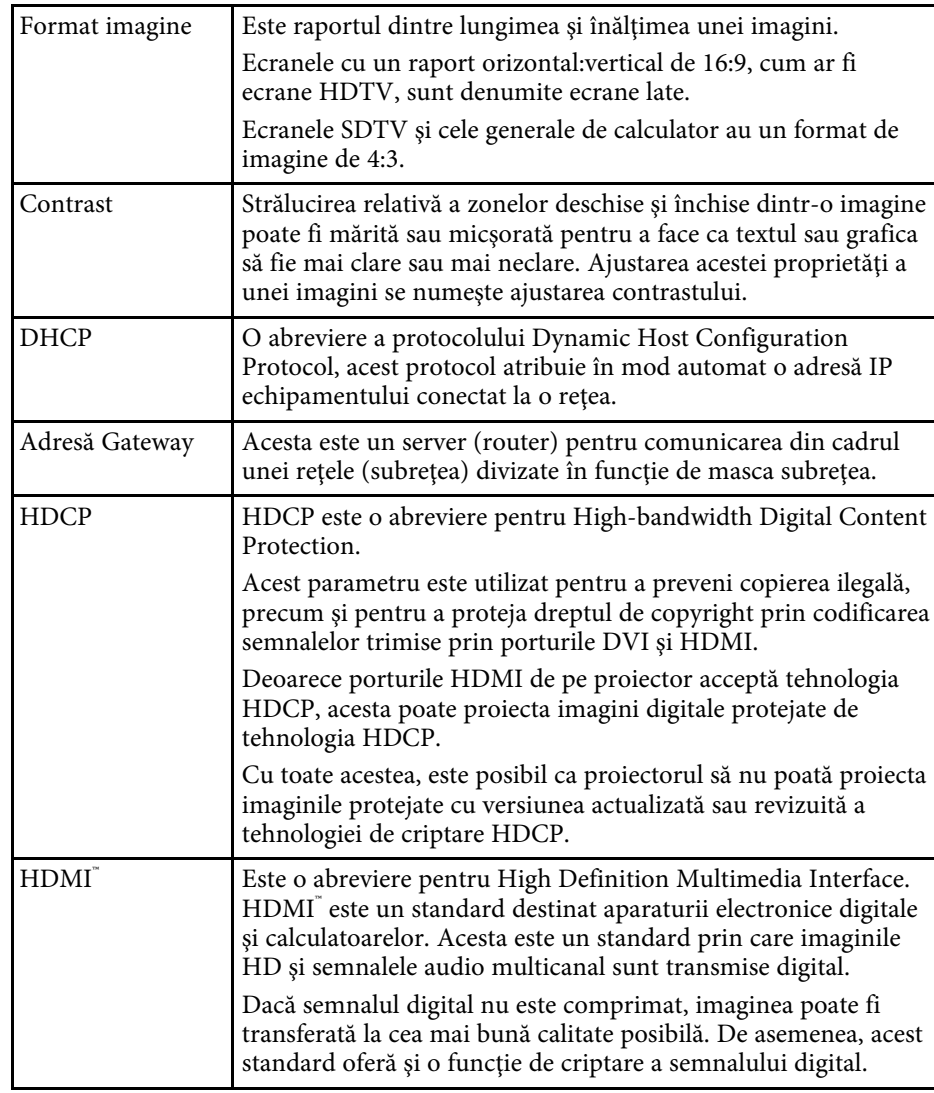

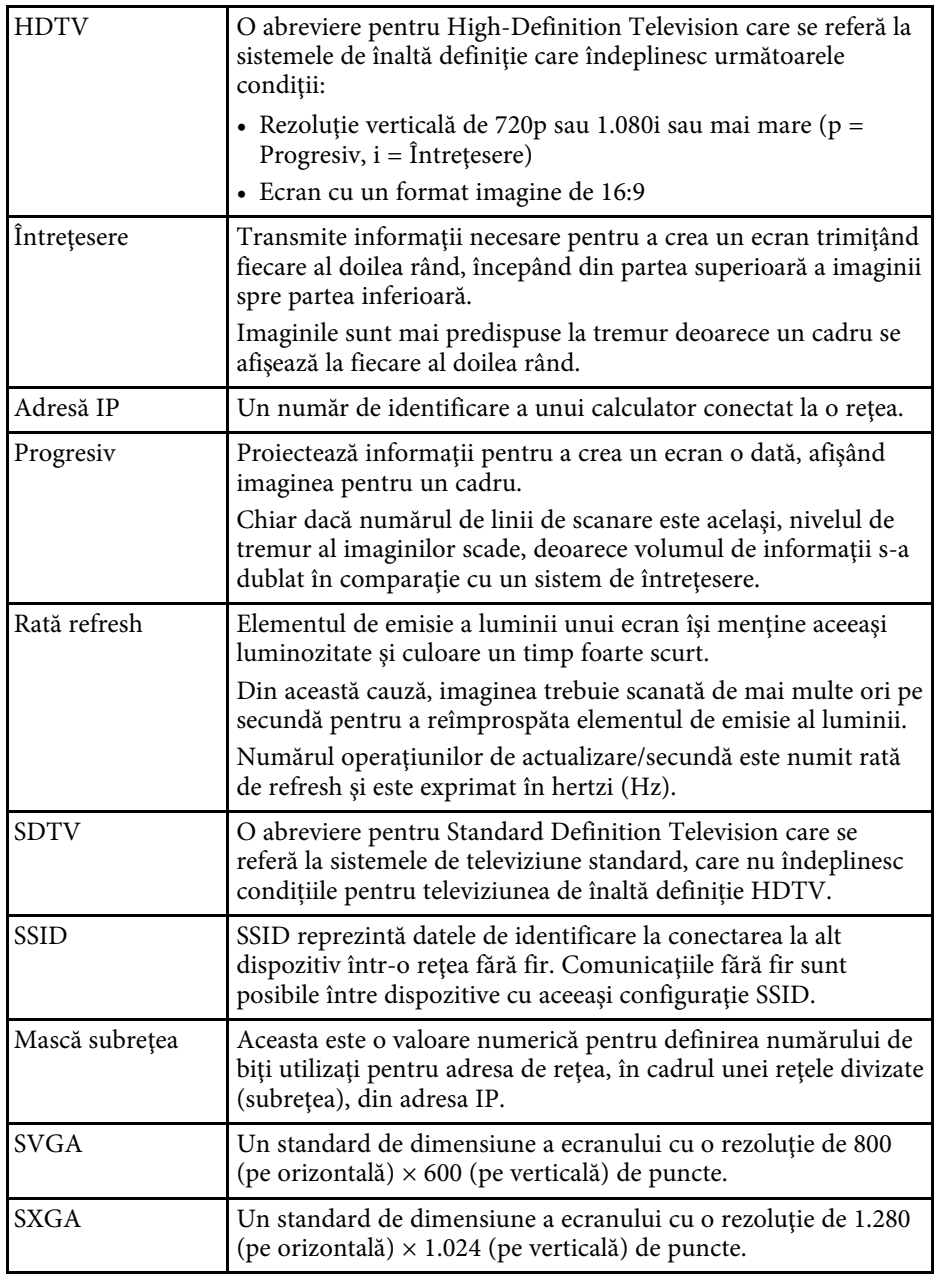

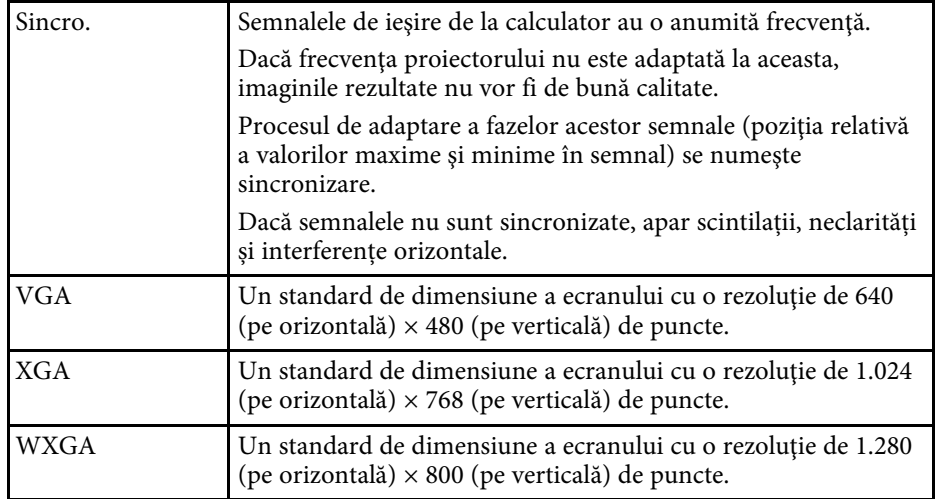

Consultaţi aceste secţiuni pentru note importante despre proiector.

#### g **Linkuri corelate**

- • ["Modul de eliminare a proiectorului"](#page-116-0) p.117
- • ["Indication of the manufacturer and the importer in accordance with](#page-116-1) [requirements of EU directive](#page-116-1)" [p.117](#page-116-1)
- • ["Indication of the manufacturer and the importer in accordance with](#page-116-2) [requirements of United Kingdom directive"](#page-116-2) [p.117](#page-116-2)
- $\bullet$  "Restrictie de utilizare" p.117
- • ["Referinţe pentru sistemul de operare"](#page-117-0) p.118
- • ["Mărci comerciale"](#page-117-1) p.118
- • ["Aviz privind drepturile de autor"](#page-117-2) p.118
- • ["Atribuirea de drepturi de autor"](#page-118-0) p.119

### <span id="page-116-2"></span><span id="page-116-0"></span>**Modul de eliminare a proiectorului**

#### **Proiector**

Înainte de eliminarea proiectorului, scoateți lampa din proiector. Consultați legile și regulamentele locale privind scoaterea din uz sau reciclarea. Nu-l aruncați la gunoi împreună cu gunoiul obișnuit.

#### **Lampa de proiecție**

Lampa din acest produs conține mercur (Hg). Consultați legile și regulamentele locale privind scoaterea din uz sau reciclarea. Nu-l aruncați la gunoi împreună cu gunoiul obișnuit.

### <span id="page-116-3"></span><span id="page-116-1"></span>**Indication of the manufacturer and the importer in accordance with requirements of EU directive**

Manufacturer: SEIKO EPSON CORPORATION

Address: 3-5, Owa 3-chome, Suwa-shi, Nagano-ken 392-8502 Japan

Telephone: 81-266-52-3131

http://www.epson.com/

Importer: EPSON EUROPE B.V. Address: Atlas Arena, Asia Building, Hoogoorddreef 5,1101 BA Amsterdam Zuidoost The Netherlands Telephone: 31-20-314-5000 http://www.epson.eu/

### **Indication of the manufacturer and the importer in accordance with requirements of United Kingdom directive**

Manufacturer: SEIKO EPSON CORPORATION Address: 3-5, Owa 3-chome, Suwa-shi, Nagano-ken 392-8502 Japan Telephone: 81-266-52-3131 http://www.epson.com/

Importer: Epson (UK) Ltd. Address: Westside, London Road, Hemel Hempstead, Hertfordshire, HP3 9TD, United Kingdom http://www.epson.co.uk

### **Restricţie de utilizare**

Când acest produs este utilizat pentru aplicații care necesită un grad ridicat de fiabilitate/siguranţă, precum: a) dispozitive de transport pentru aviaţie, căi ferate, marină, auto; b) dispozitive de prevenire a dezastrelor; c) diferite dispozitive de siguranță etc. sau d) dispozitive funcționale/de precizie, produsul se va utiliza numai după luarea în considerare, la proiectare, a unor măsuri de prevenire și redundanțe, pentru menținerea siguranței și a unei fiabilităţi complete a sistemului. Deoarece acest produs nu a fost conceput pentru utilizarea în aplicaţii care necesită fiabilitate/siguranţă extremă, precum echipamente aerospaţiale, echipamente principale de comunicaţii,

echipamente de control al energiei nucleare sau echipamente medicale pentru asistență medicală directă etc., vă rugăm să efectuați o estimare personală a caracterului adecvat al acestui produs, după o evaluare completă.

#### <span id="page-117-0"></span>**Referinţe pentru sistemul de operare**

- Sistem de operare Microsoft Mindows 8.1
- Sistem de operare Microsoft Mindows 10
- Sistem de operare Microsoft° Windows° 11

În acest ghid, sistemele de operare menționate mai sus sunt denumite ", Windows 8,1", "Windows 10" și "Windows 11". În plus, termenul colectiv "Windows" este folosit pentru a face referire la toate aceste sisteme de operare.

- $\cdot$  macOS 10.13. $x$
- $\cdot$  macOS 10.14 x
- macOS 10.15.x
- macOS 11.0.x
- macOS 12.0.x

<span id="page-117-2"></span>În plus, termenul colectiv "Mac OS" este folosit pentru a face referire la toate sistemele de operare menționate mai sus.

### <span id="page-117-1"></span>**Mărci comerciale**

EPSON este marca comercială înregistrată, EXCEED YOUR VISION şi siglele acesteia sunt mărci comerciale înregistrate sau mărci comerciale ale Seiko Epson Corporation.

iPad, iPhone, Mac ,OS X și iOS sunt mărci comerciale înregistrate ale Apple Inc.

Microsoft, Windows şi sigla Windows sunt mărci comerciale sau mărci comerciale înregistrate ale Microsoft Corporation în Statele Unite şi/sau în alte ţări.

Google, Google Play, YouTube și Android TV sunt mărci comerciale ale Google LLC.

Asistentul Google nu este disponibil în anumite limbi și țări. Disponibilitatea serviciilor variază în funcție de țară și limbă.

HDMI,sigla HDMI și High-Definition Multimedia Interface sunt mărci comerciale sau mărci comerciale înregistrate ale HDMI Licensing Administrator, Inc. **HDMI** 

Wi-Fi˚ este o marcă comercială a Wi-Fi Alliance<sup>°</sup>.

Marcajul și logo-urile Bluetooth˚ sunt mărci înregistrate deținute de Bluetooth SIG, Inc. şi orice utilizare a acestor mărci de către Seiko Epson Corporation este sub licență. Alte mărci și nume comerciale sunt proprietatea deținătorilor respectivi.

Netflix este marcă înregistrată a Netflix, Inc.

De asemenea, alte nume de produse utilizate în acest document sunt folosite numai pentru exemplificare şi pot fi mărci comerciale ale proprietarilor lor. Epson nu revendică niciun drept asupra acestor mărci.

#### **Aviz privind drepturile de autor**

Toate drepturile rezervate. Nicio parte a acestei publicatii nu poate fi reprodusă, salvată într-un sistem de stocare sau transmisă sub nicio formă şi prin niciun mijloc, electronic, mecanic, prin fotocopiere, înregistrare sau în alt mod, fără acordul scris prealabil al Seiko Epson Corporation. Nu ne asumăm nicio răspundere pentru drepturile de autor care provin din utilizarea informatiilor din acest document. De asemenea, nu ne asumăm răspunderea pentru daunele rezultate din utilizarea informatiilor din acest document.

Nici Seiko Epson Corporation, nici filialele acesteia nu sunt responsabile faţă de cumpărătorul acestui produs sau față de terți pentru daunele, pierderile, costurile sau cheltuielile suportate de cumpărător sau de terți în cazul unui accident, a folosirii necorespunzătoare sau abuzive a acestui produs sau în cazul unor modificări, reparaţii sau schimbări neautorizate aduse produsului sau (cu excepţia SUA) în cazul nerespectării cu stricteţe a instrucţiunilor de funcționare și întreținere oferite de Seiko Epson Corporation.

Seiko Epson Corporation nu este responsabilă pentru daunele sau problemele produse datorită folosirii altor componente opționale sau a altor consumabile

## **Note <sup>119</sup>**

decât cele indicate de Seiko Epson Corporation ca fiind produse originale Epson sau produse aprobate de Epson.

Conținutul acestui ghid poate fi modificat sau actualizat fără notificare prealabilă.

# <span id="page-118-0"></span>**Atribuirea de drepturi de autor**

Aceste informaţii fac obiectul unui regim de modificare fără notificare.

© 2022 Seiko Epson Corporation

2022.4 414279000RO